# **中央研究院 生命科學圖書館**

# **Turnitin原創性比對系統 教師版教育訓練**

**智泉國際事業有限公司(iGroup)**

**2023/06/14**

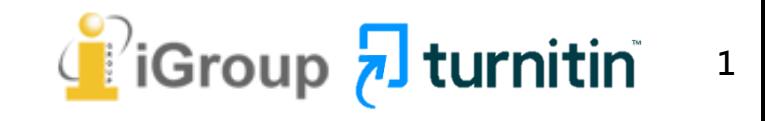

# **操作方式**

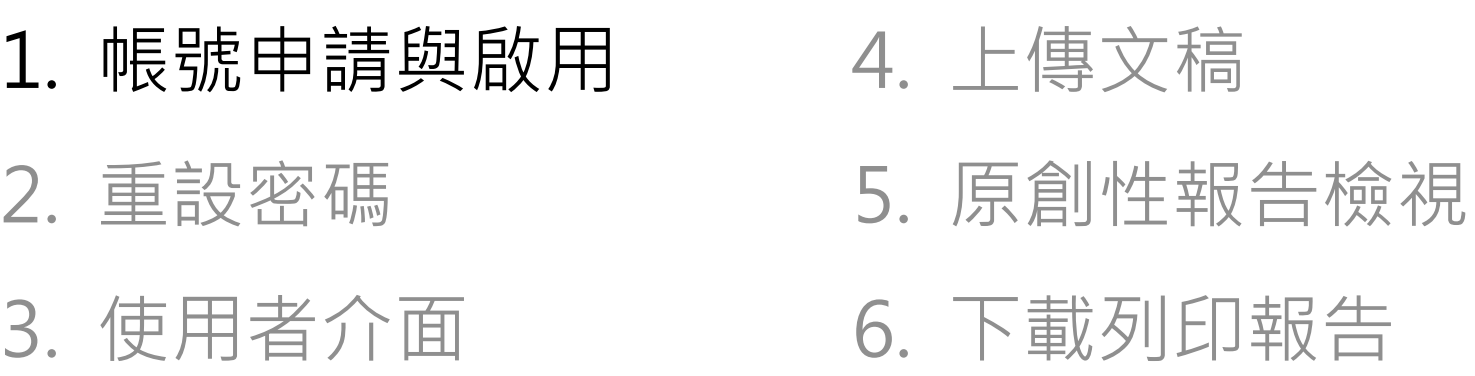

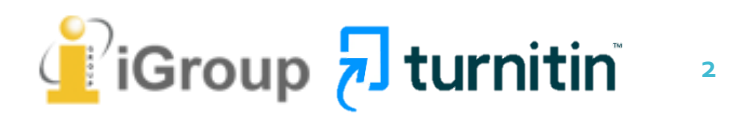

### **圖書館首頁**

**點選「申請專區」**

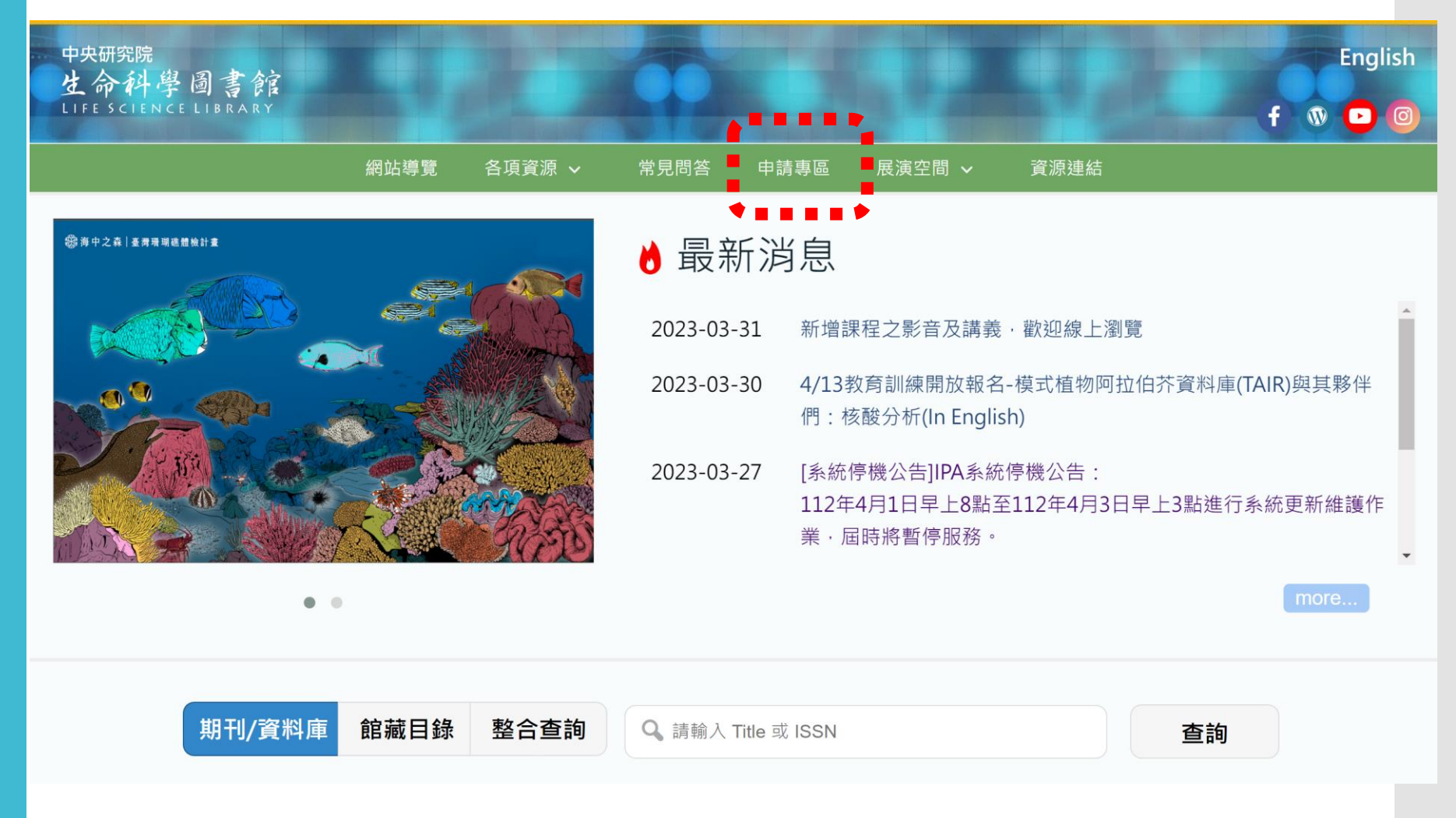

### **申請專區**

**點選「Turnitin」**

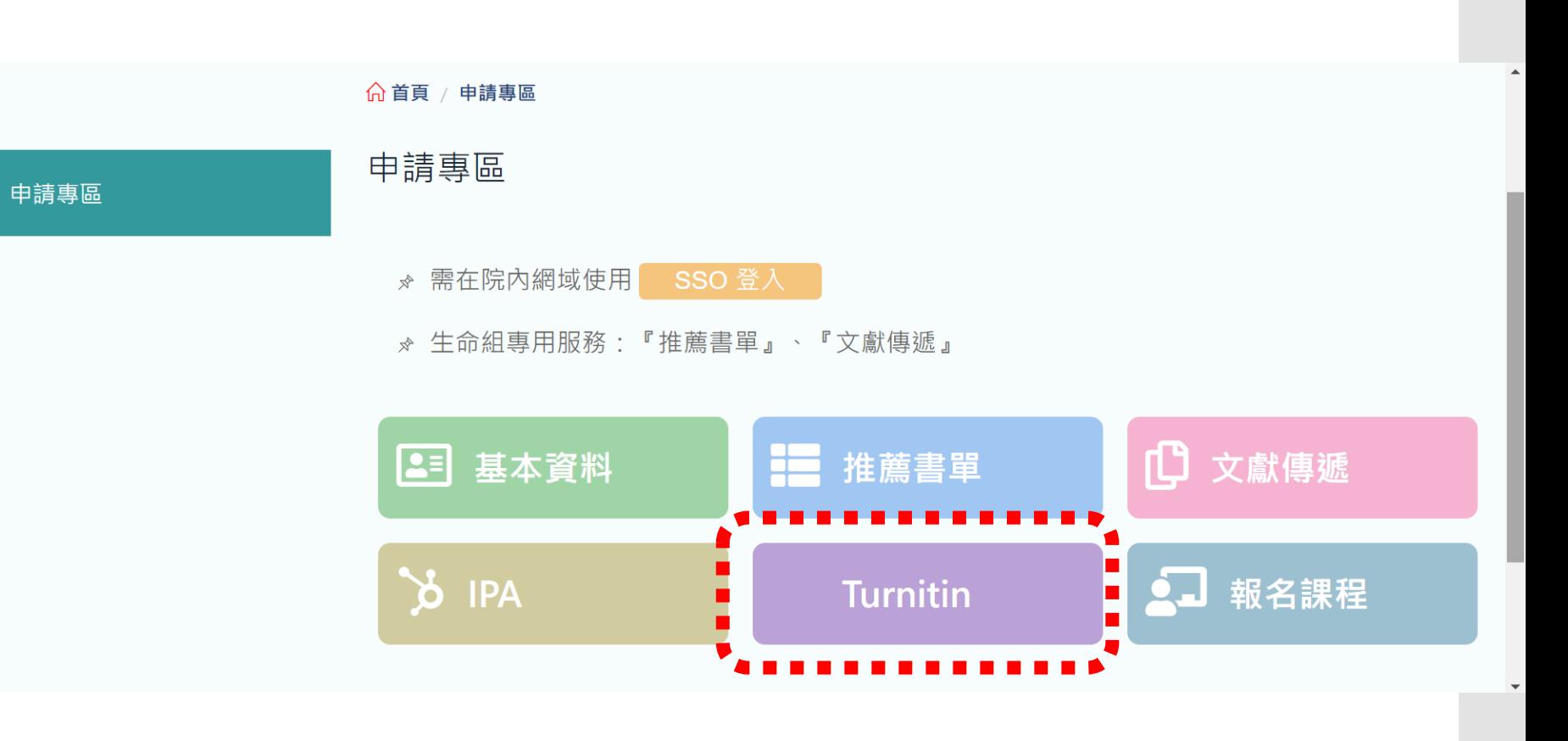

### **登入SSO認證**

**請輸入SSO帳號及 密碼**

**尚未申請SSO帳號 者,請按帳號申請**

### 生圖SSO個人整合服務 中央研究院SSO認證

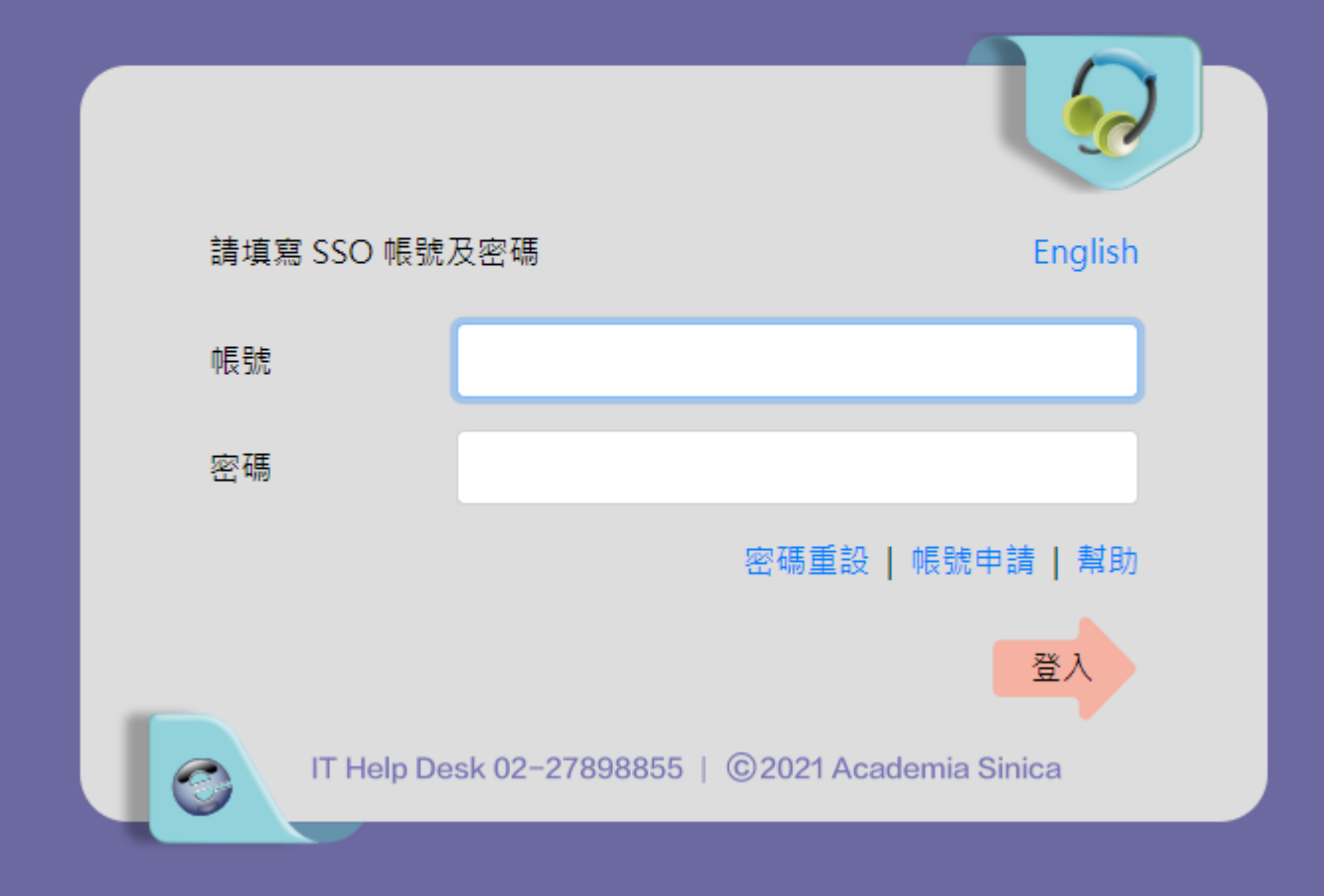

**申請專區**

**點選「Turnitin」> 「我要啟動Turnitin帳號」**

**申請完成後,請耐心等 候館員為您建立帳號**

#### ☆ 需先有基本資料, 即可借閱書籍及使用以下服務

申請專區

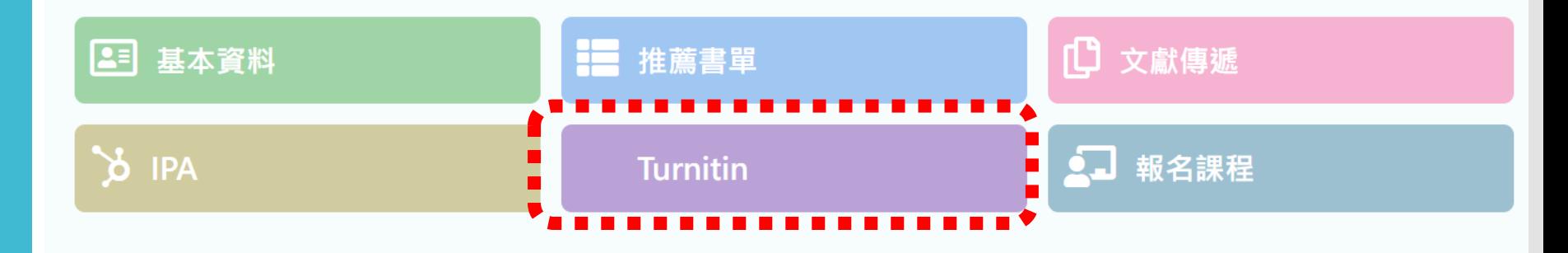

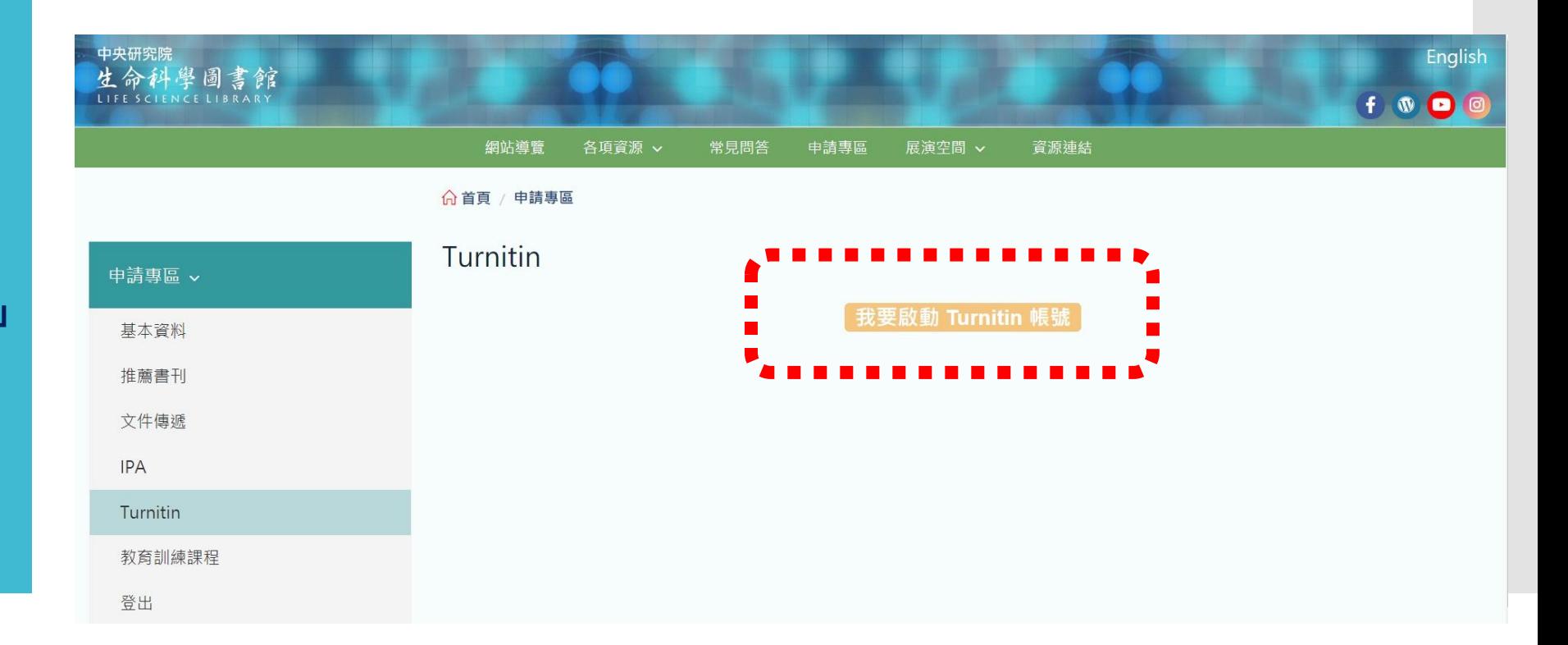

一個新的 Turnitin 帳戶已為您建立 ( \*\* ) D 0 Turnitin No Reply <noreply@turnitin.com> 取消訂閱 6月14日 週二上午10:51  $\leftrightarrow$  $\ddot{z}$ Y 寄给 我▼ **帳號啟用**  $\overline{\mathbf{z}}$  turnitin 歡迎來到 Turnitin . . . . . . . . . . . . . . . . . . <u>.</u> **名 姓 (英文姓名書寫方式) 圖書館新增帳號後,** Jenny Cheng 您好: .將您以指導教師的身分新增至 iGroup University-OC only 帳戶。 **教師會收到如右圖的** 您即將以我們最新指導教師的身分,加入這個全球性的教育專家社群。很高興有您加 入我們的行列。 **啟用通知信** 準備好要設定您的課程了嗎? **若為「即刻登入」字樣,** ❶ 開始使用 **請參考「重設密碼」步驟 請按照信中資訊進入** 若您遇到任何問題,請造訪 help.turnitin.com 以取得實用指南 謝謝。 **啟用帳號流程**Turnitin  $\frac{1}{2}$  turnitin

**帳號啟用**

只要瞭解方法,設定 Turnitin 課程一點也不難。只要四個步驟,即可瞭解 Turnitin 課程管理工具的相關資訊,以及如何協助學生開始使用。本教學結束時,您就 可以輕鬆應用這些步驟。

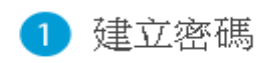

您需要使用電子郵件與姓氏來建立 Turnitin 帳戶密碼,以及設定您的安全性資訊;在歡迎您使用的電子郵件中包含了這些資訊。您接著可以登入 Turnitin,並開始自訂您的帳戶。

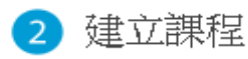

欲使用您的機構可用的 Turnitin 服務,第一步就是建立課程。 Turnitin 課程可將作業分組,協助您管理學生的提交內容。課程建立完成後,您即可 開始建立作業。

顯示細節 ▼

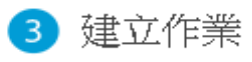

一旦備妥您的課程,即可著手設定第一項作業。Turnitin 作業是接受學生提交之內容的基本條件。作業設定完成之後,即可開始將學生加入課 程。

顯示細節 ▼

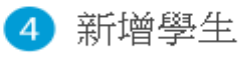

有三種新增學生的方式。不論是逐一新增學生,或上傳名單一次新增大量學生,都很方便。此外,何不允許您的學生依照自己的步調自行登記 呢?

顯示細節 ▼

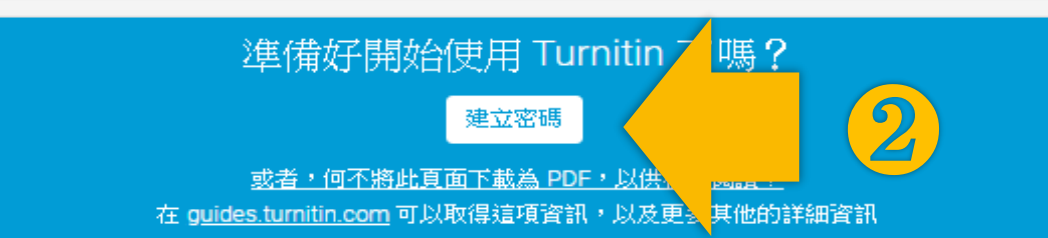

### **啟用通知信範例**

### 歡迎來到 Turnitin

#### 名字 姓氏 ← Jenny Cheng 您好:

WWWWW.將您以指導教師的身分新增至 iGroup Universit /-OC only 帳戶。

您即將以我們最新指導教師的身分,加入這個全球性的教育專家社群。很高興有您加 入我們的行列。

#### 準備好要設定您的課程了嗎?

### 開始使用

若您遇到任何問題,請造訪 help.turnitin.com 以取得實用指南。

謝謝。

Turnitin

### **請務必填寫與信件上一模一樣資訊, 系統才會通過**

帳戶設定 3

欲設定帳戶,請輸入電子郵件及姓氏。

電子郵件地址

**輸入收到通知信的E-mail信箱**

姓氏

### **姓氏資訊請參照啟用通知信,勿填全名**

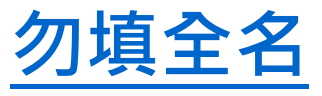

#### 您可以在 Turnitin 歡迎信中找到此資訊。

如果您已經無法再存取此電子郵件,可以請您的 Turnitin 教師尋找您的電子郵件地址。如果您是 教師,請向您的 Turnitin 管理員請教此資訊。

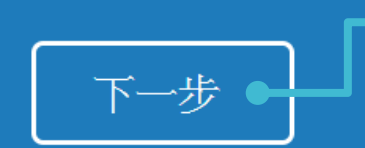

**若顯示「無此排列組合」錯誤提醒, 請再次確認資訊是否正確**

**9**

➍

**帳號啟用**

**系統發送設定密碼信 請至信箱收信 有效期限為 24小時**

turnitin' $\langle \mathcal{D} \rangle$ 

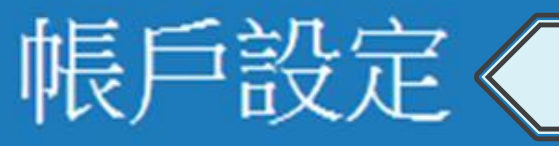

**請24小時內完成設定新密碼**

為驗證您的帳戶,我們已寄送一封電子郵件至: XXX@tmu.edu.tw

請於 24 小時內點擊電子郵件內的連結,以繼續設定帳戶。

創建你的Turnitin密碼 (外部) D 產品使用/Turnitin x

**帳號啟用**

**點擊連結設定密碼 若超過24小時 連結將會過期, 請點下方連結重新 申請信件**

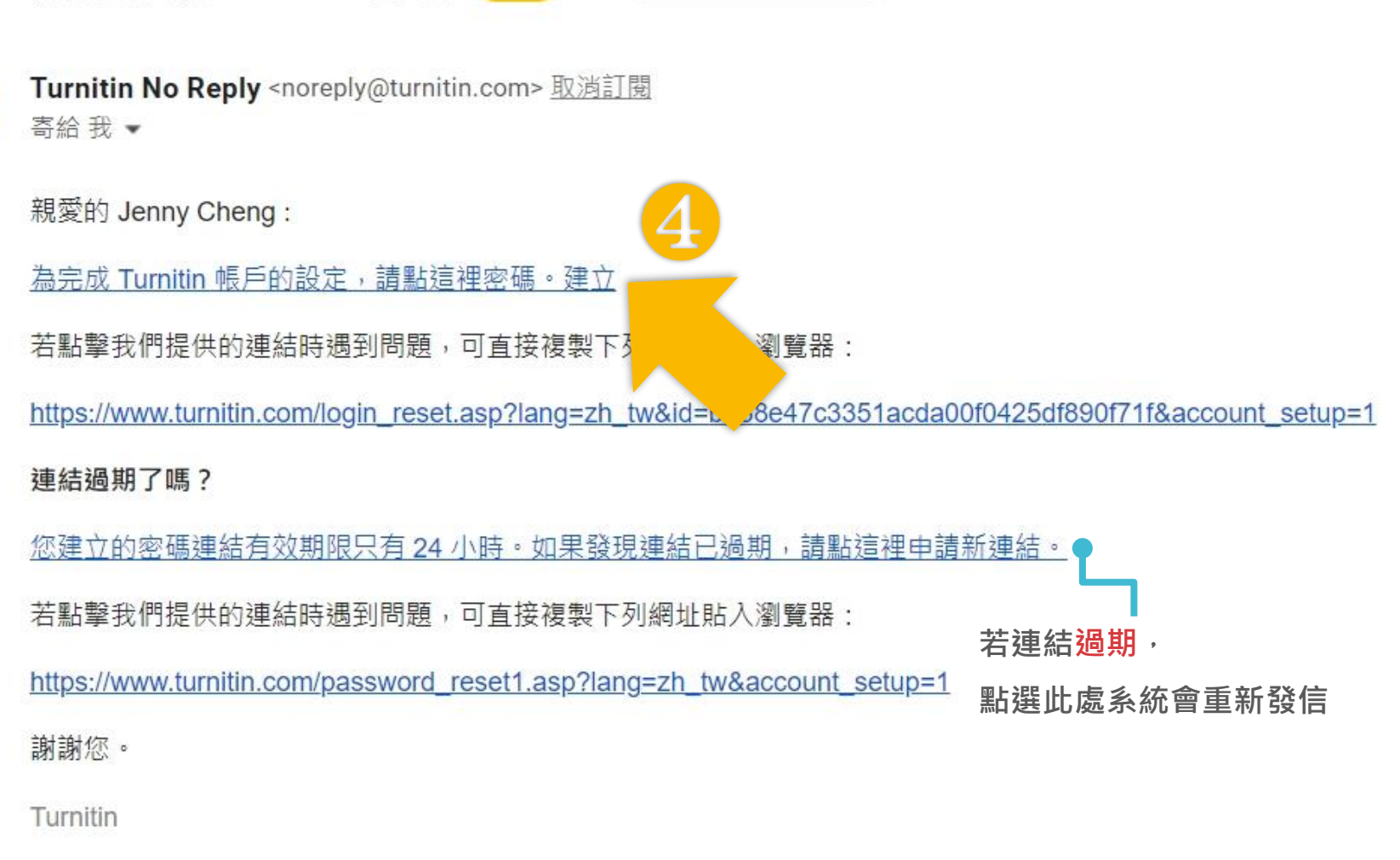

## **帳號啟用**

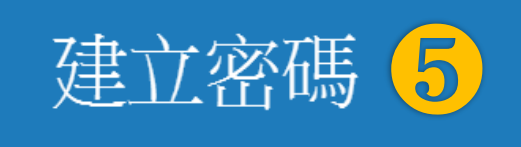

為完成帳戶設定,請輸入密碼。 密碼長度必須至少為8個字元·

密碼

**密碼需多於8個字元,至少包含1個字母與1個數字**

確認密碼

建立密碼

取消

**12**

## **帳號啟用**

帳戶設定完成 6

您現在可以使用您的電子郵件地址與密碼登入帳戶。

現在登入

歡迎至 Turnitin!

❼

## **帳號啟用**

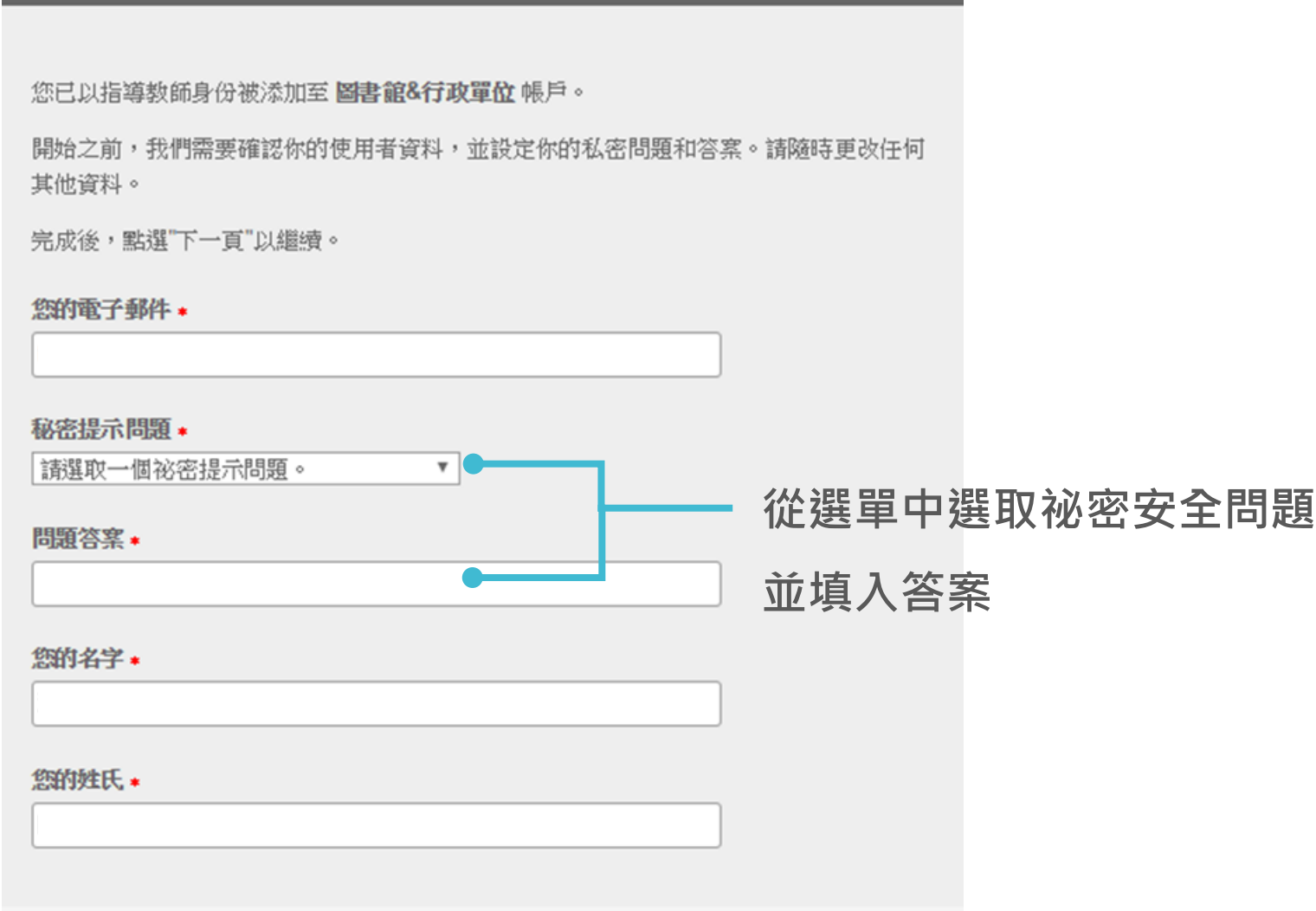

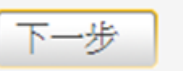

用戶同意書

❽

**帳號啟用**

**完成此步驟後即 完成整個啟動流程, 可登入使用服務**

用戶同意書更新了。 請閱讀下方的用戶同意書並決定您是否同意其內容 的用字與條件:

Turnitin.com 及其服務 (「網站」或「服務」) 係由 Turnitin, LLC (「Turnitin」) 進行維護,並在您同意接受此處所含條款與條件及。 通知且不得修改(「使用者協議」)後提供予您,亦即使用者。 (「您」或「使用者」)。 您應該先仔細檢閱然後再接受此使用者協議。如果您違反使用 者協議,則您使用本網站之授權將自動終止。

1. 接受條款

使用服務或按一下以接受或同意條款規範,即代表您同意。 接受此使用者協議,Turnitin 會讓您在任何服務的使用者介。

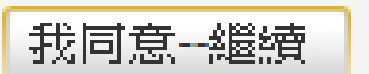

# **操作方式**

1. 帳號申請與啟用 2. 重設密碼 3. 使用者介面 4. 上傳文稿 5. 原創性報告檢視 6. 下載列印報告

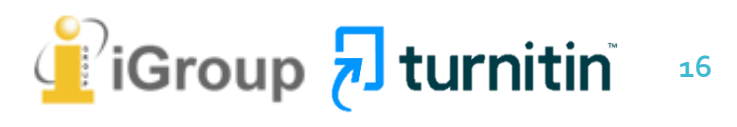

### **若您遇到以下情形,請參考「重設密碼」步驟**

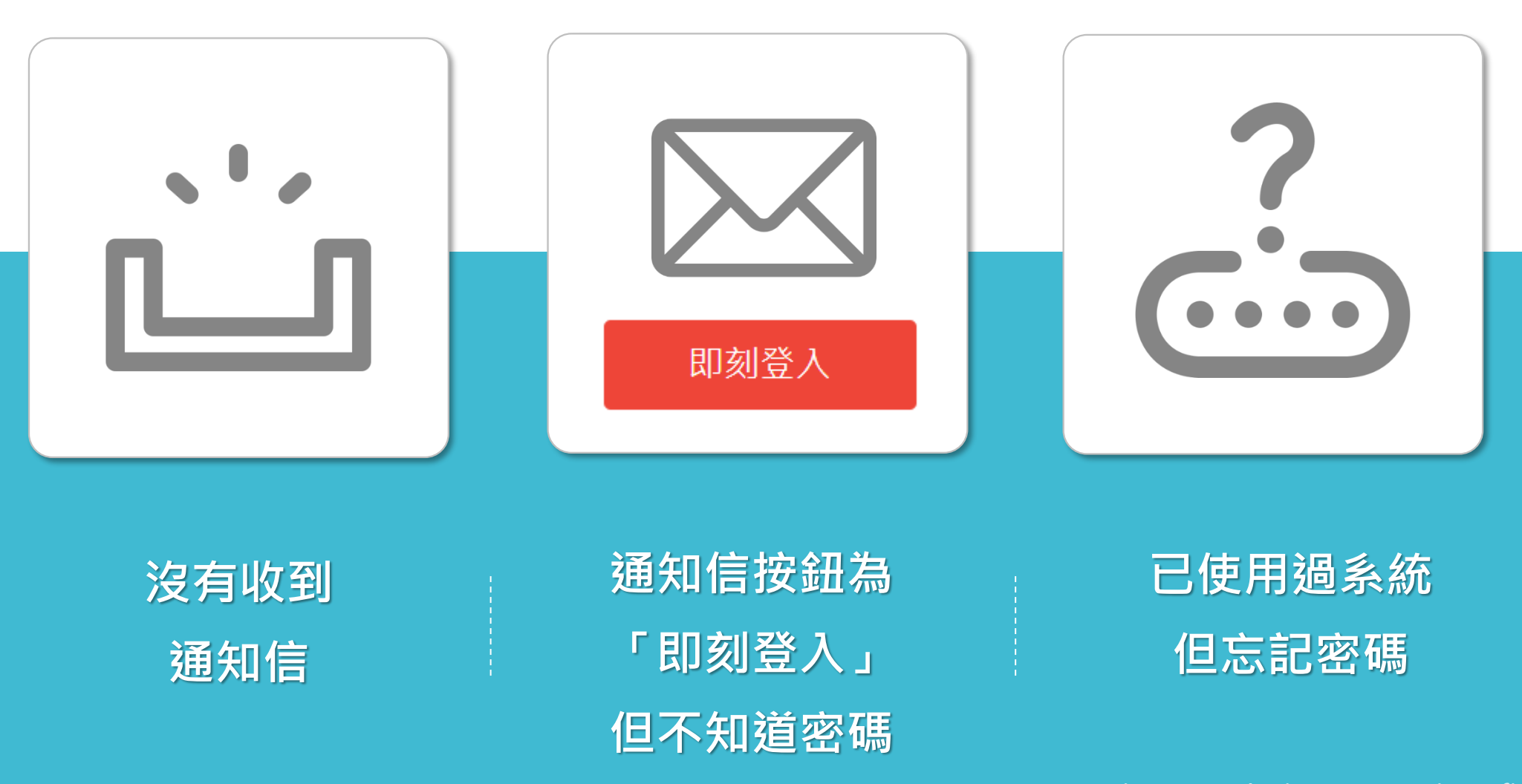

image: Flaticon.com, iconfinder.com **17**

### **請開啟Turnitin首頁 [www.turnitin.com](http://www.turnitin.com/),**

### **可切換為「繁體中文」介面;點選右上角「login/登入」**

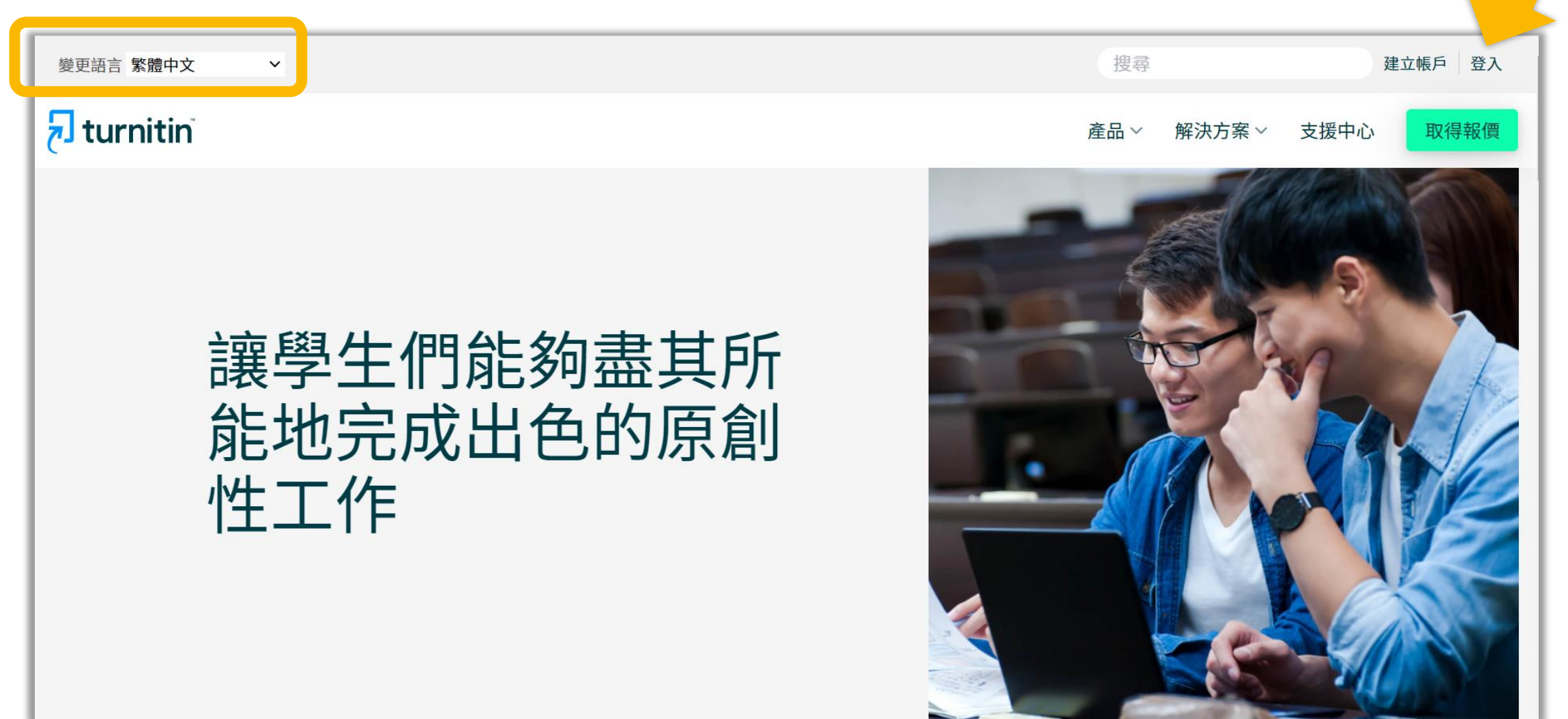

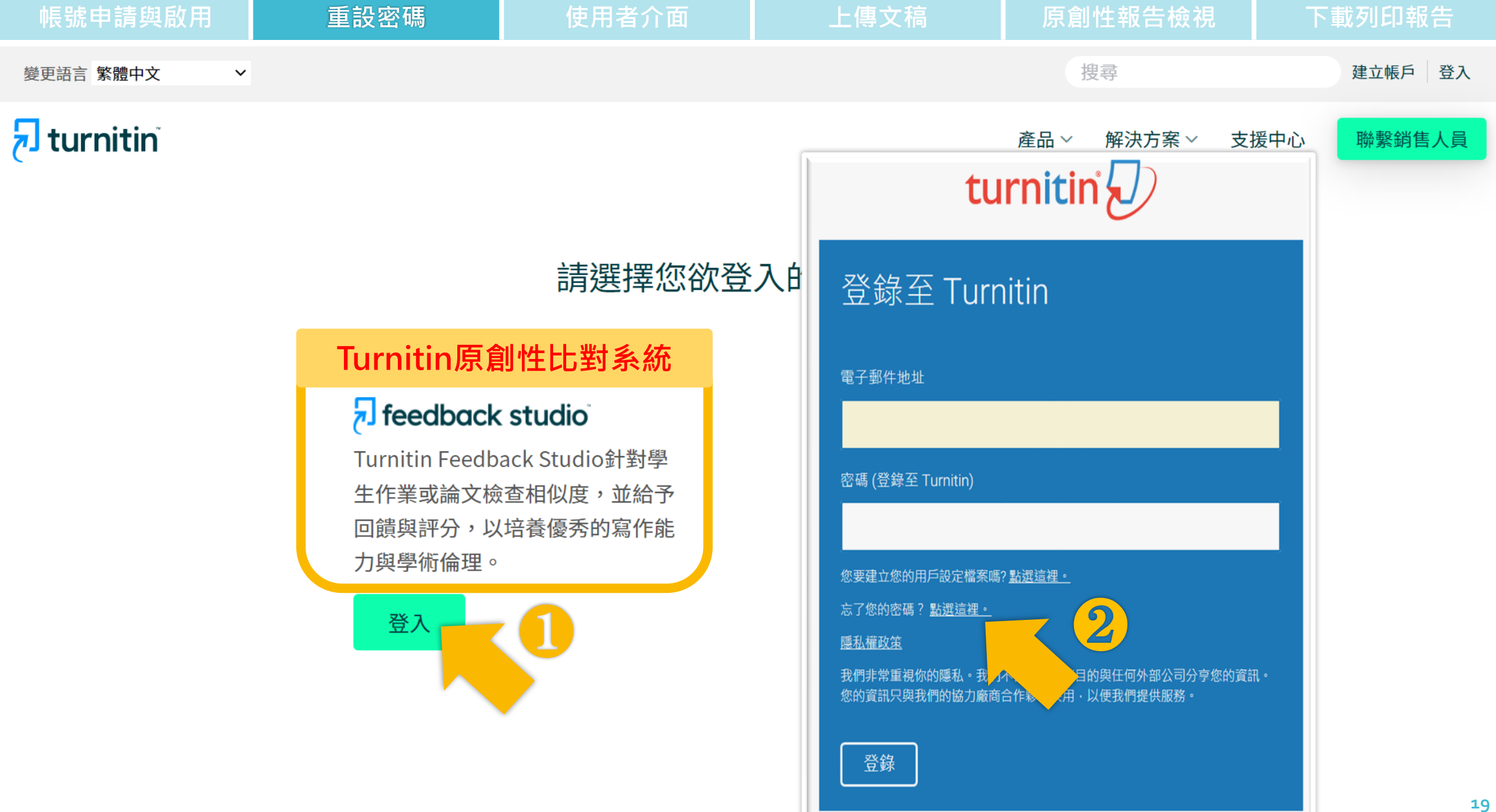

### **啟用通知信範例**

### 歡迎來到 Turnitin

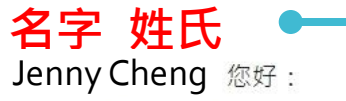

WWWWW.將您以指導教師的身分新增至 iGroup University OC only 帳戶。

您即將以我們最新指導教師的身分,加入這個全球性的教育專家社群。很高興有您加 入我們的行列。

準備好要設定您的課程了嗎?

#### 開始使用

若您遇到任何問題,請造訪 help.turnitin.com 以取得實用指南。

謝謝。

Turnitin

### **若因未收到信無法確認資訊, 請與圖書館聯繫。**

### 重新設定用戶密碼3

請輸入您用來建立您的用戶設定檔案的的電子郵件地址。完成後,點選"下一步"。

電子郵件地址

**輸入收到通知信的E-mail信箱**

姓氏

**姓氏資訊請參照啟用通知信,勿填全名**

### 如果您不知道您帳戶的電子郵件地址...

請要求您的指導教師 (或 Turnitin 管理員, 若您是指導教師的話) 幫您查詢您的電子郵件地址。

備註: 因為隱私同意書的約束, Turnitin 不能公開您的電子郵件地址 - 甚至是公開給您自己・您必 須從您的機關獲得此資訊。

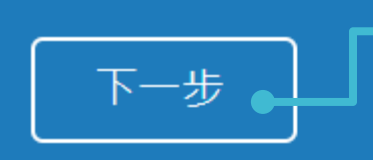

**若顯示「無此排列組合」錯誤提醒, 請再次確認資訊是否正確**

## **方法一:記得祕密問題答案**

### 重新設定用戶密碼

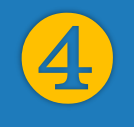

若您記得您的秘密安全問題的答案,請輸入在底下。結束後,點選"下一頁"。 若您使用另一種語言 (跟您現在閲讀的語言不同的語言) 來問您的安全問題, 請 從以下的列表來選擇您的語言: 繁體中文

秘密安全問題 您的老家位於哪條街上?

答案:

### **輸入當初設定的答案**

#### 忘了您的答案?

請注意所有的密碼都是區分大小寫的。請檢查下您的垃圾郵件匣看是否有密碼重 置郵件,有時該郵件會被過濾到垃圾郵件匣。這封郵件發自 noreply@turnitin.com。您可能需要將該位址加入過濾系統白名單。

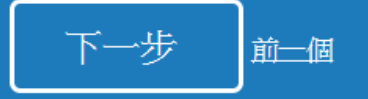

## 4 重新設定用戶密碼 6

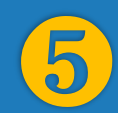

謝謝您!請輸入新密碼並加以確認。密碼長度必須至少為8個字元。完成後請按 一下「下一步」。

密碼

### **密碼需多於8個字元,至少包含1個字母與1個數字**

#### 確認密碼

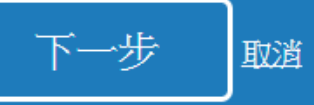

## **方法二:忘記祕密問題答案**

### 重新設定用戶密碼

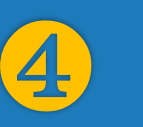

若您記得您的秘密安全問題的答案, 請輸入在底下。結束後,點選"下一頁"。 若您使用另一種語言(跟您現在閲讀的語言不同的語言)來問您的安全問題,請 從以下的列表來選擇您的語言: 繁體中文

秘密安全問題: 您的老家位於哪條街上?

答案:

#### 忘了您的答案?

請注意所有的密碼都 ■カス小寫的。請檢査下您的垃圾郵件匣看是否有密碼重 置郵件,有時該郵件會按過濾到垃圾郵件匣。這封郵件發自 noreply@turnitin.com。您可能需要將該位址加入過濾系統白名單。

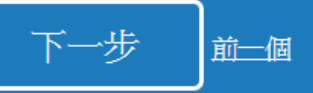

## 4 重新設定用戶密碼 6

重設密碼的鍵接已寄至: - - - - -@qmail.com 您有24小時使用此電子文件中的鏈接來變更密碼。

重新設定您的 Turnitin 密碼

❻ Turnitin No Reply <noreply@turnitin.com> 收件者 srhung@yahoo.com.tw 敬愛的 容黃. 欲重設您的 Turnitin 密碼, 請點選 這裡 並癌。 若您有困難點選該鏈接,您可複製、粘貼下列的 o. 全您的瀏覽器: https://www.turnitin.com/login\_reset.asp?lang=zh\_tw&id=e1817b2c789ee896e36caf2ab74662aa 此鏈接將會在 24 小時後過期。若您收到一個信息,告訴您該鏈接已過期,請點選 這裡 以請求一個新的 '密碼重設' 鏈接。 您也可以複製、粘貼以下的 URL 至您的瀏覽器以請求一個新的 '密碼重設' 鏈接: ●● https://www.turnitin.com/password\_reset1.asp?lang=zh\_tw **若連結過期,** 感謝您使用 Turnitin. Turnitin 團結 **點選此處系統會重新發信 <sup>22</sup>**

## **方法二:忘記祕密問題答案**

### 重新設定用戶密碼

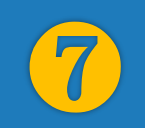

謝謝您!請輸入新密碼並加以確認。密碼長度必須至少為8個字元。完成後請按 一下「下一步」。

密碼

### **密碼需多於8個字元,至少包含1個字母與1個數字**

確認密碼

### 重設密碼已完成

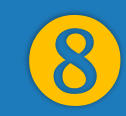

謝謝您!您的密碼已成功地重新設定了。請記下來以備日後使用。

現在登入

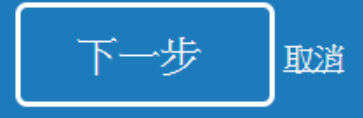

# **操作方式**

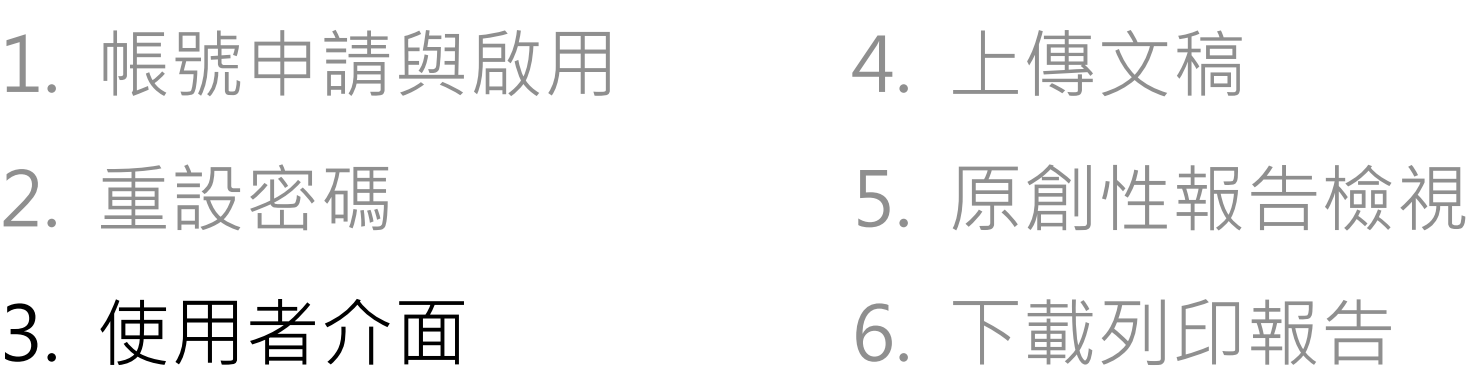

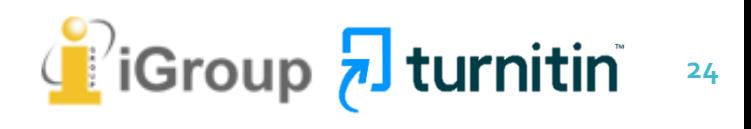

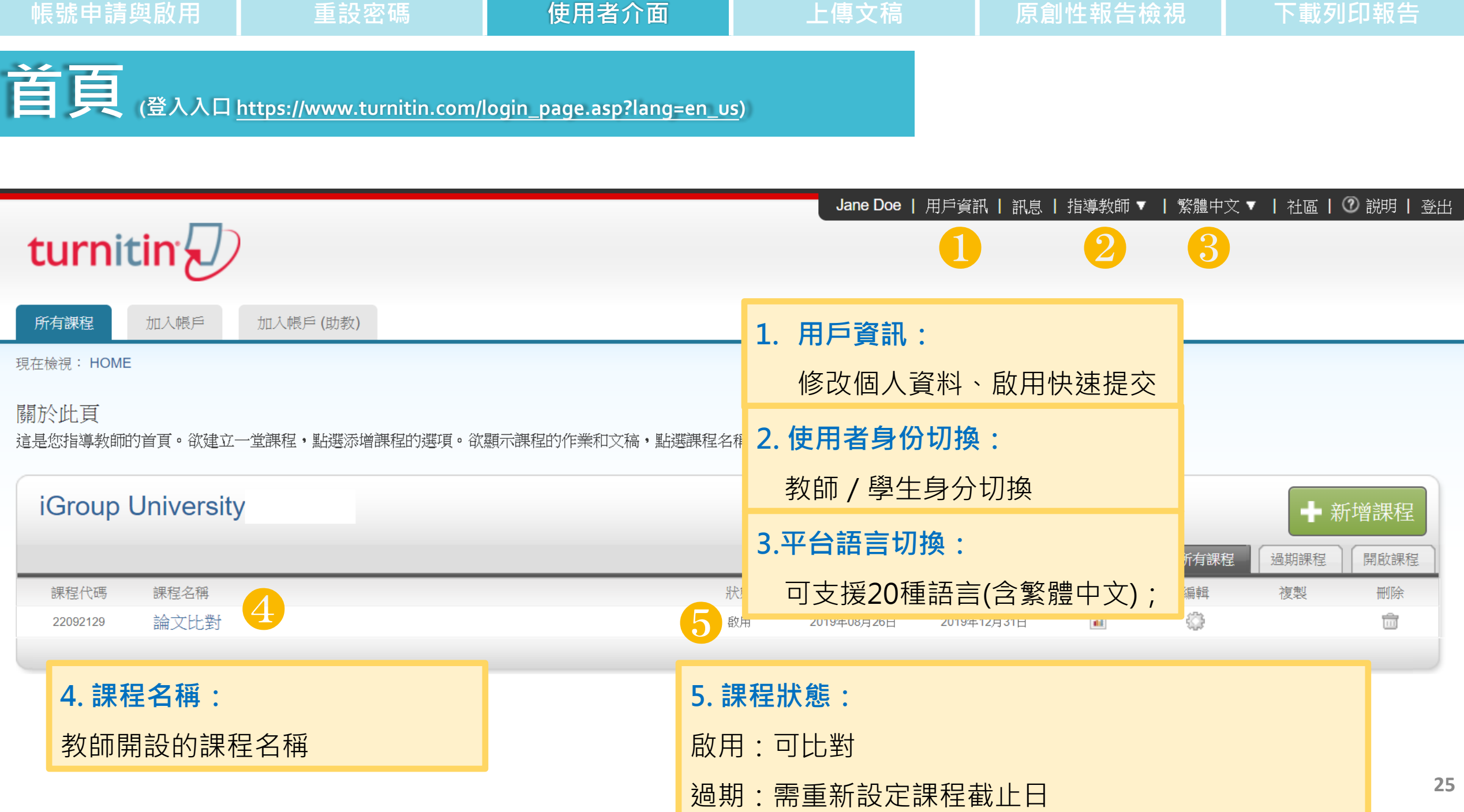

**支援**

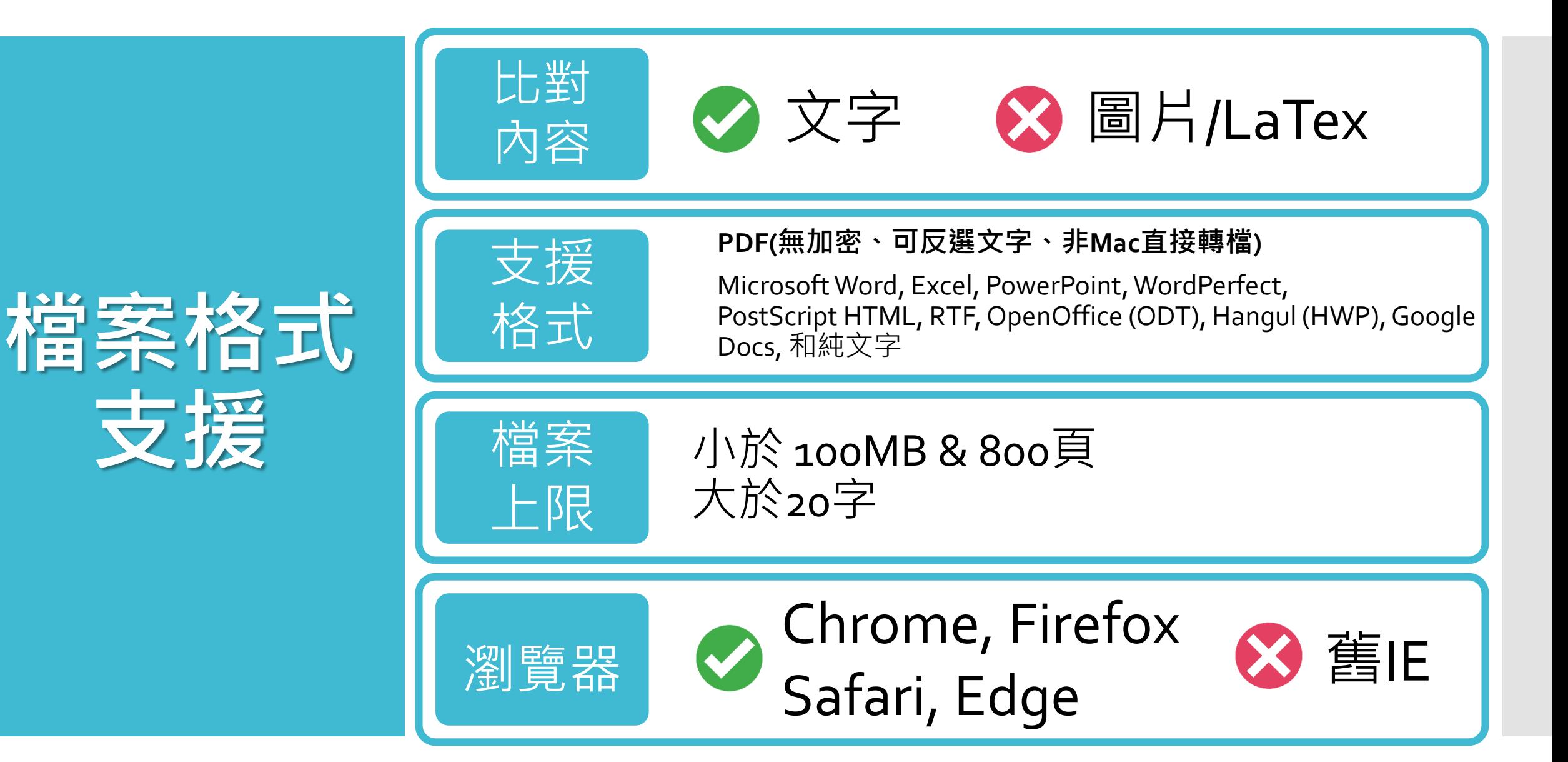

## **上傳文稿方式**

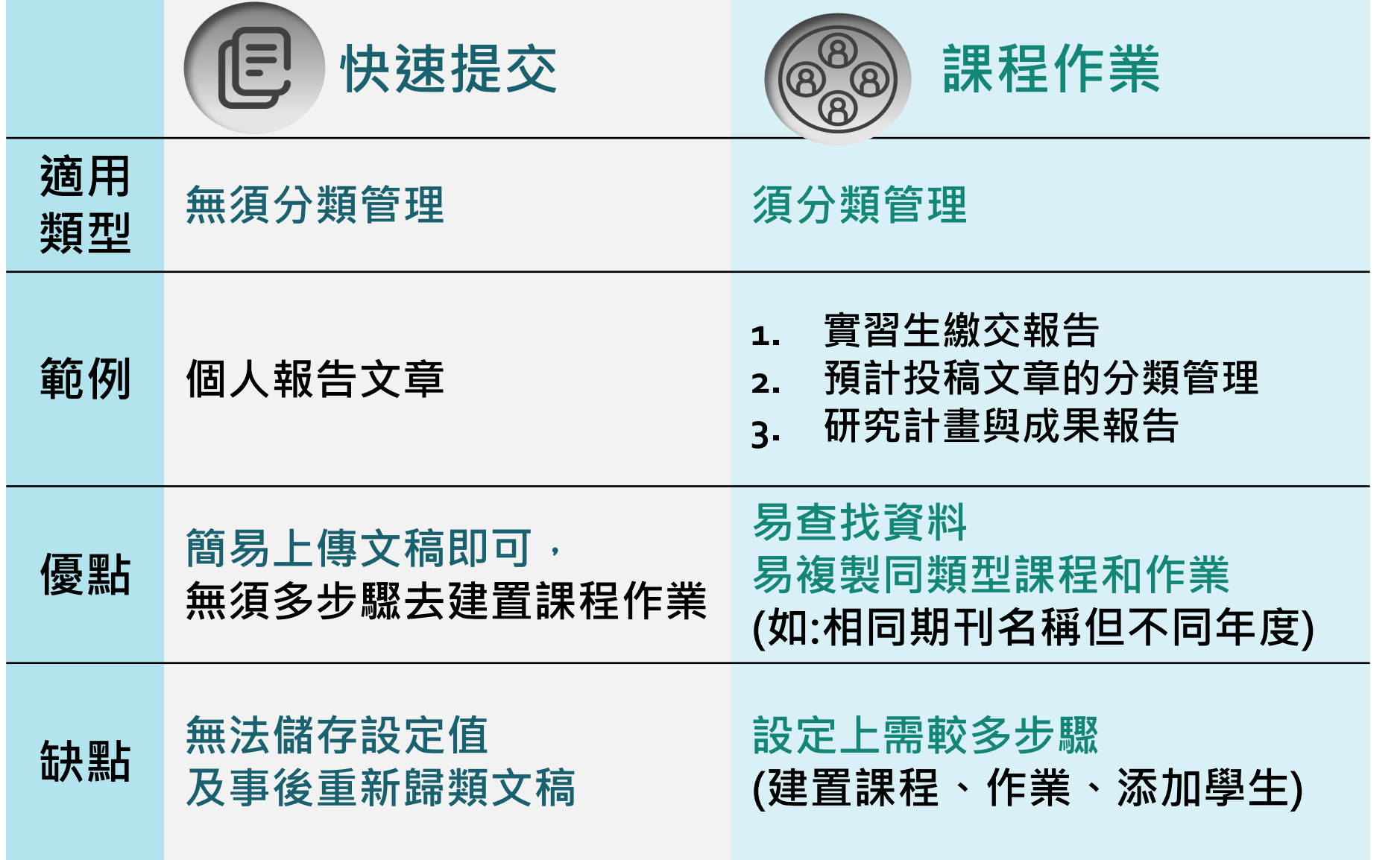

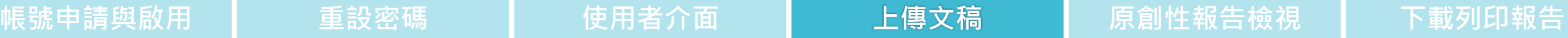

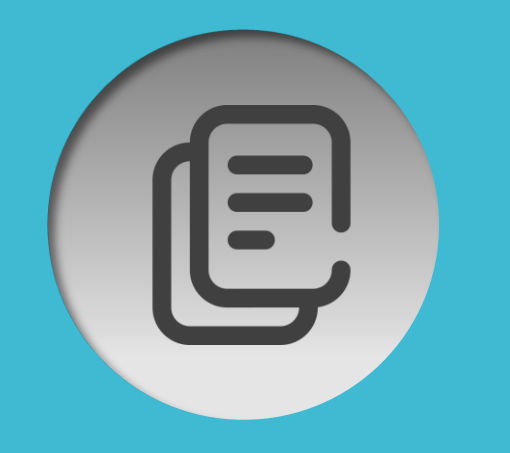

### **無須分類**

## **上傳方式:快速提交**

## 無需建立課程作業

**例如: 個人報告文章**

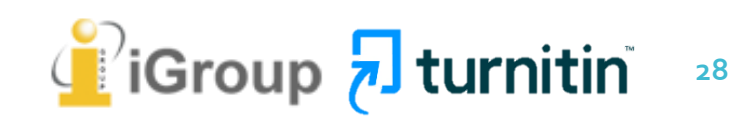

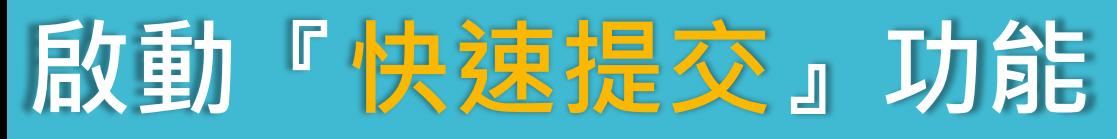

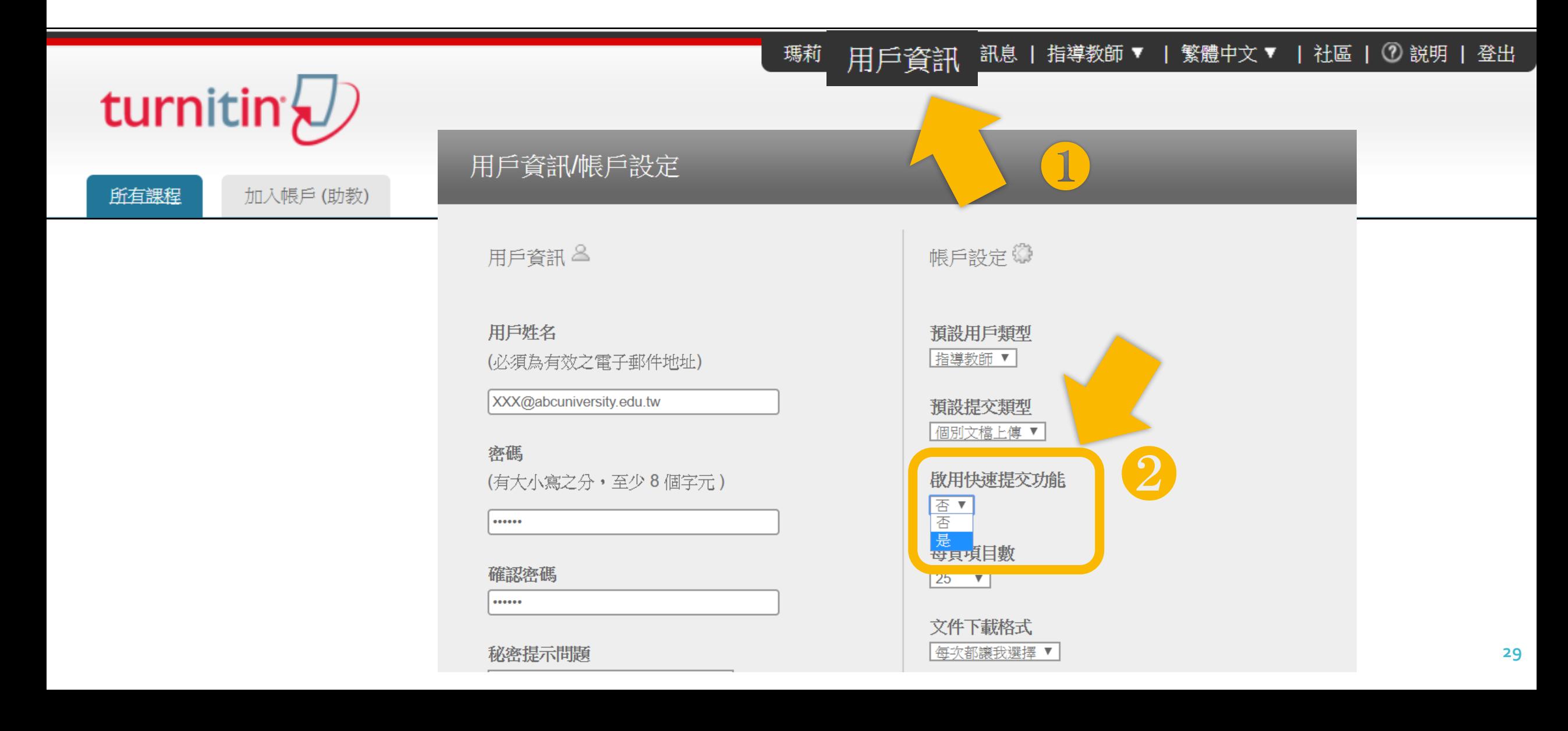

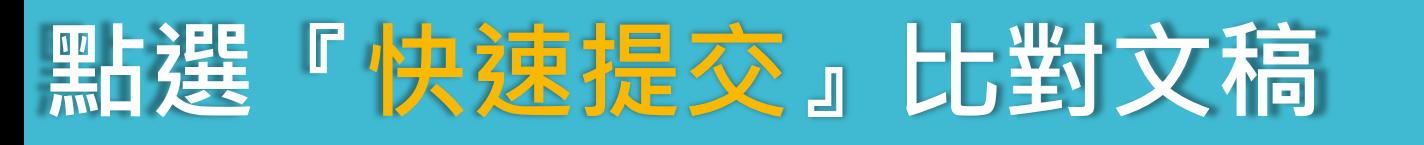

#### 瑪莉 陳 | 用戶資訊 | 訊息 | 指導教師 ▼ | 繁體中文 ▼ | 社區 | ⑦ 説明 | 登出

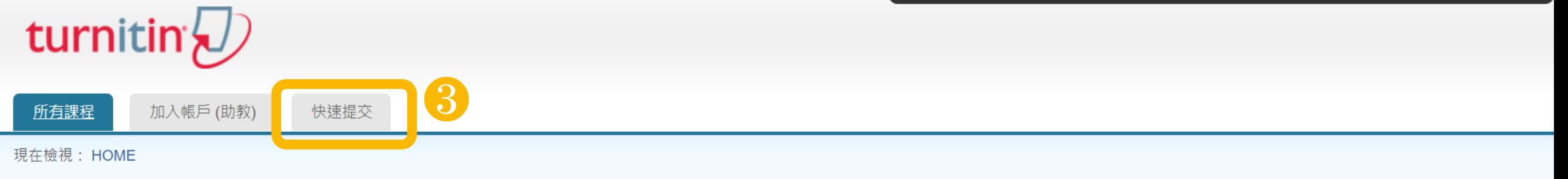

#### 關於此頁

這是您指導教師的首頁。欲建立一堂課程,點選添增課程的選項。欲顯示課程的作業和文稿,點選課程名稱。

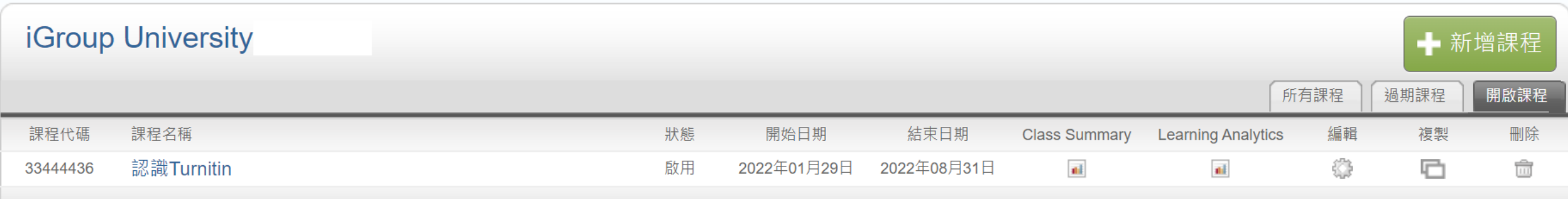

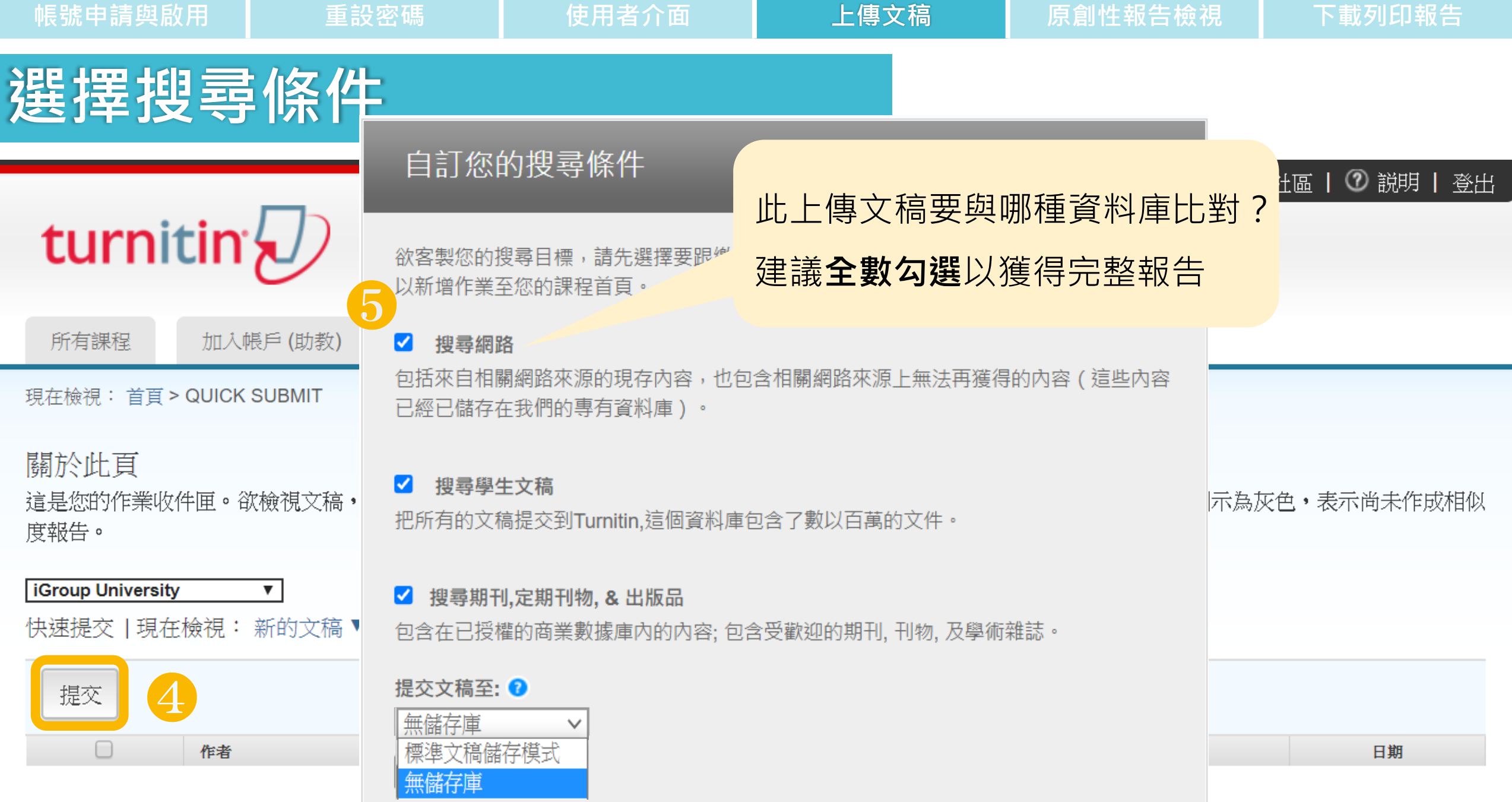

**31**

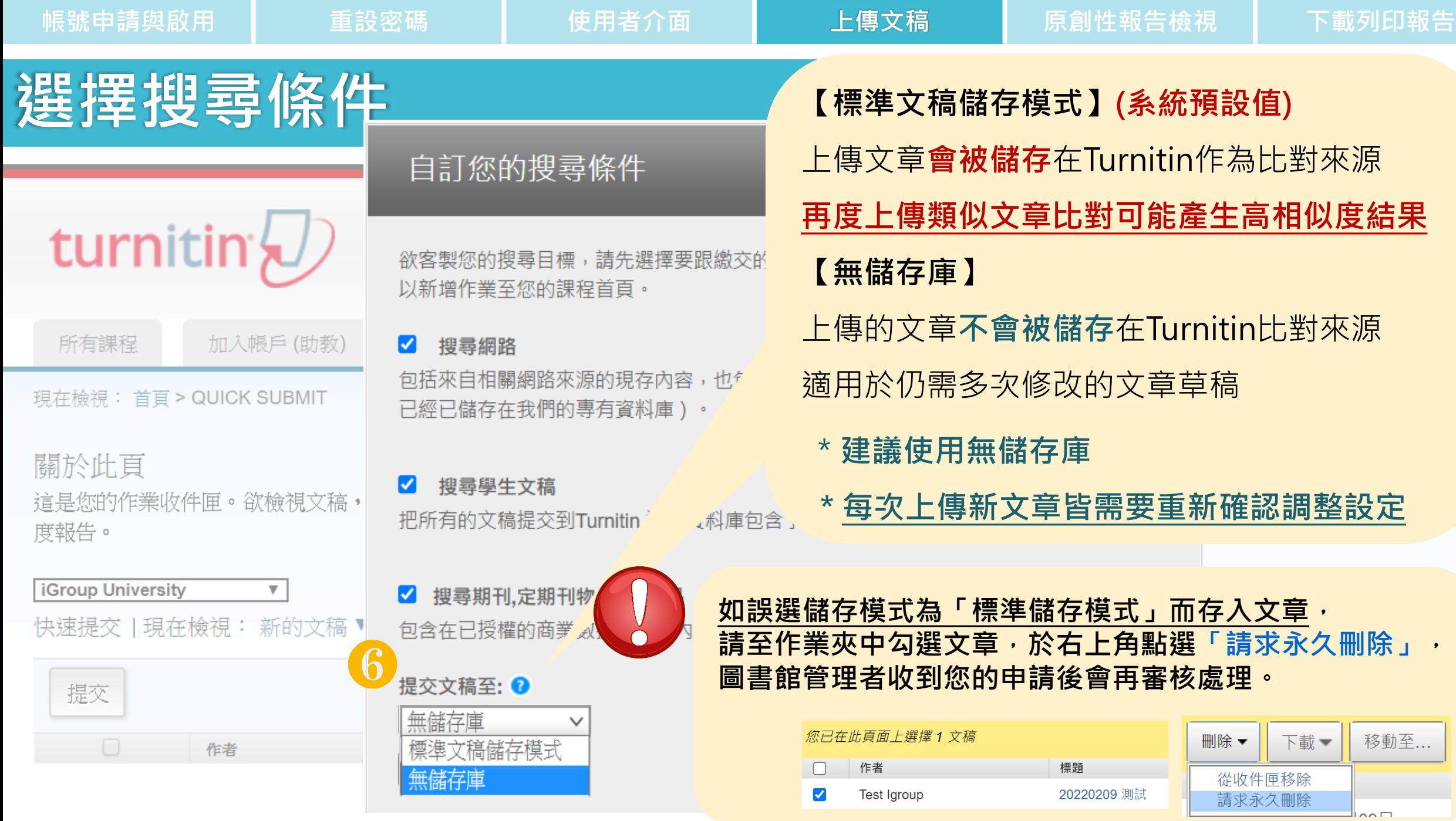

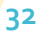

## **檔案上傳**

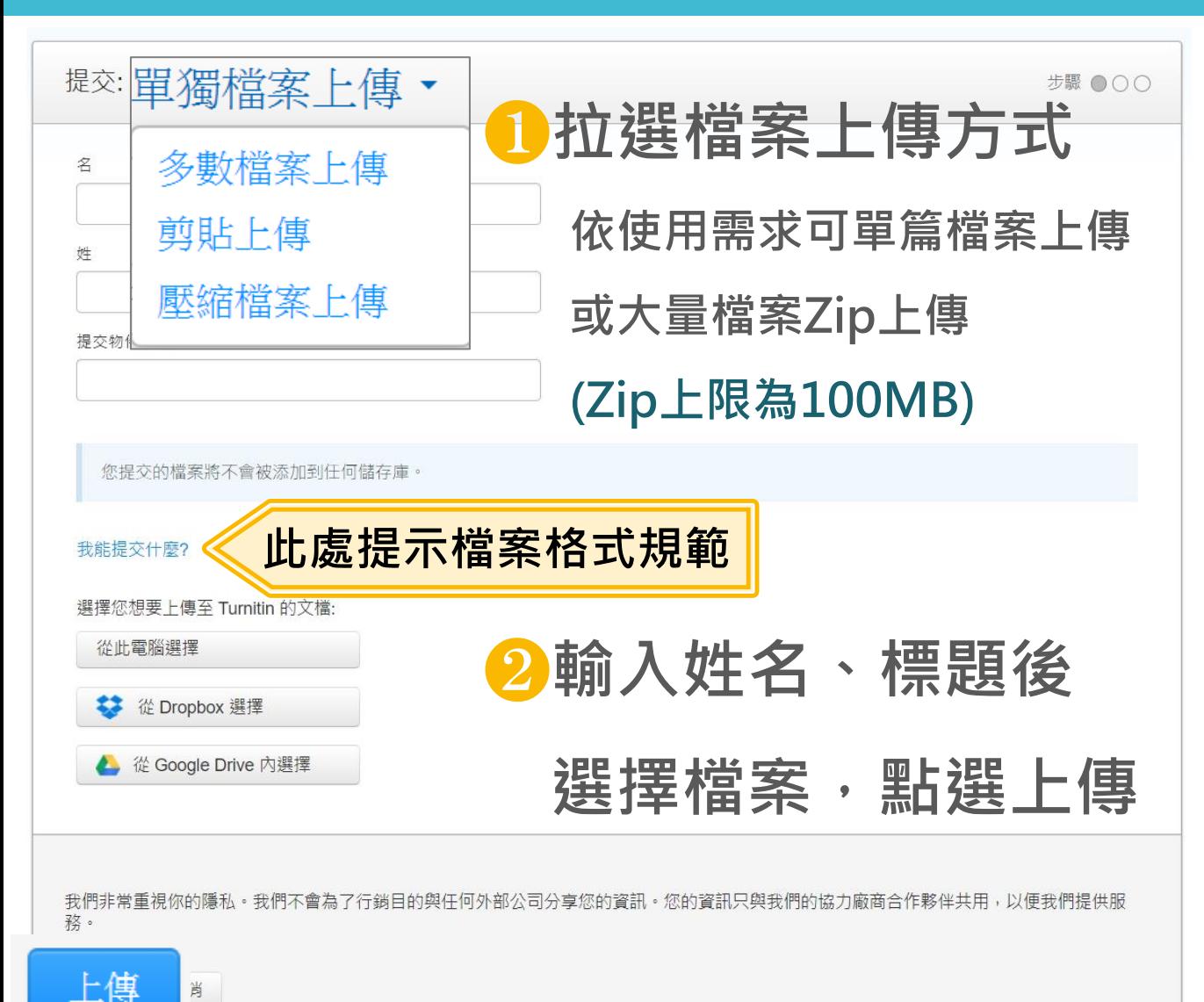

## **上傳文檔完畢**

### ❶**確認預覽畫面後請按下確認鍵** ❷**返回作業資料夾**

#### 請確認這是您想要提交的檔案...

作者: 7007

作業標題: 作業1

提交物件標題: 70

文檔名稱: Books 24x7 brochure.pdf

取消

文檔大小: 280.69K

頁面總數: 2

文字總數:

518

字符總數:

1419

確認

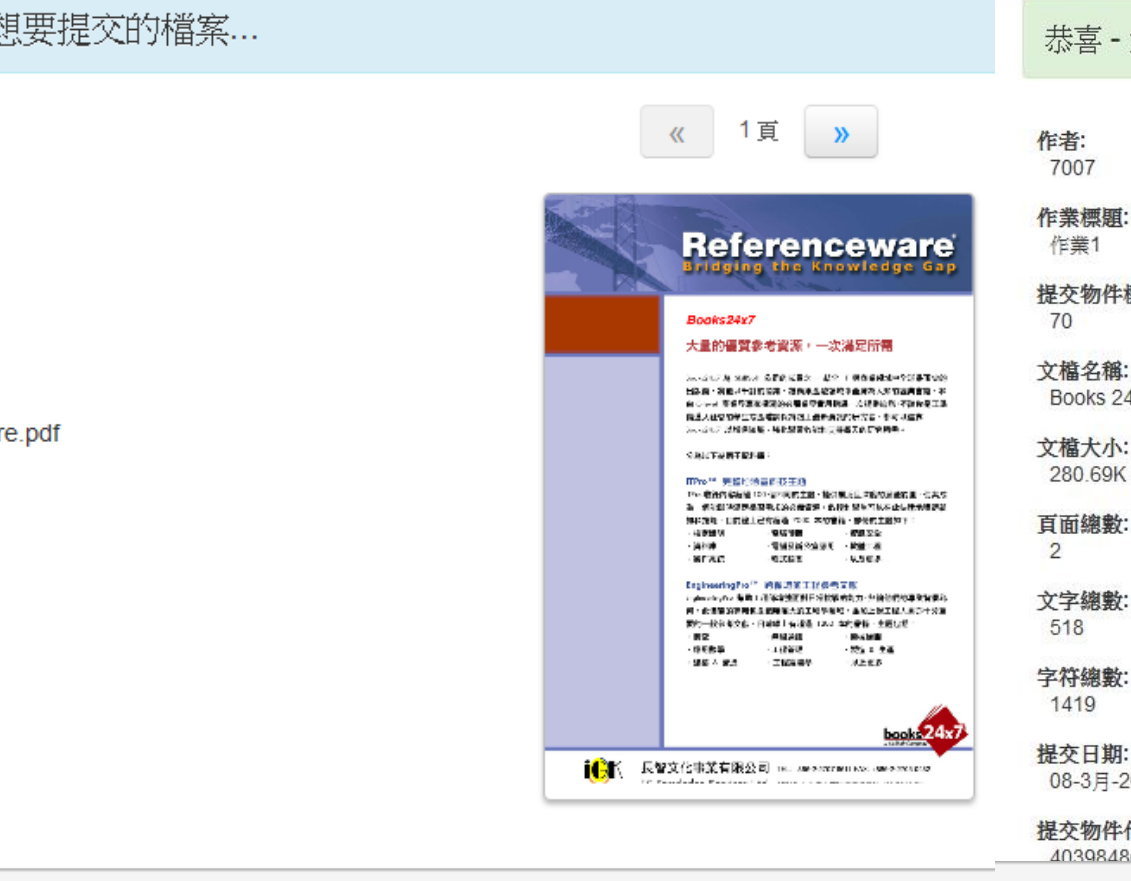

恭喜 - 您已完成提交! 這是您的電子回條。您可以從文件檢視器中列印此回條。

7007

作業標題: 作業1

提交物件標題:

文檔名稱: Books 24x7 brochure.pdf

文檔大小: 280.69K

頁面總數:

文字總數:

1419

提交日期:

08-3月-2014 22:22 CST

提交物件代碼: 403984868

> 前往作業收件匣 提交另一個檔案

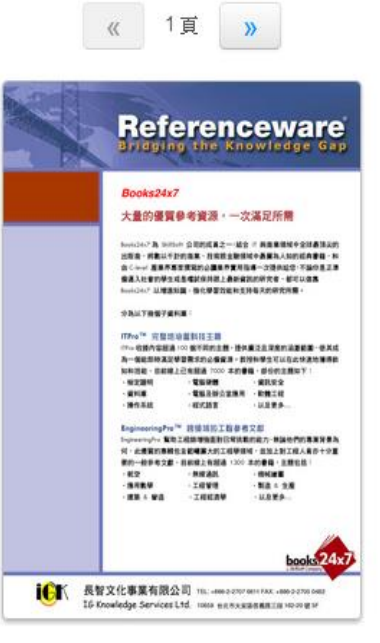

**34**

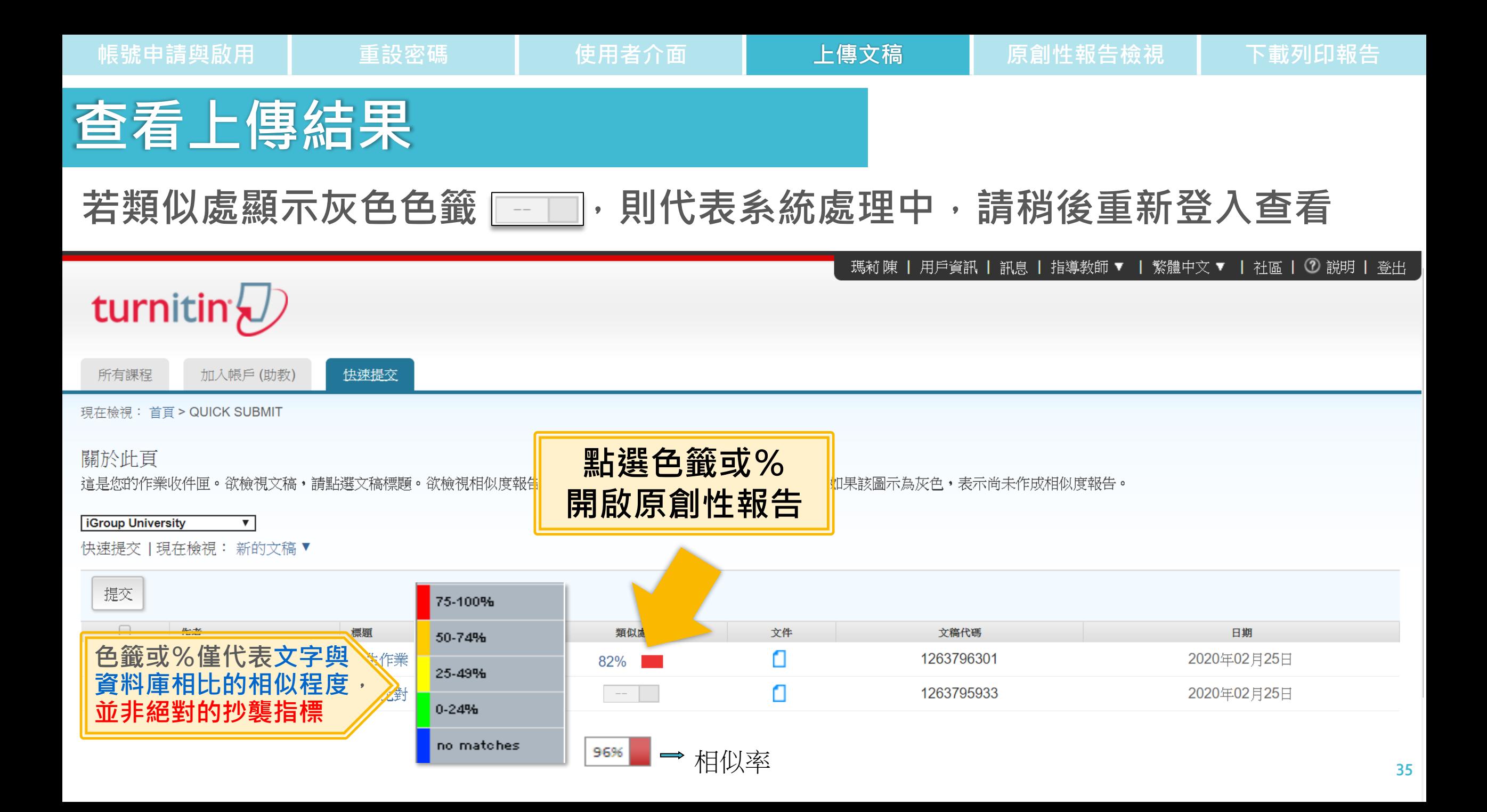

## **上傳方式2:課程作業**

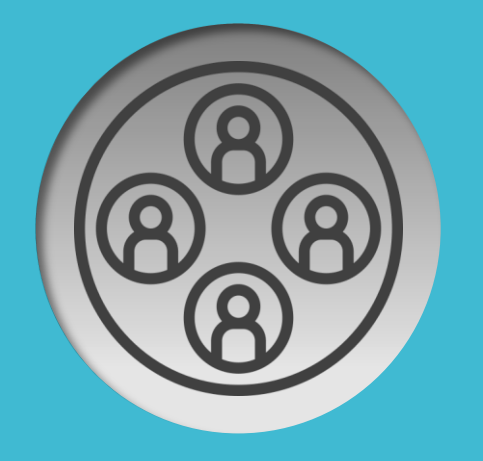

## **需分類管理**

**用途:個人 -依期刊名稱或年份卷期分類 -不加入學生 用途:授課 -依課程名稱分類 -加入學生**

例如:

- 1. IEEE期刊、Wiley 期刊
- 2. 2023年預計投稿
- 例如:
- 1. 研究報告
- 2. Case study
- 3. 110學年度實習生
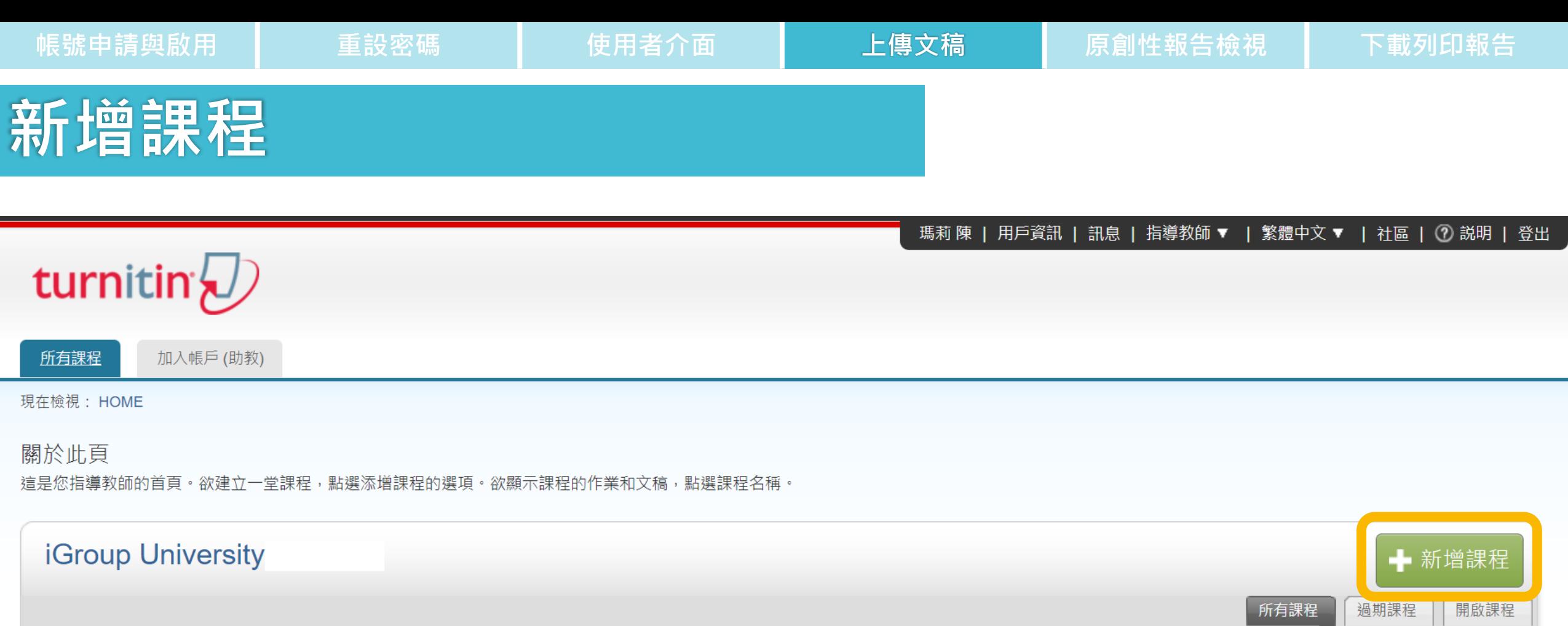

此帳戶中沒有新添課程。欲添加第一堂課,點選 這裡。

## **新增課程**

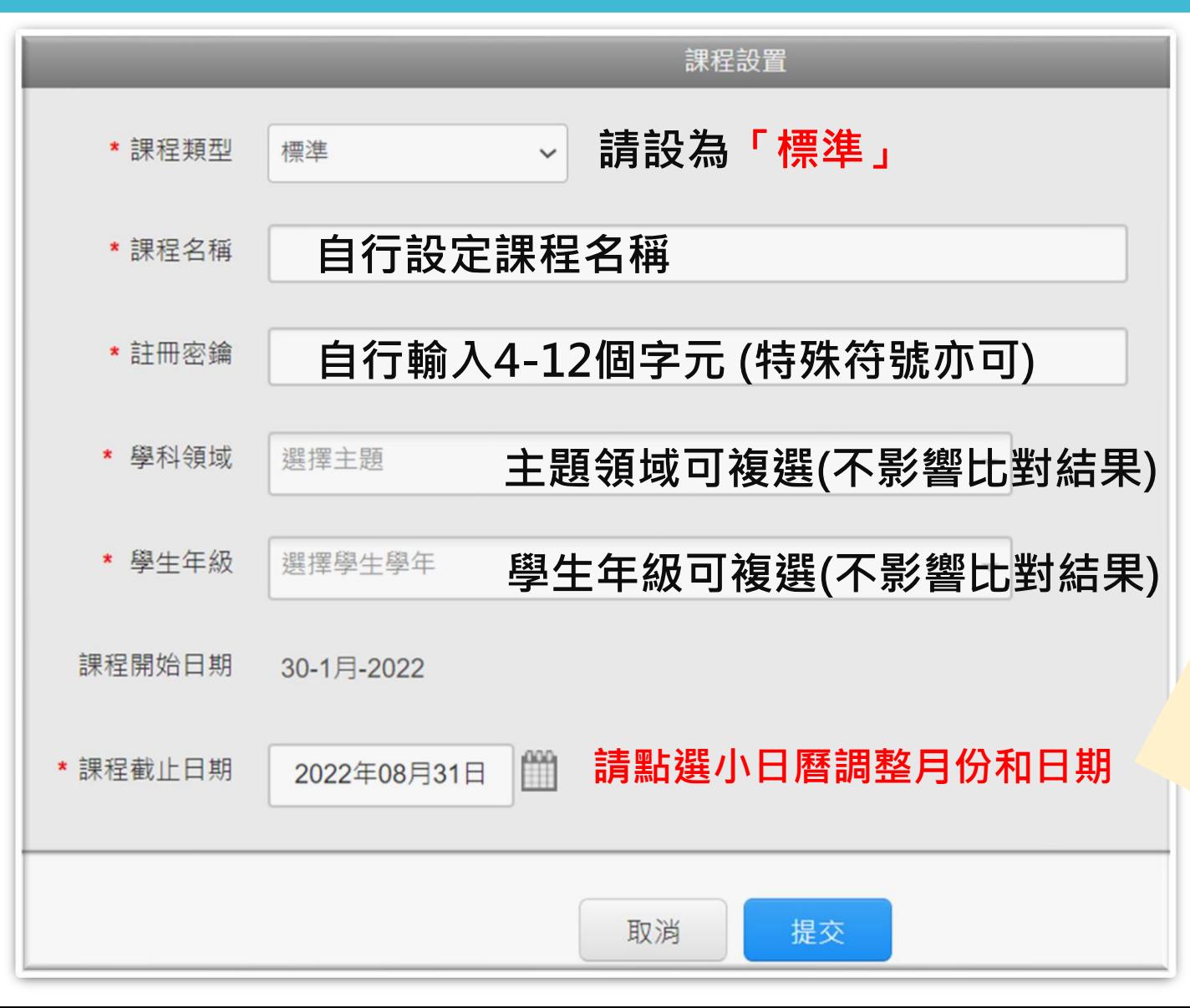

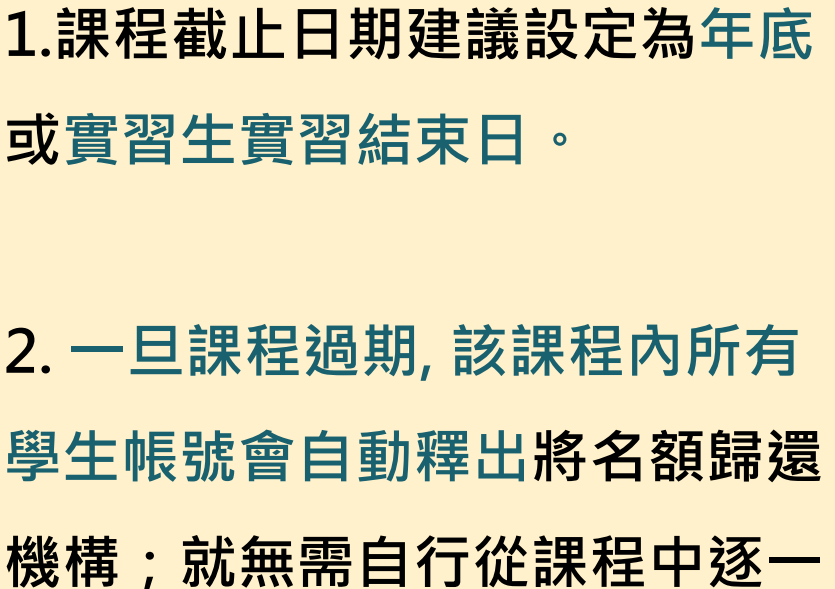

**刪除學生帳號釋出席位。**

**3. 可新建課程或複製舊課程,再 加入下一屆實習生。**

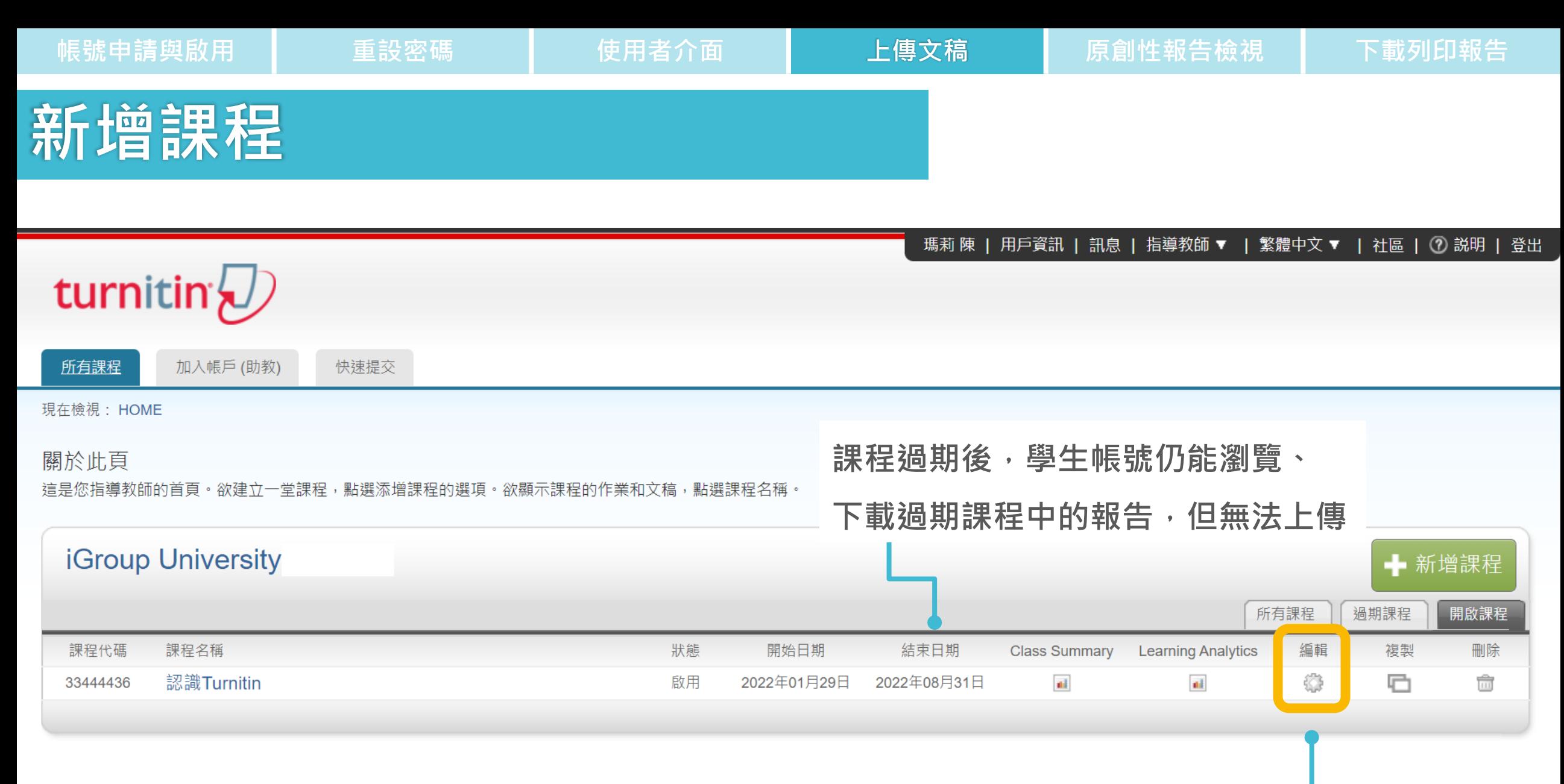

**可隨時編輯課程內容資訊**

**或截止時間**

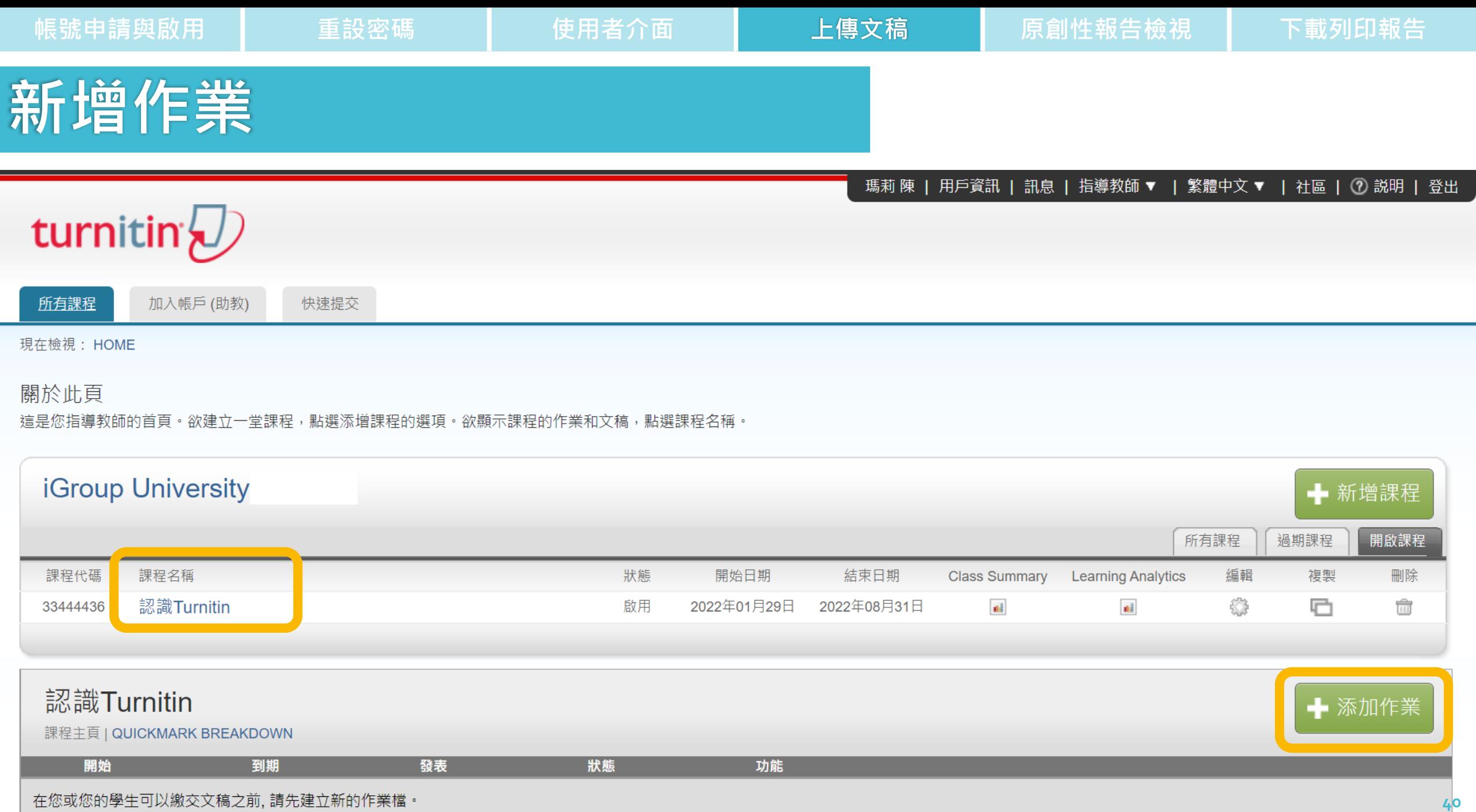

## **新增作業**

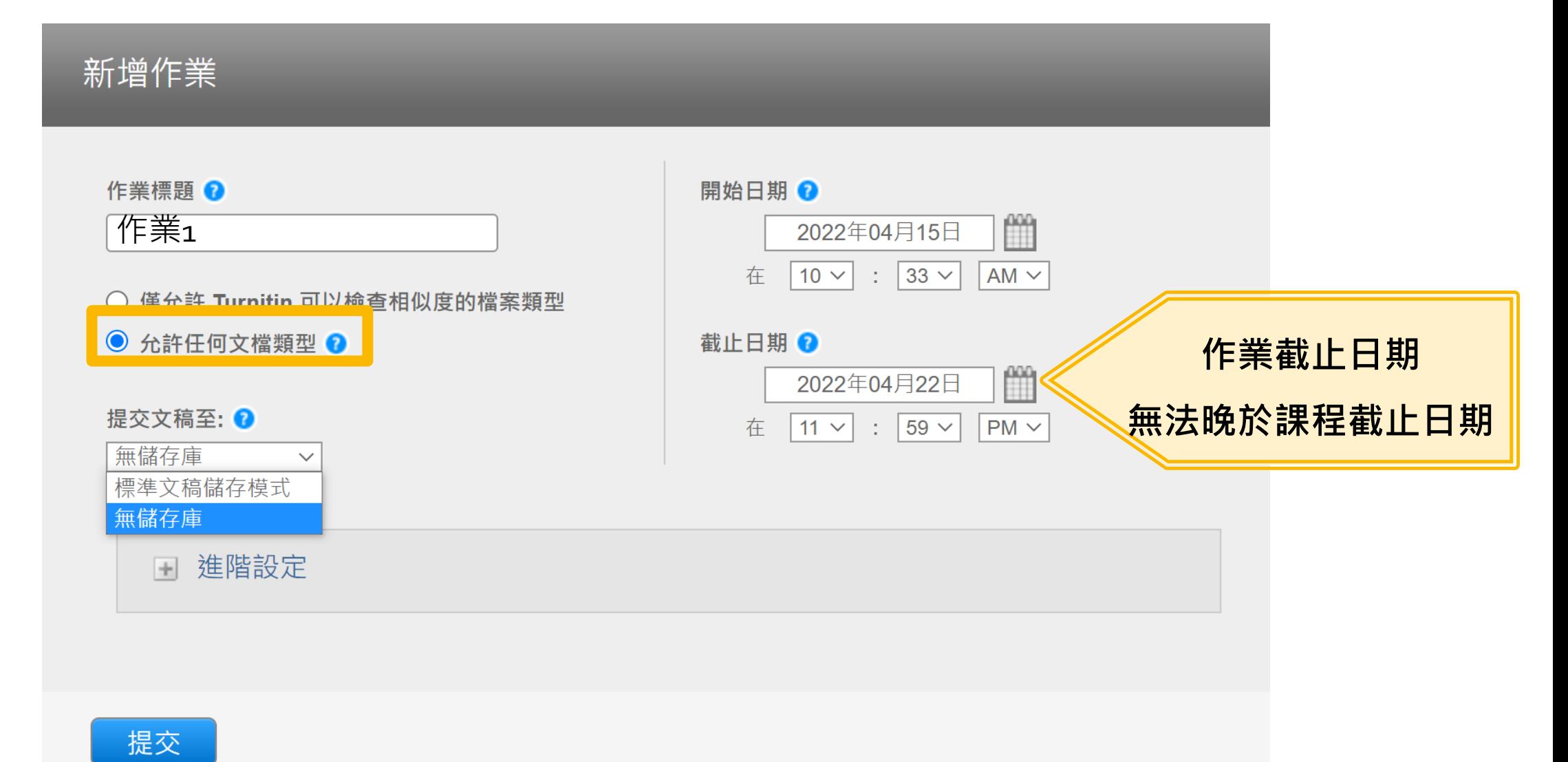

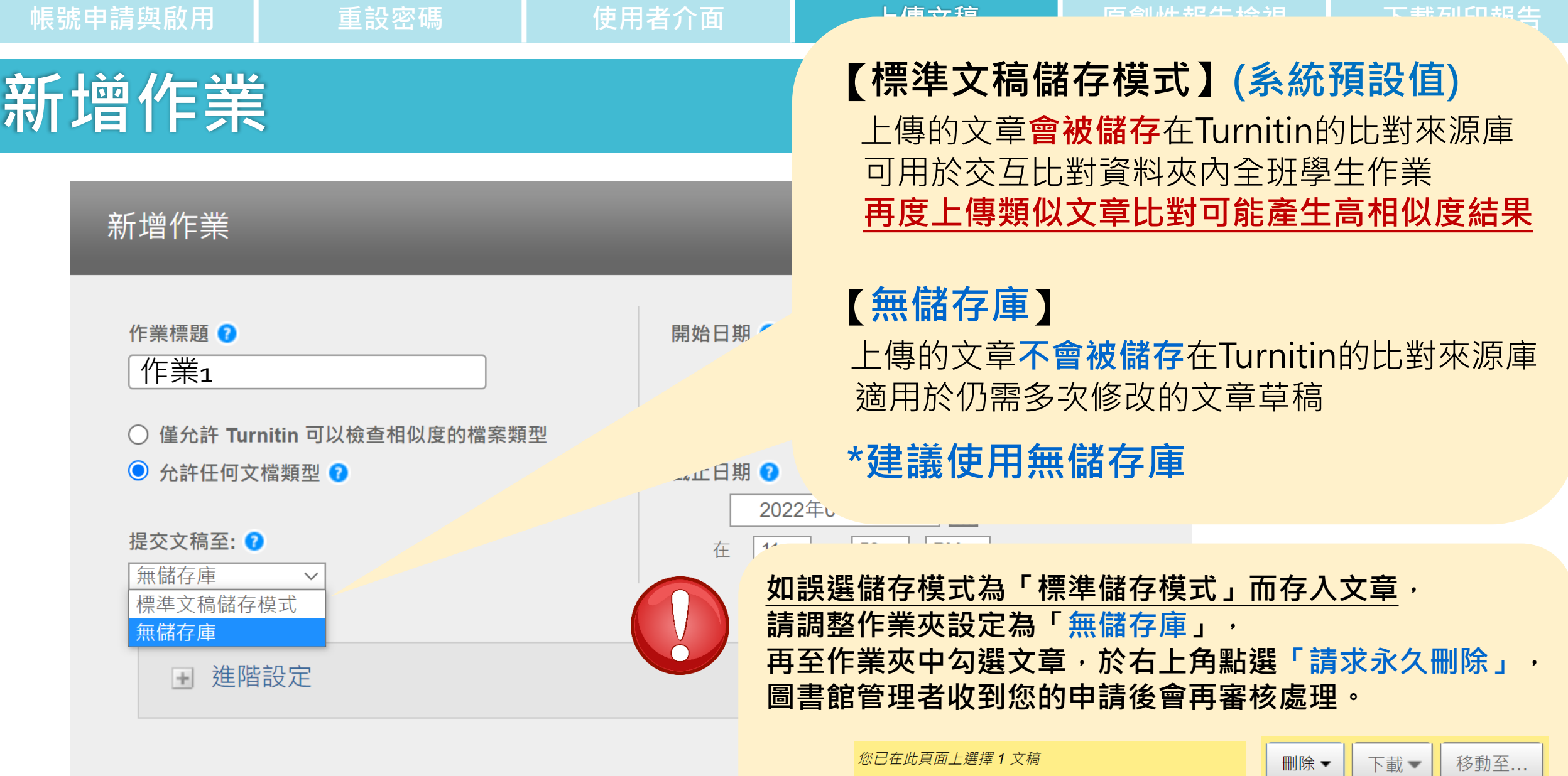

 $\blacktriangledown$ 

作者

Test Igroup

標題

20220209 測試

從收件匣移除

請求永久刪除

المماك

**帳號申請與啟用 重設密碼 使用者介面 上傳文稿 原創性報告檢視 下載列印報告 新增作業**新增作業 作業標題 ? 開始日期 ? ∰ 作業1 2022年04月26日  $\boxed{9}$   $\boxed{\phantom{0}}$  :  $\boxed{53}$   $\boxed{\phantom{0}}$ 在 ○ 僅允許 Turnitin 可以檢查相似度的檔案類型 ◎ 允許任何文檔類型 ? 截止日期 ?  $\mathbb{R}^n$ 2022年05月03日 提交文稿至: ?  $|23 \vee |$  :  $|59 \vee$ 在 無儲存庫  $\checkmark$ **第一次執行新增作業時** □ 進階設定 **建議需進行進階設定**

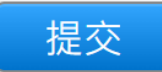

# **新增作業**

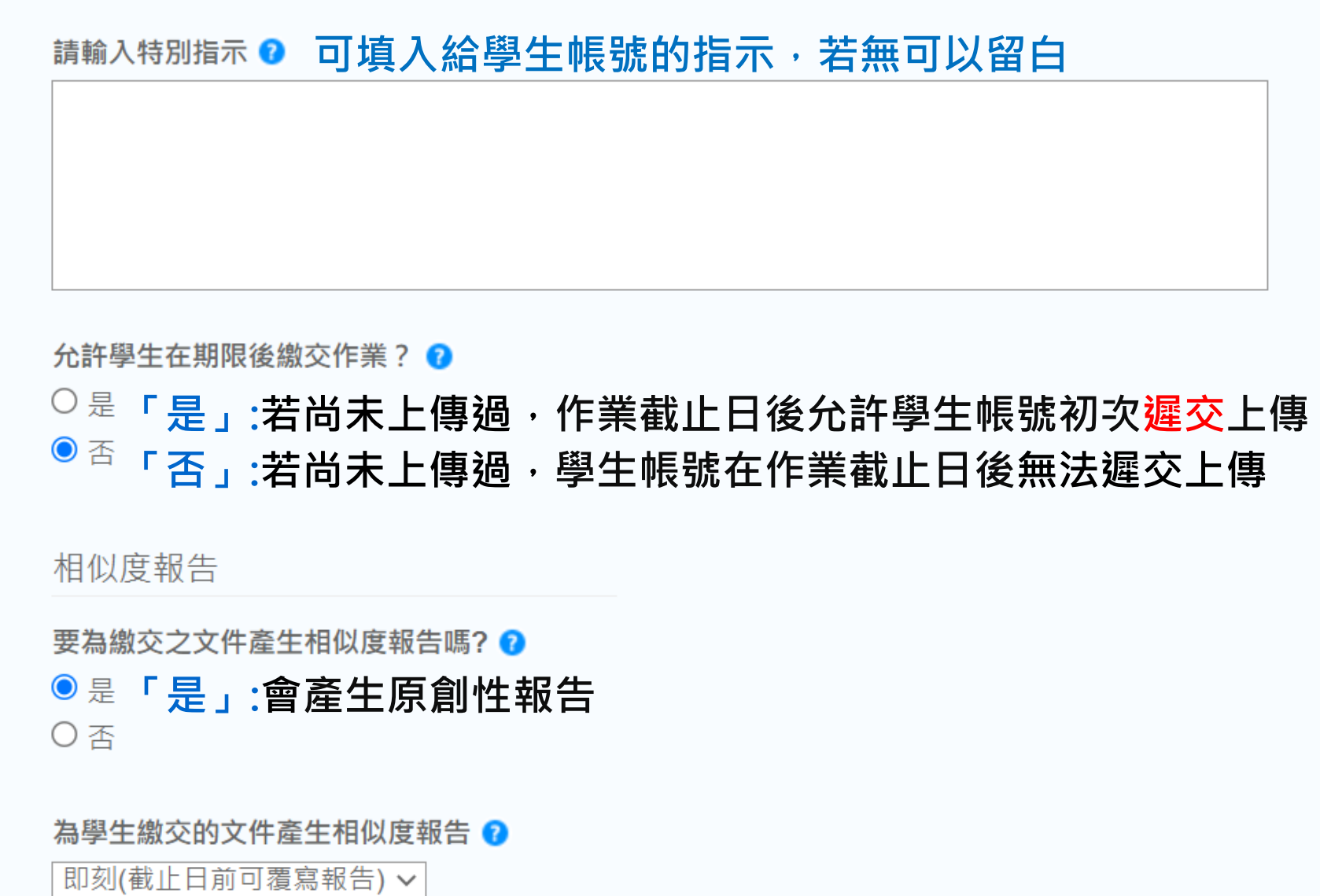

**44**

## **新增作業**

### 請輸入特別指示 ?

共三個選項:

### **1.第一份報告即是完稿(預設值)** 學生帳號**只有一次上傳機會,**無法重新上傳比對。

### **2.即刻(截止日前可複寫報告)**

允許學生帳號**於作業截止日前重新上傳文稿**; 適用於作業練習或文章草稿。

※學生一但**超過3次**重新上傳,之後**每次**上傳報告會停留在**「處理中」** 狀態,需等待**24小時後**才能產生新的報告。

**3.截止日**

學生帳號可重新上傳文稿,**僅在作業截止時間到期才產生 報告**。

允許學生在期限後繳交作業? ? ○是

● 否

相似度報告

要為繳交之文件產生相似度報告嗎? ?

● 是

○ 否

為學生繳交的文件產生相似度報告

即刻(截止日前可覆寫報告) >

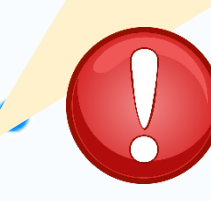

## **新增作業(排除資料說明[請參考此處](#page-70-0))**

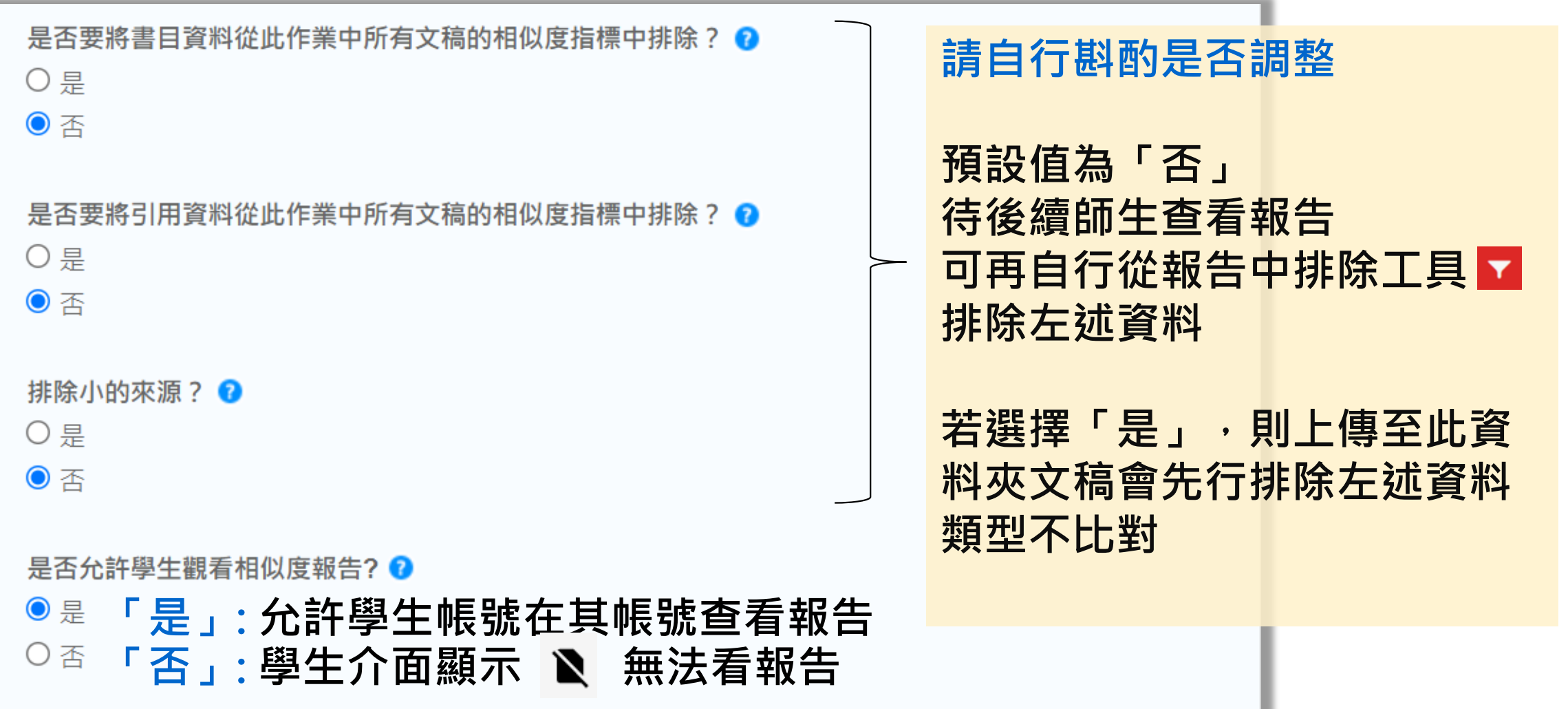

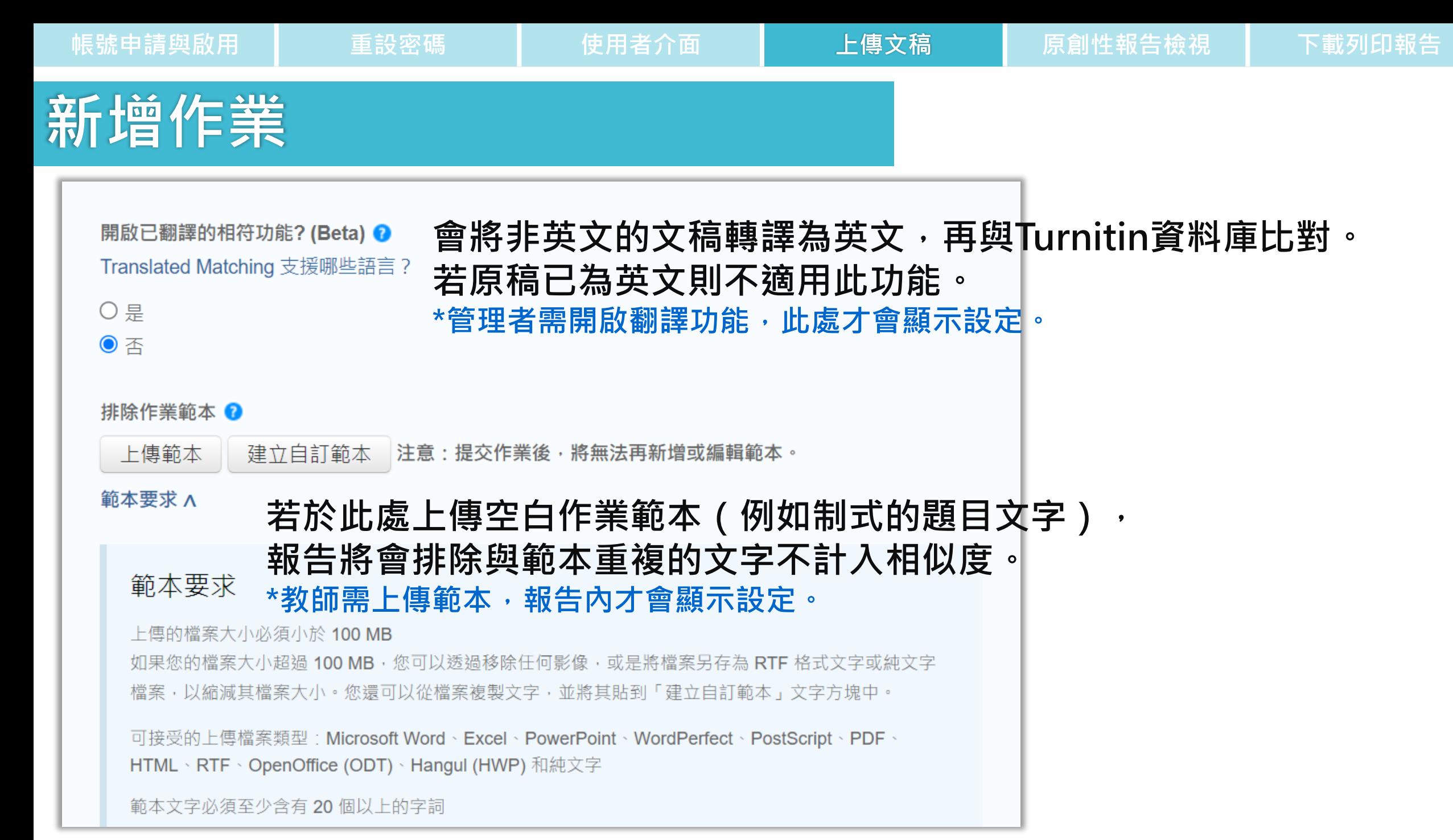

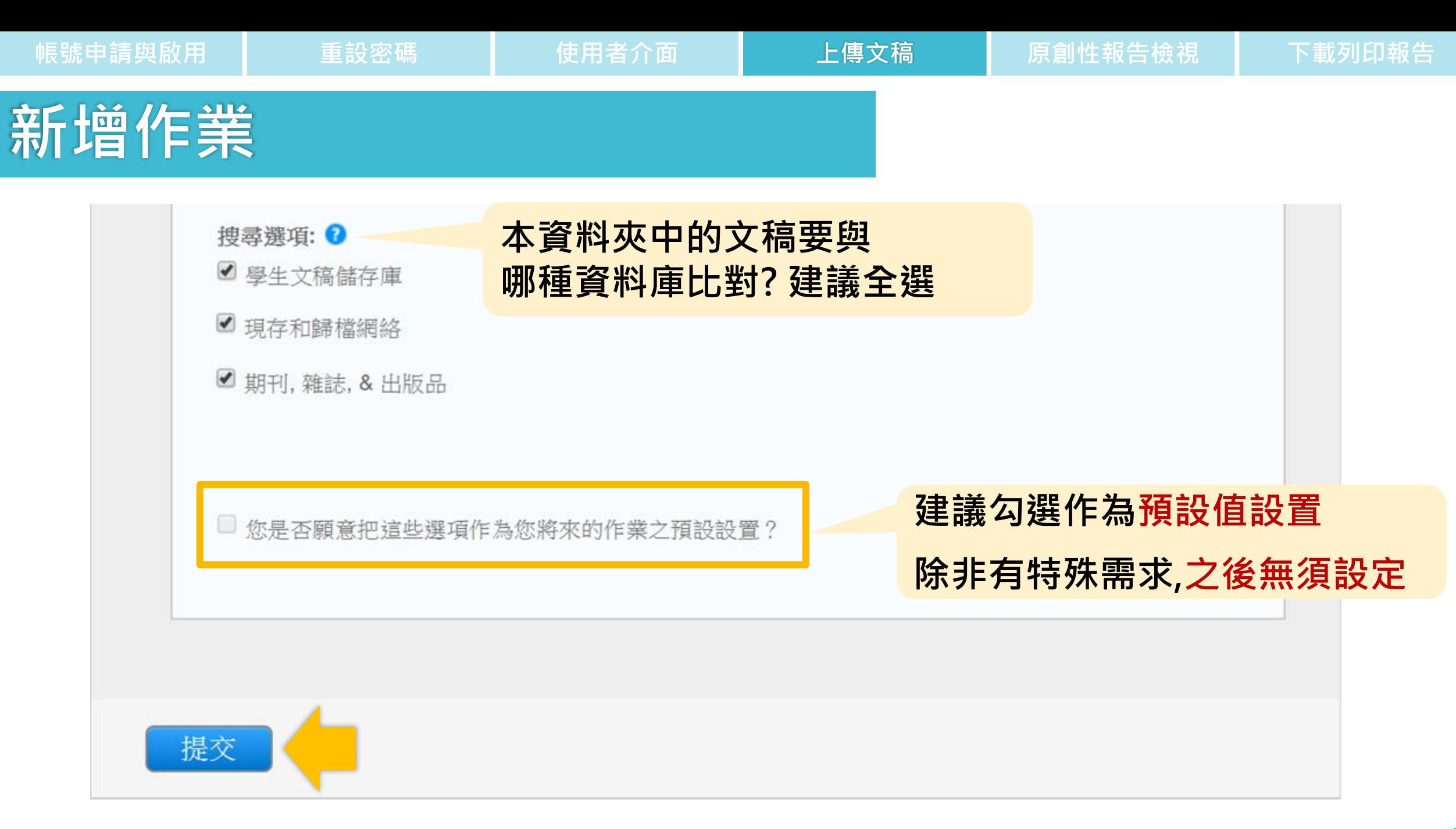

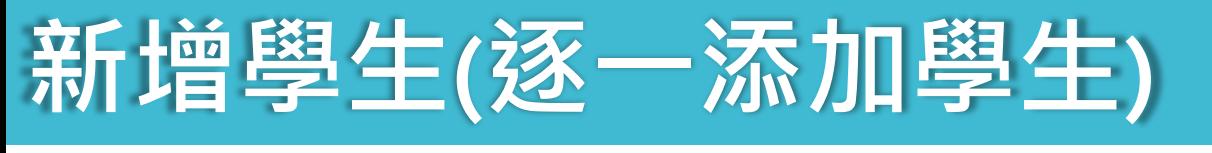

見見子ん ボルマギ

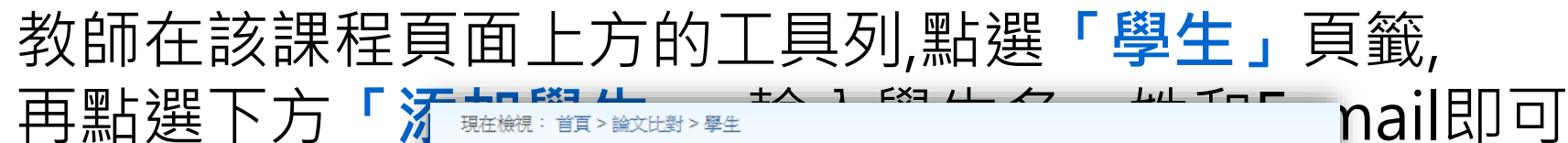

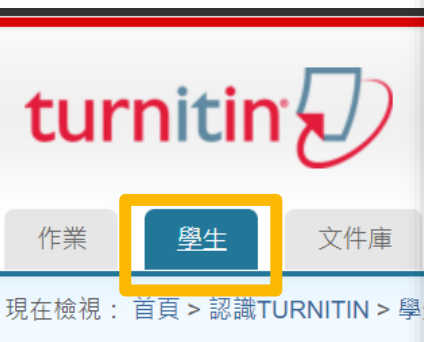

關於此頁 學生列表列出了所有加入您的班級的

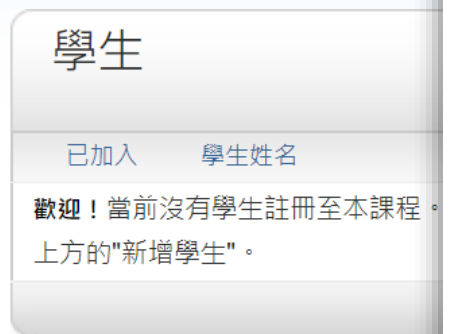

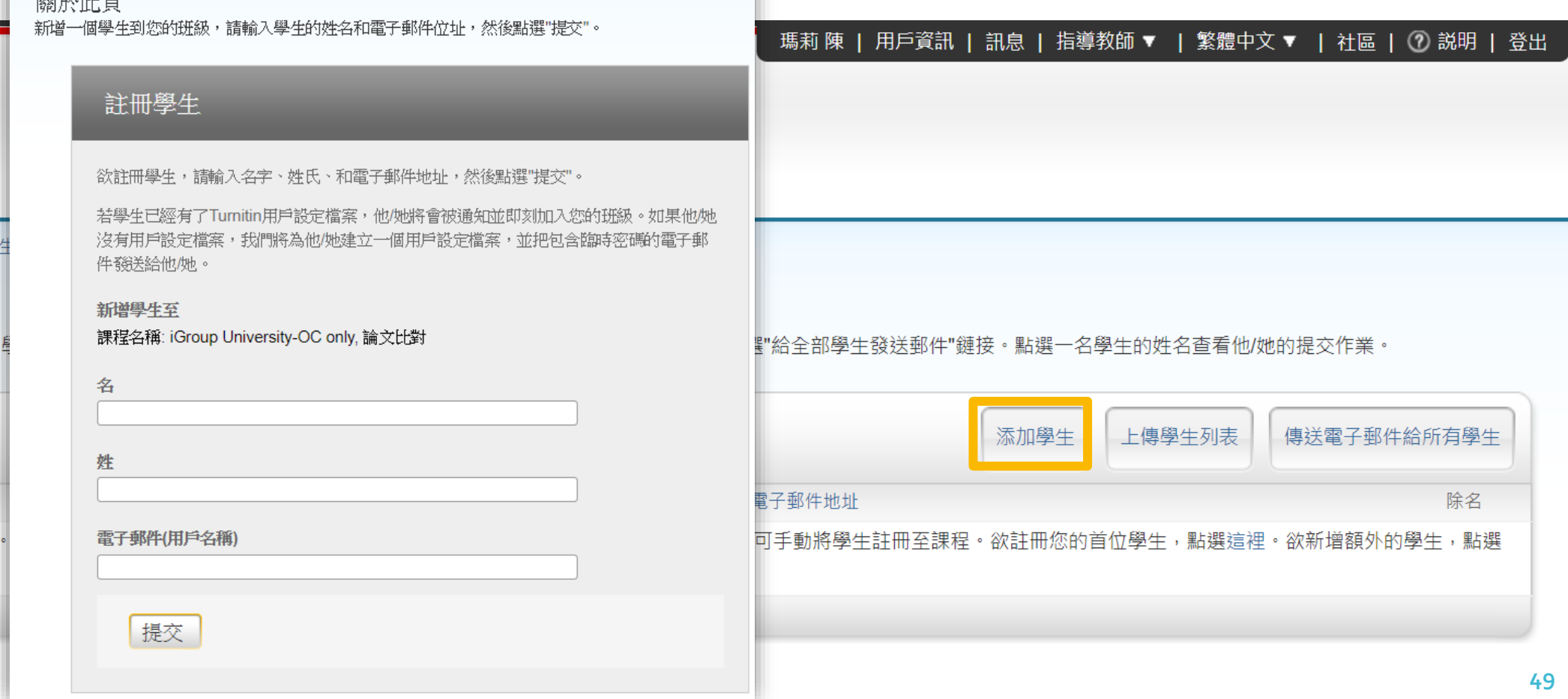

### **新增學生(上傳學生列表)**

### 教師在該課程頁面上方的工具列,點選**「學生」**頁籤, 再點選下方**「上傳學生列表」,** 依注意事項製作學生清單上傳匯入即可 每次匯入上限為100位學生,可多次匯入。

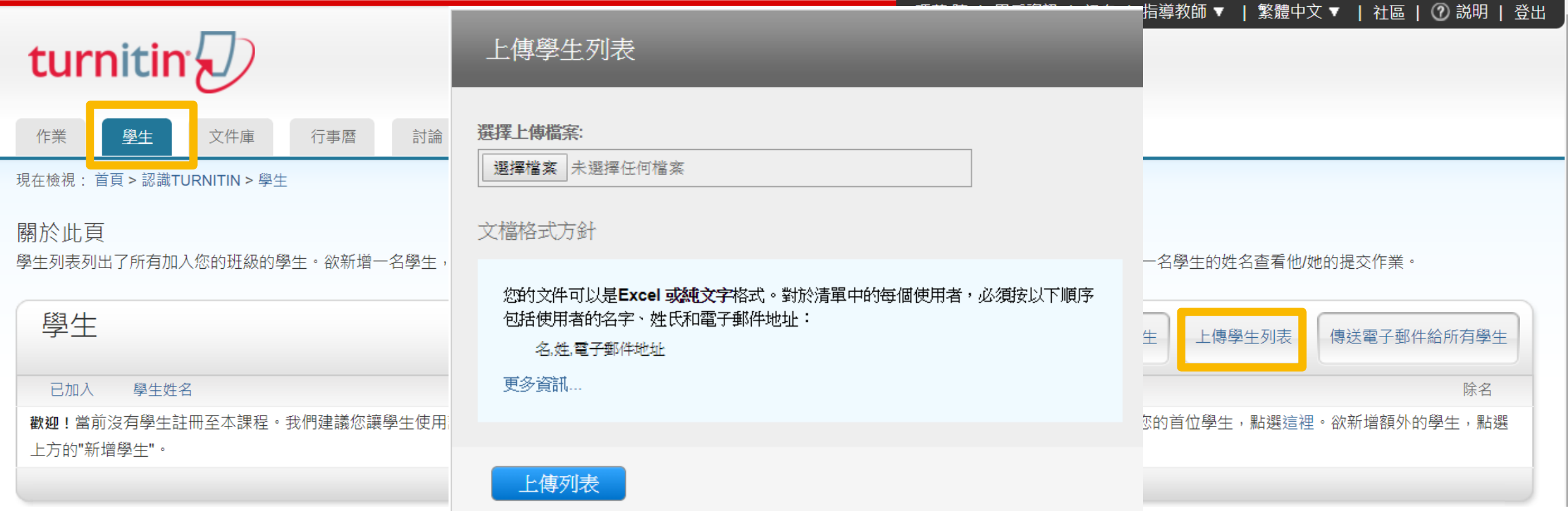

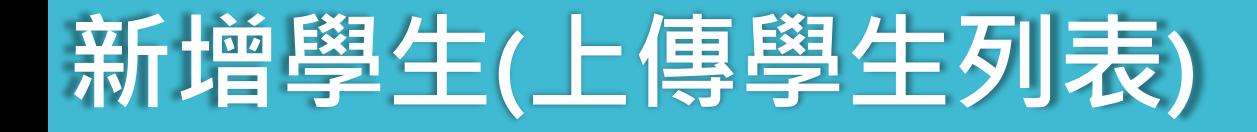

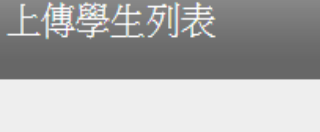

### 選擇上傳檔案:

選擇檔案 未選擇任何檔案

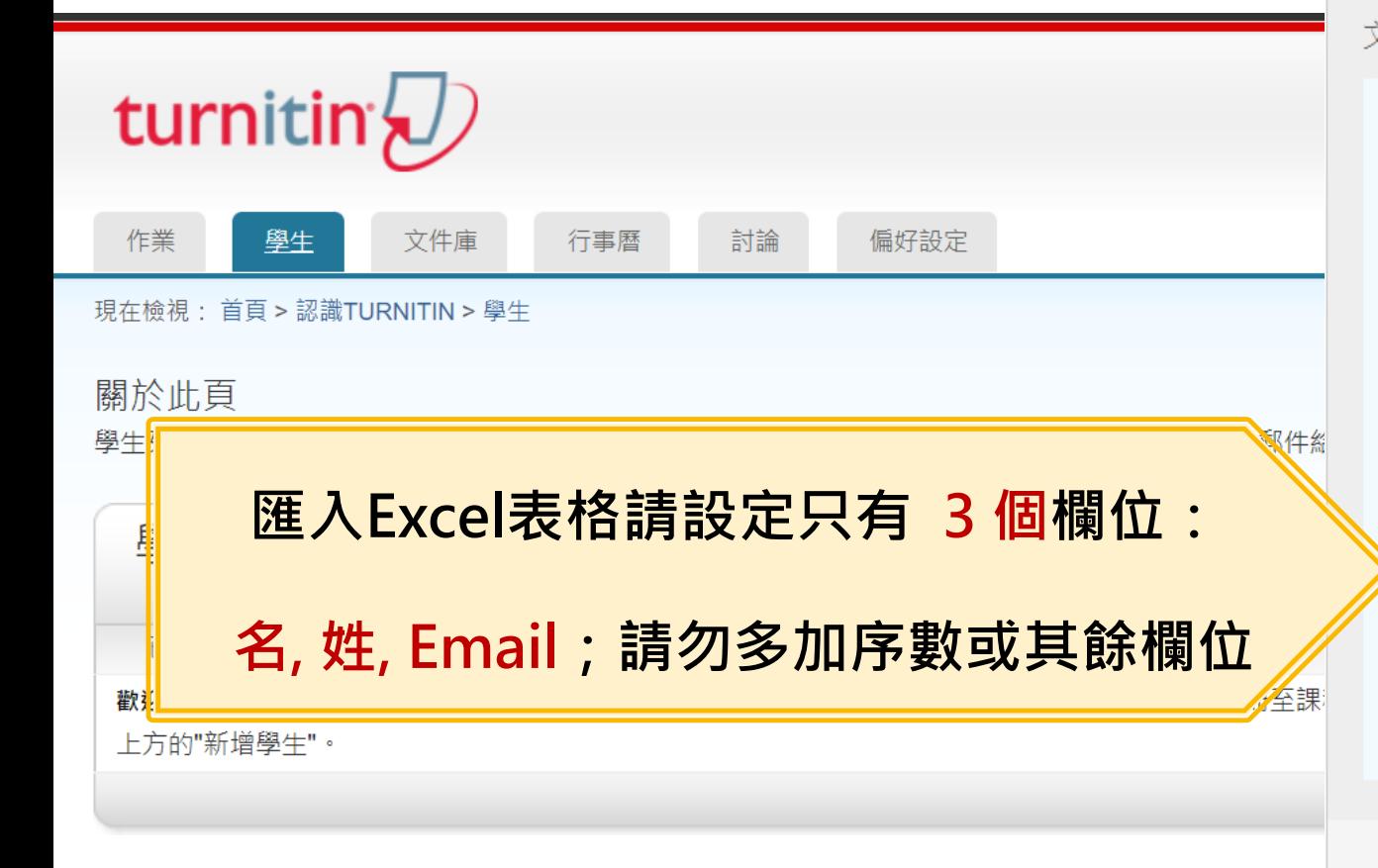

### 文檔格式方針 |區 | 7 説明 | 登出 您的文件可以是Excel 或純文字格式。對於清單中的每個使用者,必須按以下順序 包括使用者的名字、姓氏和電子郵件地址: 名,姓,霍子鄞件地址 下面是我們接受的每種格式 (純文字和 Excel) 中正確格式清單的示例: 純文字 (.txt) 康妮, 威廉斯, cwilliams@myschool.edu 帕特里夏, 黄, pwong@myschool.edu :業。 Excel (.xls)  $\mathbf{C}$ B A 康妮 威廉斯 cwilliams@myschool.edu 子郵件給所有學生 帕特里夏黄 pwong@myschool.edu 若您加入的學生已有 Turnitin 用戶簡介檔案,他們將會被通知並馬上加入。若他們 沒有用戶簡介檔案,我們將會為他們建立簡介檔案並寄出包含臨時密碼電子郵件通 領外的學生,點選 知

上傳列表

除名

## **在課程中上傳文稿**

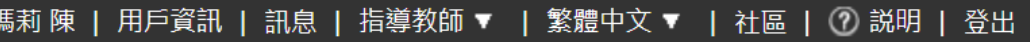

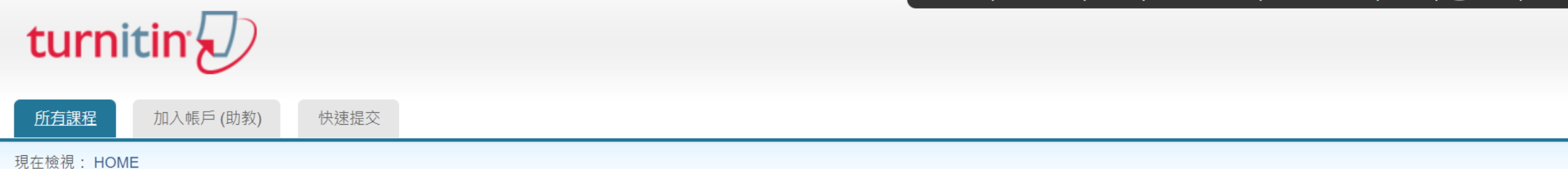

### 關於此頁

這是您指導教師的首頁。欲建立一堂課程,點選添增課程的選項。欲顯示課程的作業和文稿,點選課程名稱。

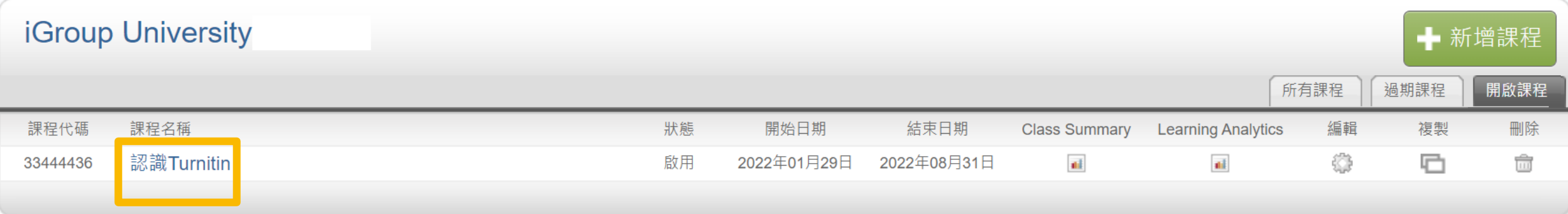

**(老師須先完成建立課程與作業步驟)**

提交

**INSIRAN LESS** 

**帳號申請與啟用 重設密碼 使用者介面 上傳文稿 原創性報告檢視 下載列印報告**

### **在課程中上傳文稿**

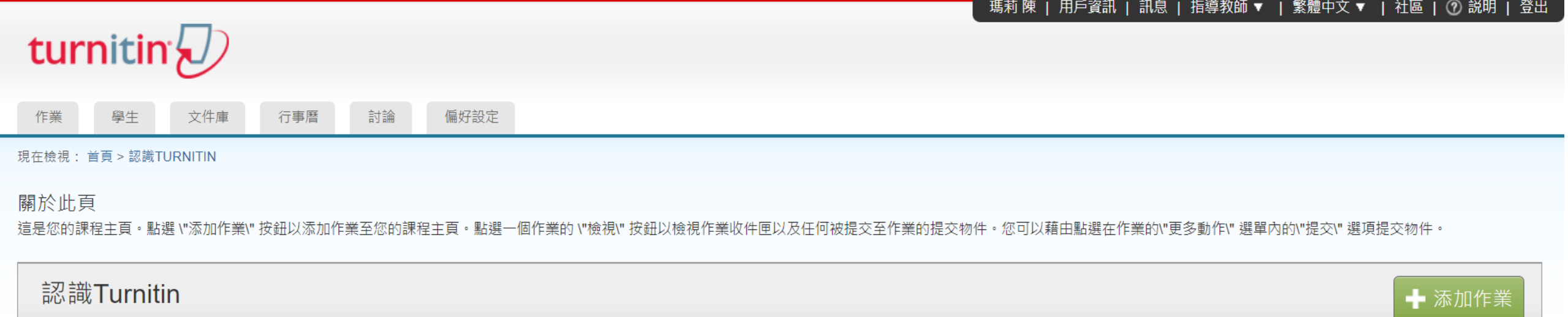

### 課程主頁 | QUICKMARK BREAKDOWN

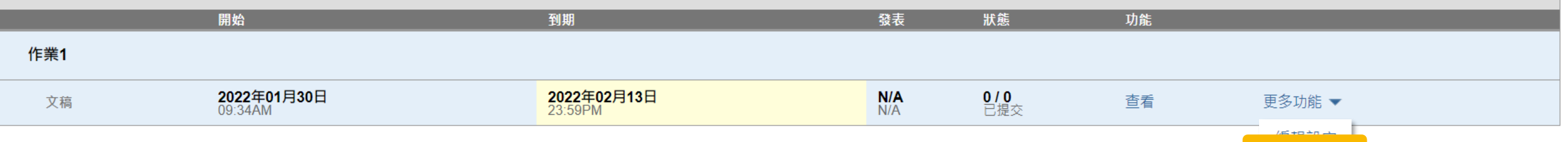

版權©1998-2022 Turnitin, LLC. 版權所有。

隱私權政策 隱私保證書 服務條款 遵循歐盟資料保護指令 著作權保護 法律常見問答 服務台

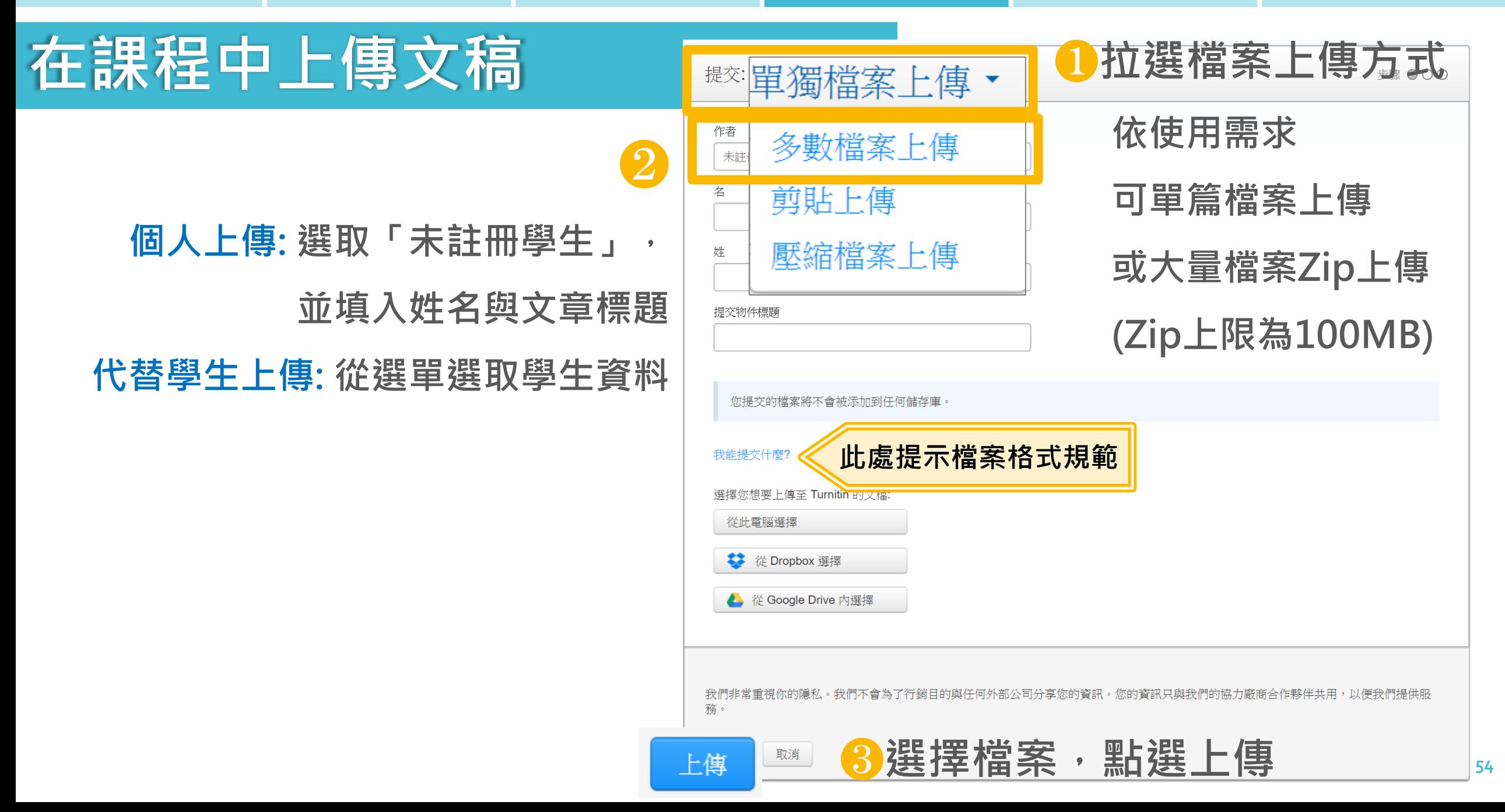

前往作業收件匣

提交另一個檔案

### **在課程中上傳文稿**

### ❹**確認預覽畫面後請按下確認鍵** ❺**返回作業資料夾**

### 請確認

作者: 7007

作業標題: 作業1

提交物件 70

文檔名稱: Books 24

文檔大小: 280.69K

頁面總數:

2

文字總數: 518

字符總數:

1419

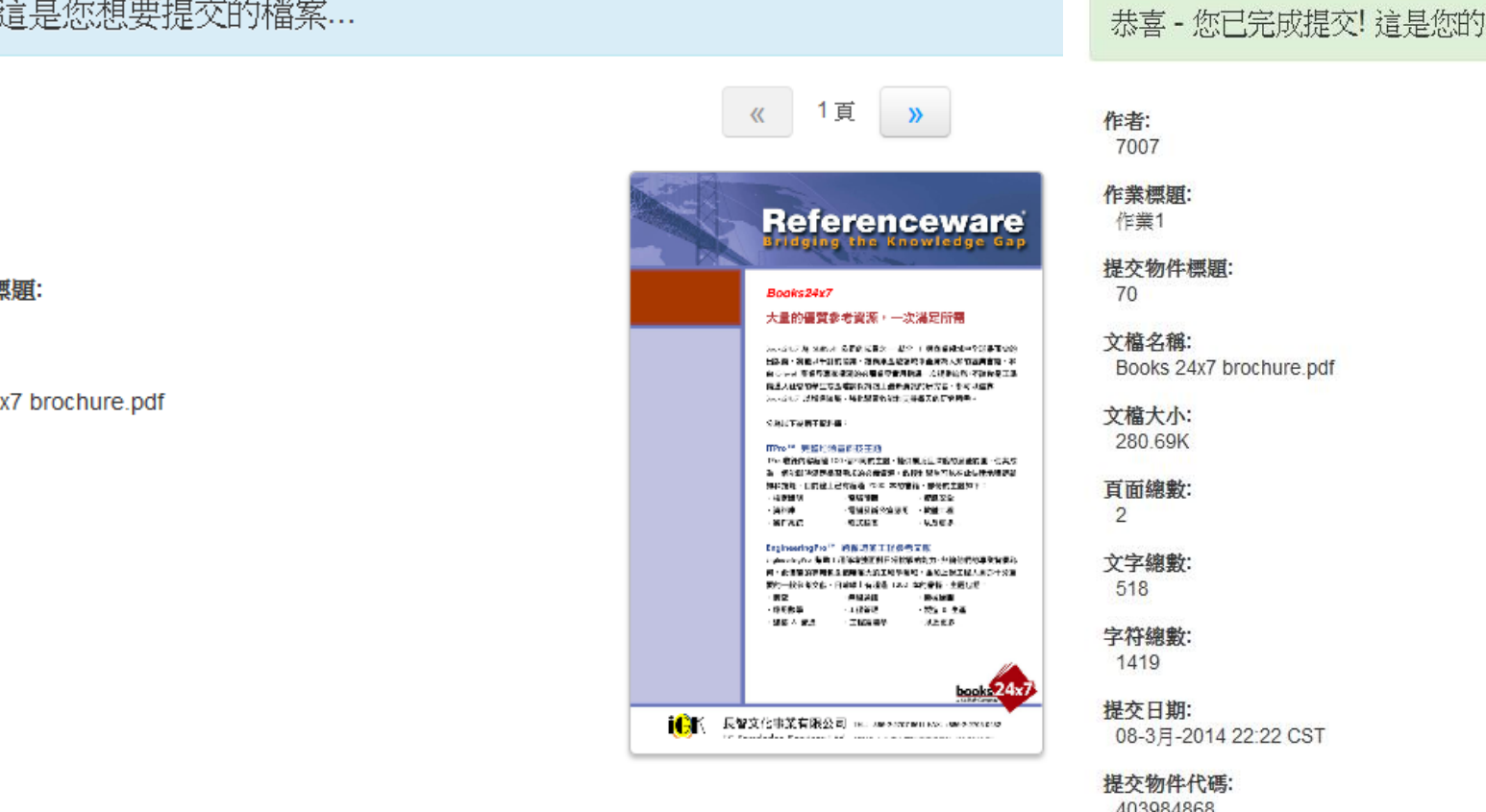

### 電子回條。您可以從文件檢視器中列印此回條。

### 《 1頁 》 **Referenceware Bridging the Knowledge Gap** Books24x7 大量的優質參考資源,一次滿足所需 NAGE/ & SIGN ORDER2-ME / RESERVED HARDER <br>※ ※ ※ → #表以干計の当業 → 非常性全動性抗や表案為人科的結合書は → ※<br>※ < → → 表意の表面使用的企画集の文化技術一次連合設定→不益の表示法 ●第3社會的學生或是權於保持第上書新資源的研究者 - 都可以做其<br>hooter/ 法理想知識 - 像化學習習能和支持每天的研究所需 -**SALTRN7MRM** TRATE ORIGINALISTS 1- 化技巧容器通100 個不認的主義·陸外重泛主席商的法署報集·使其成 为一個能想和某些情景與其的必要需用,我知和學生可以在此特別無限期前 EngineeringPre<sup>16</sup> 我感到的工程是看交出<br>Squaresply: SOLICERWEILERS(MELTIC) · MANOTERING & SI · 此業官的事務性及範疇業大的工程學研修 · 查加上對工程人員が十分重 第四一般新考文章→目前確立有限は 1200 年の番箱→主題伝統 -R2 - HRAN<br>-BRN<br>-RN + HRAN<br>-RN + HRAN - 1940年第<br>- 1938 - 1938<br>- 103 104 books 24x7 iCK 長智文化事業有限公司 Titl +measurements. . nmos 16 Knowledge Services Ltd. 1000 entransamman voorger

# **操作方式**

1. 帳號申請與啟用 2. 重設密碼 3. 使用者介面 4. 上傳文稿 5. 原創性報告檢視 6. 下載列印報告

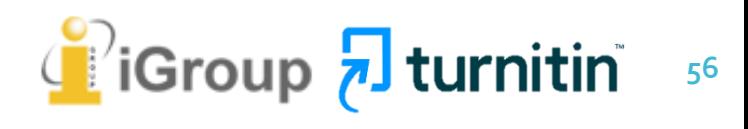

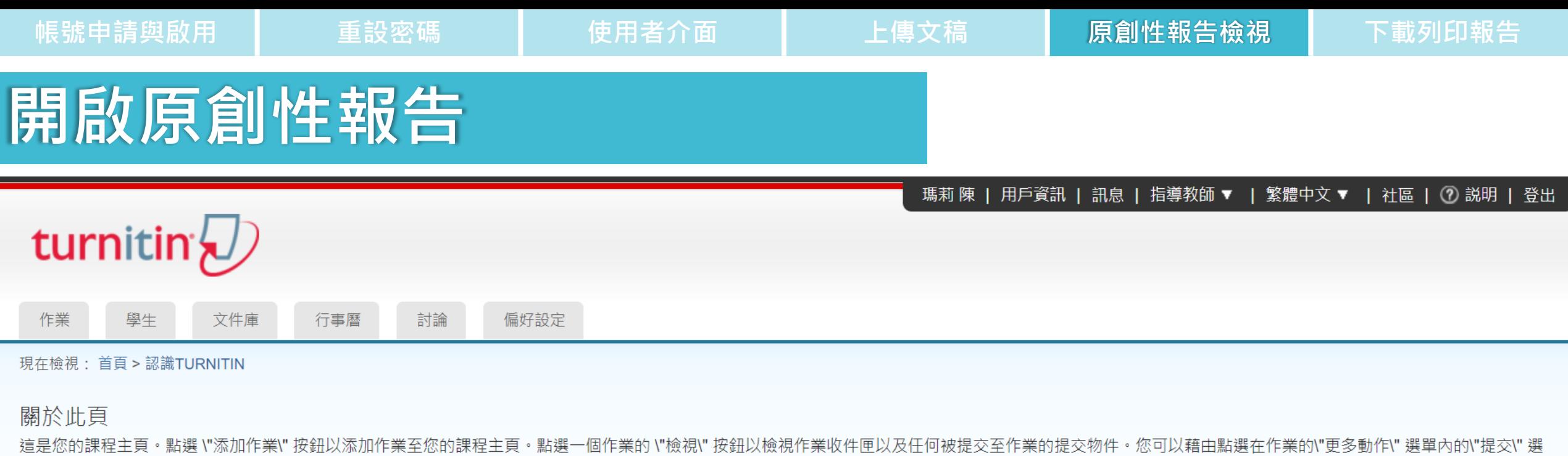

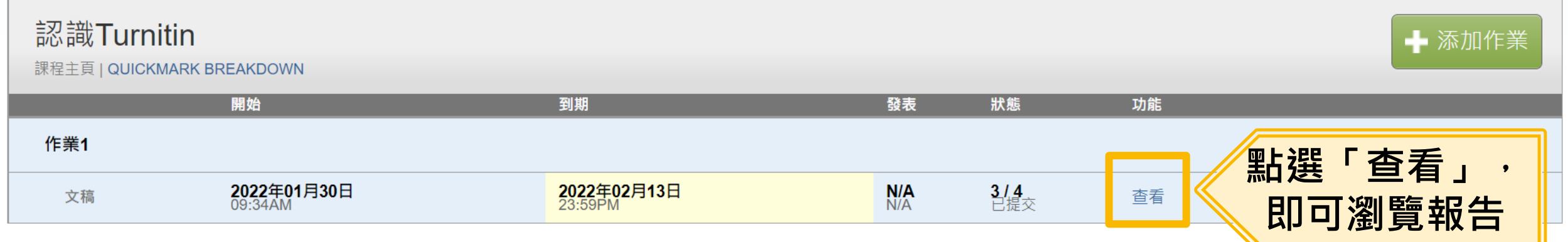

項提交物件。

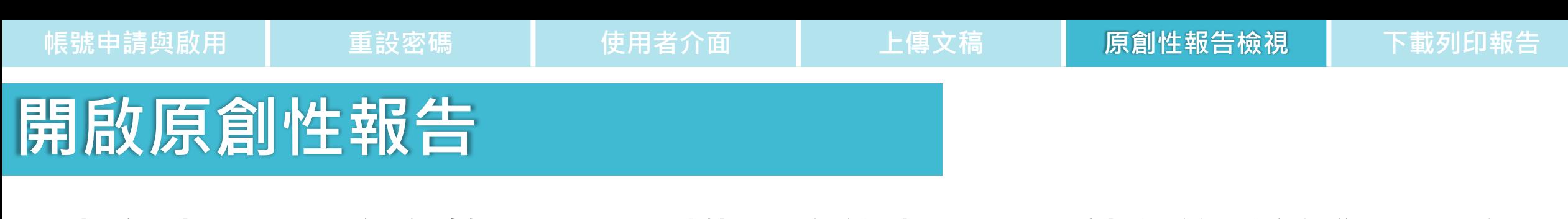

### **若類似處顯示灰色色籤 ,則代表系統處理中, 請稍後重新登入查看**

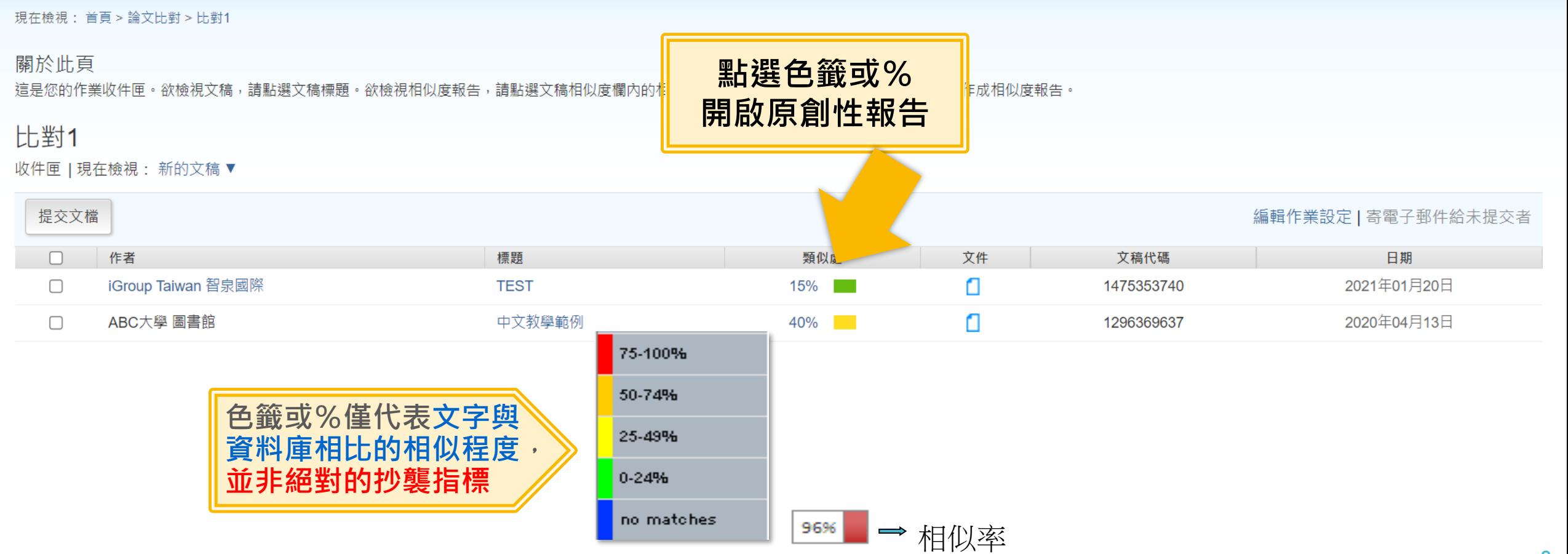

# **原創性報告頁面**

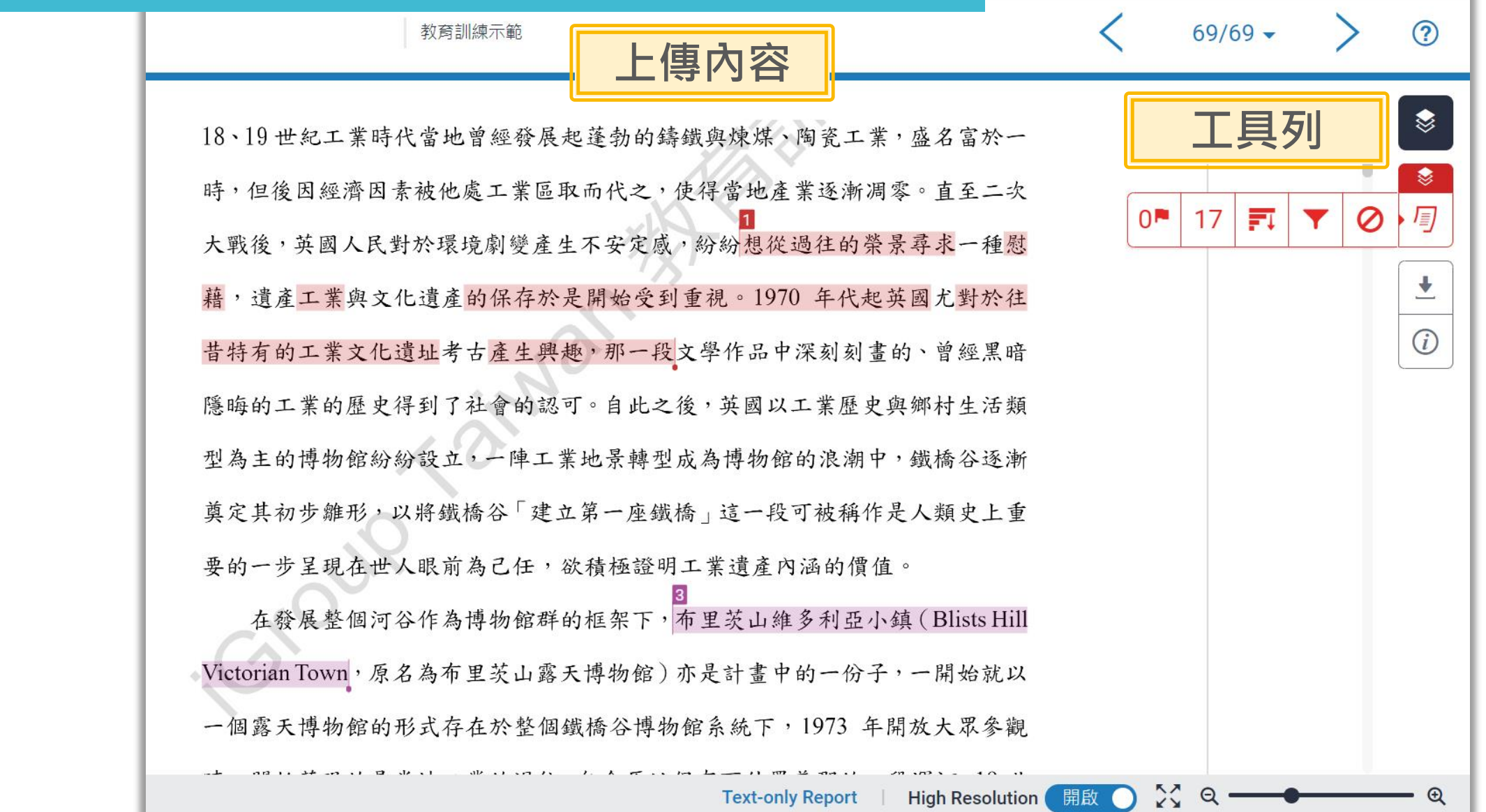

**工具列介紹**

17

戸

**60**

➊ **複查旗標** 偵測抽換字母或塗白隱藏文字符號

### The Goliath of the Sea

Ø

The majestic blue whale, the goliath of the sea, certainly stands alone within the animal kingdom for its adaptations beyond its massive size. At 30 metres (98 ft) in length and 190 tonnes (210 short tons) or more in weight, it is the largest existing animal and the heaviest that has ever existed. Despite their incomparable mass, aggressive hunting in the 1900s by whalers seeking whale oil drove them to the brink of extinction. But there are other reasons for why they are now so endangered.

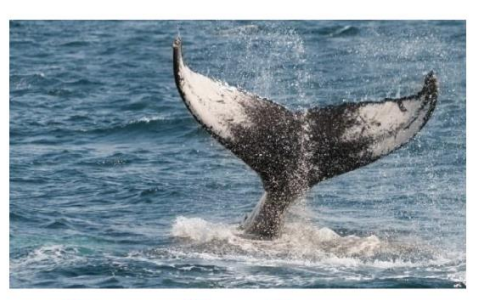

Blue Whale - Balaenoptera Musculus

The blue whale's common name derives from bluish-hue that covers the upp of it body, while its Latin designation is Balaenoptera musculus. The blue wh belongs to the Mysteceti suborder of cetaceans, also known as baleen whale which means they have fringed pates of fingernail-like material, called baleen attached to their upper jaws. Blue whales feed almost exclusively on krill, though they also take small numbers of copepbds. An adult blue whale can early

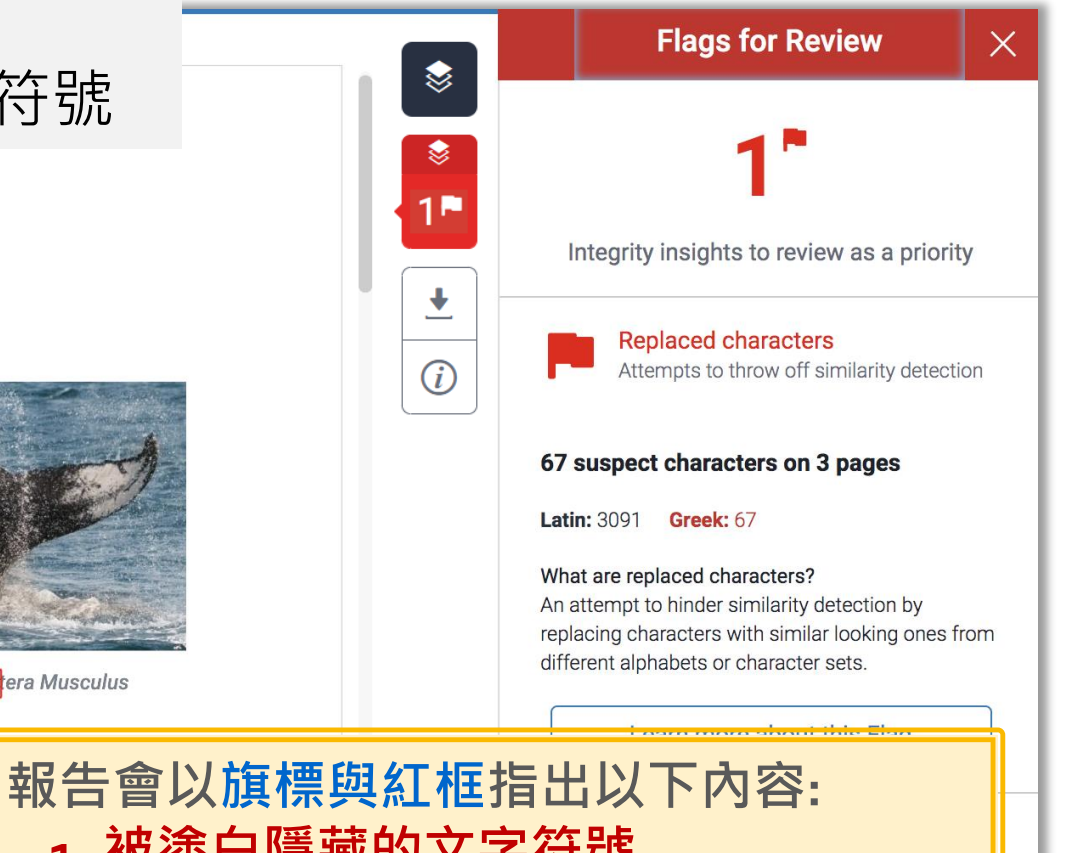

 **1. 被塗白隱藏的文字符號 2.以其他外語(如希臘,亞美尼亞, 斯拉夫) 相似字母替換一般羅馬字母 提示教師進一步下載原始檔案確認。**

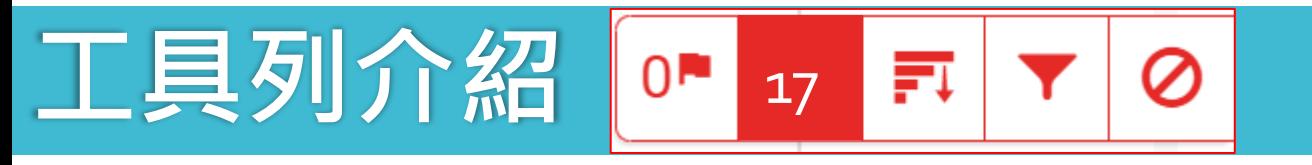

### ➋**相符處總覽**

上傳文稿中的某段落和網路/期刊/ 學生文稿有相似地方和百分比; 最相似來源以顏色顯示 各細項百分比加總為總百分比

頁面:1/13

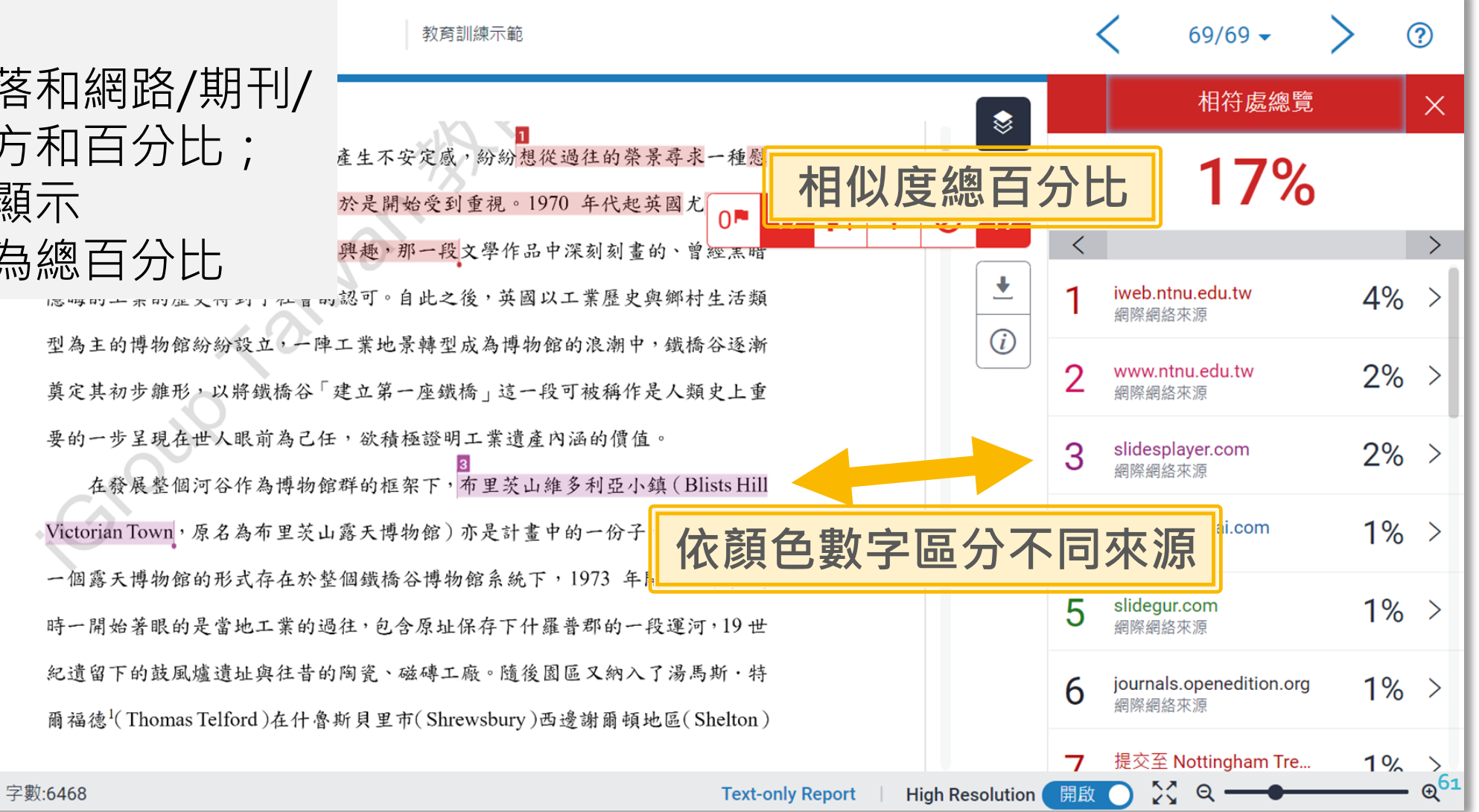

 $0^{\mathsf{N}}$ 

Fl

Ø

➌**所有來源**

**工具列介紹**

呈現所有可能疑似相似來源; 包含重複相似的內容。 各項百分比為該來源內容 與上傳文稿比較之相似度

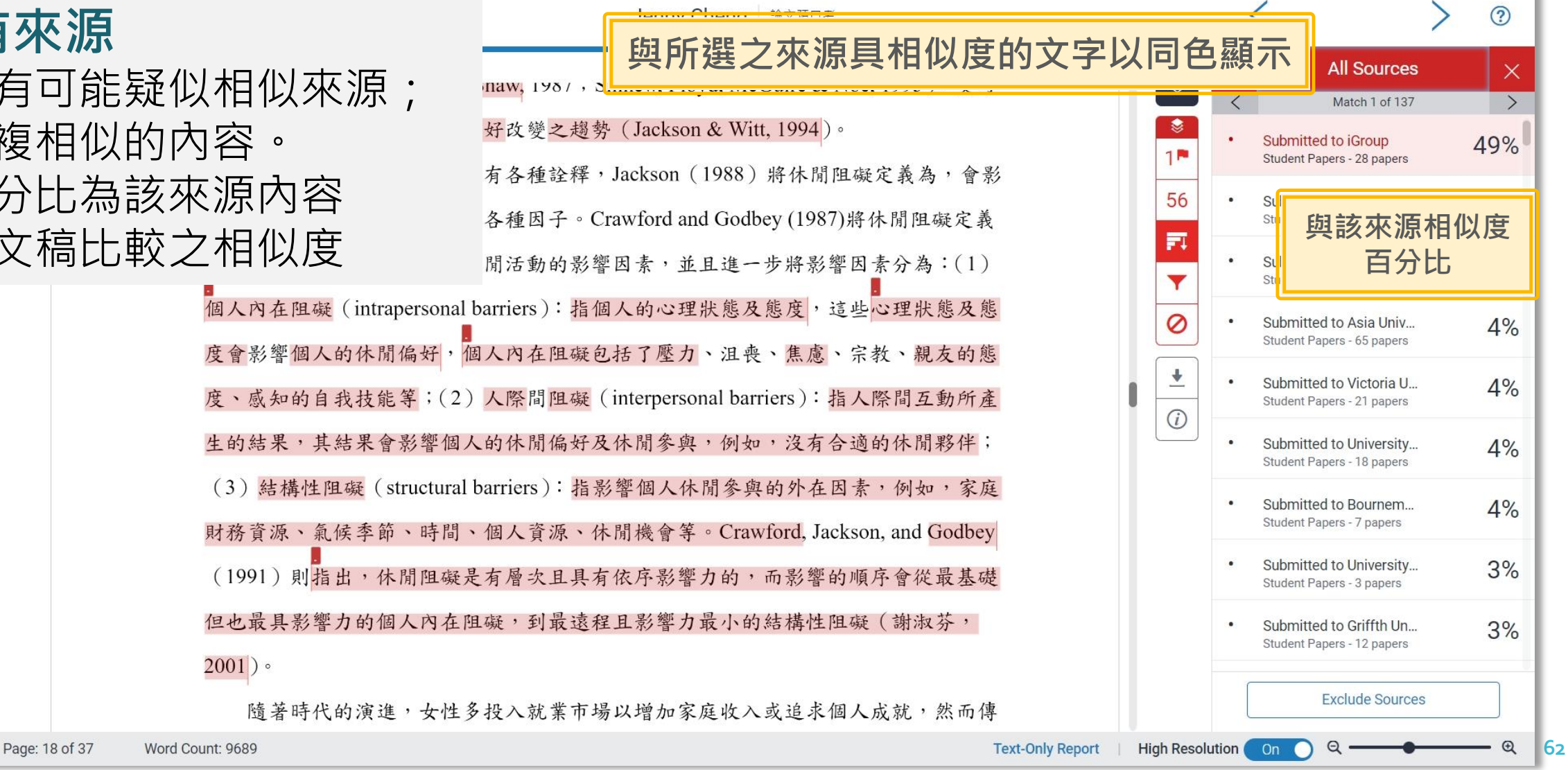

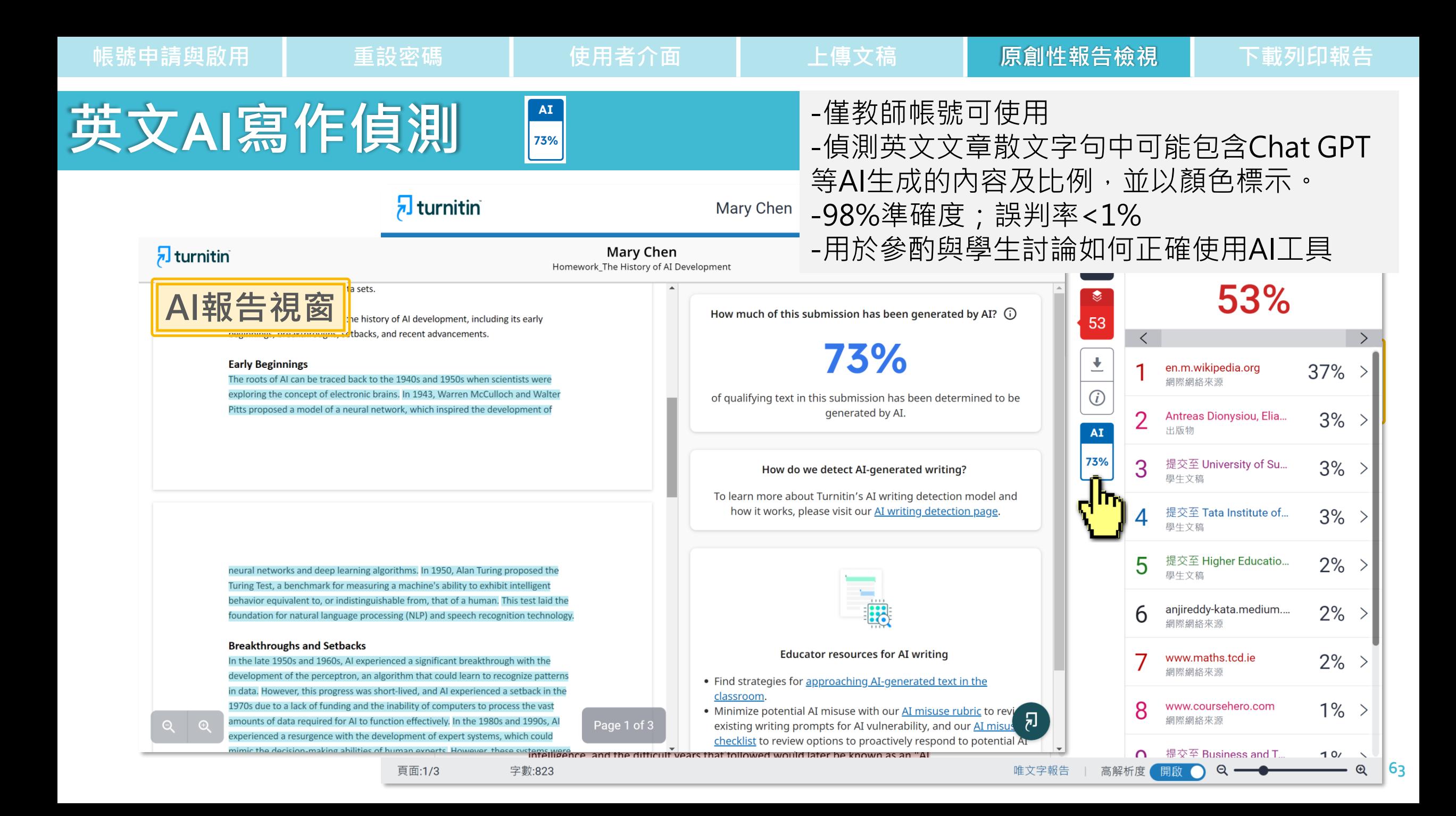

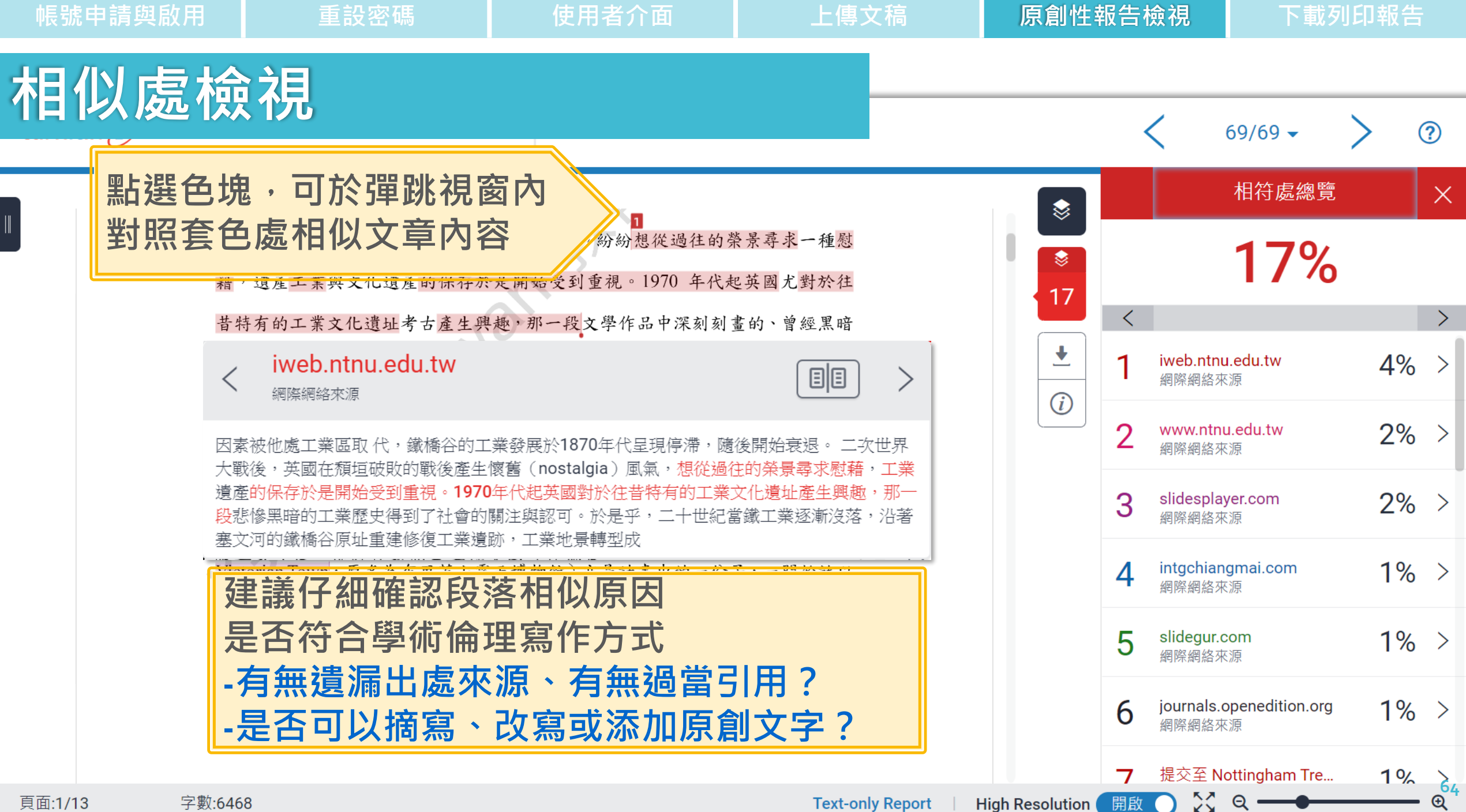

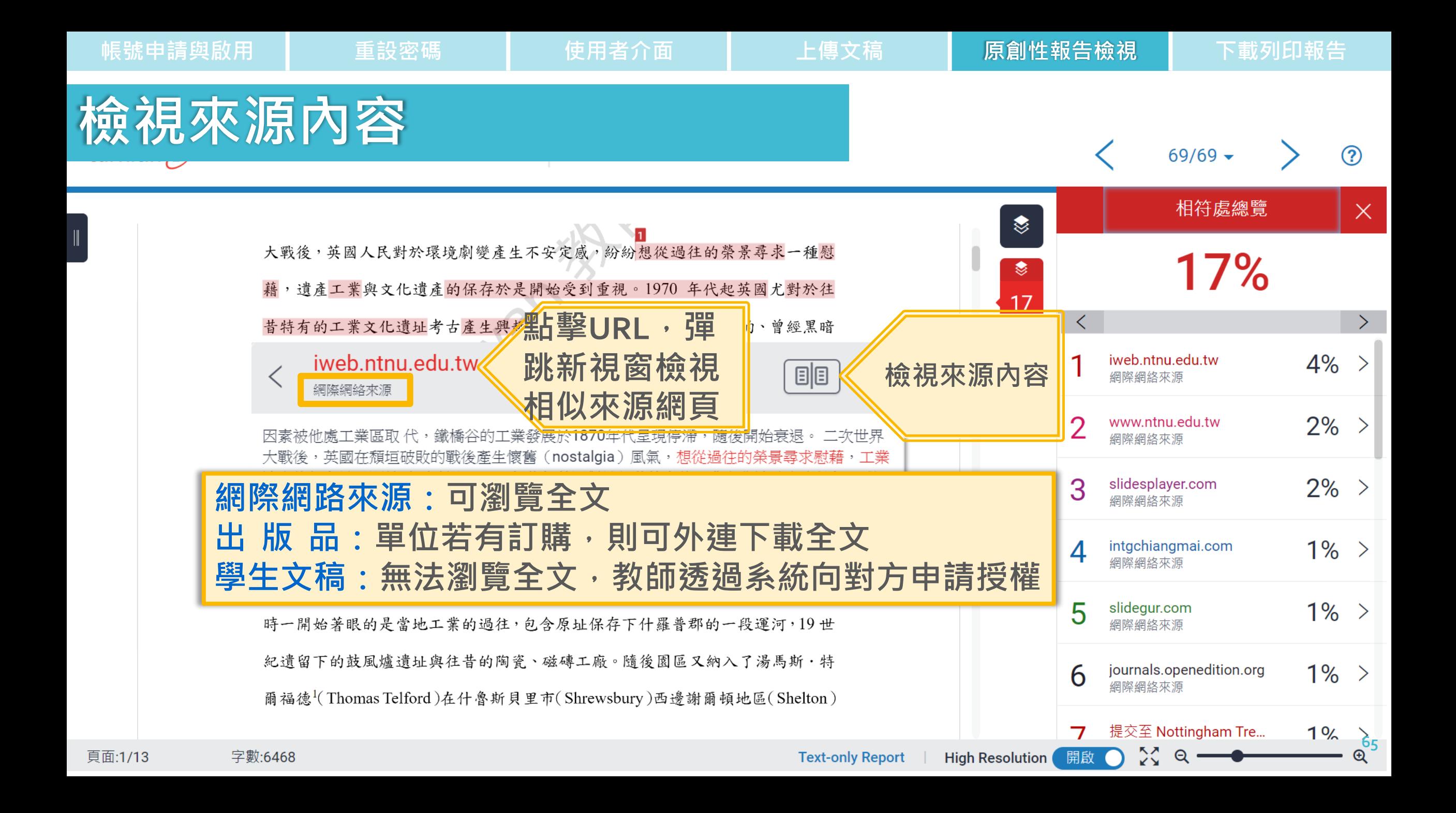

## **檢視來源內容**

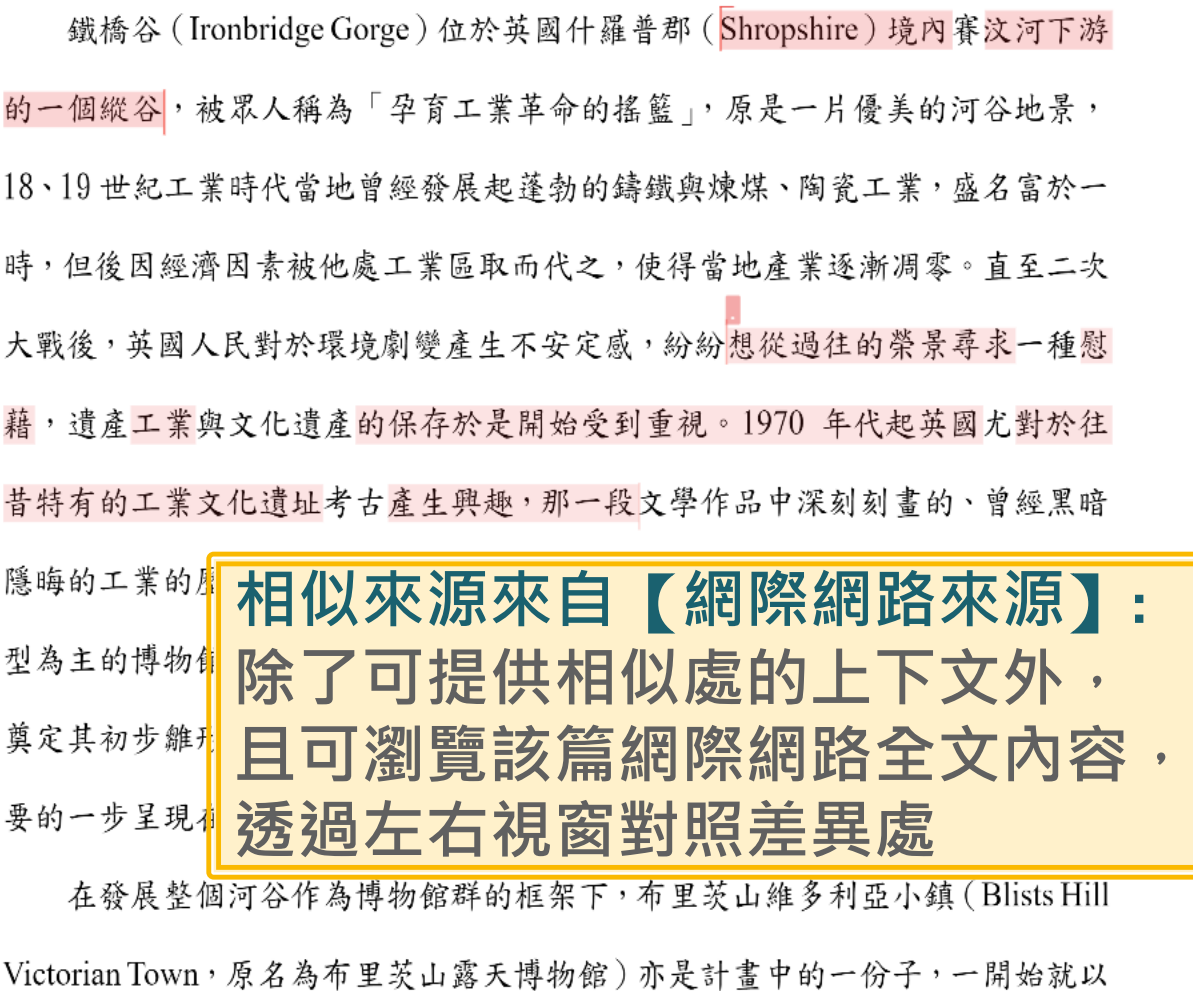

一個露天博物館的形式存在於整個鐵橋谷博物館系統下,1973年開放大眾參觀

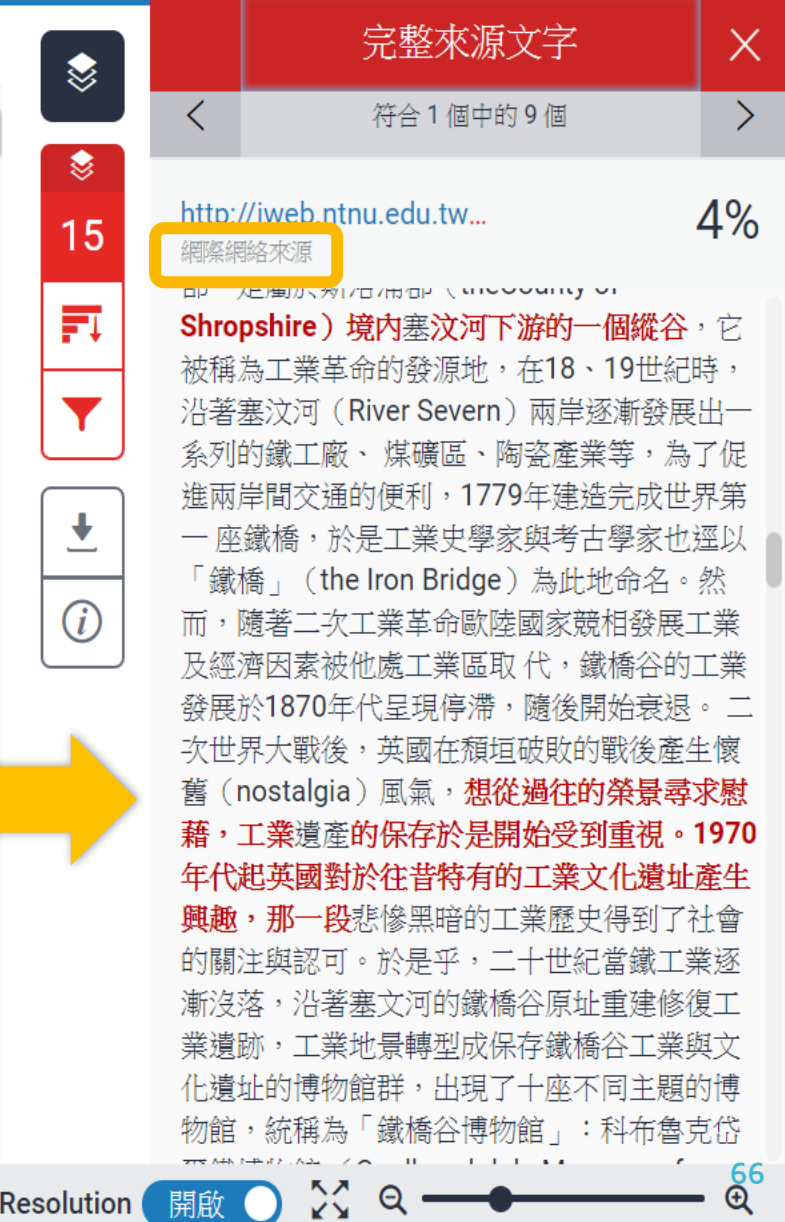

頁面:1/13

開啟

目目

**67**

### **檢視來源內容**

出版物

**相似來源來自**【**出版品**】**: 僅限檢視相似上下文處, 若要瀏覽下載全文,需點選標題外連至** 出版品網站上, 視單位是否有訂購使用權限

Tzu-Chang Yeh, Chien-Hung Wu, Yuh-Min Tse...

I Issue of Computer Communications on Information and Future Communication Security Yeh, Tzu-Chang Wu, Chien-Hung Tseng, Yuh-Min Abstract RFID, with its capability of remote automatic identification, is taking the place of barcodes and becoming the new generation of electronic tags. However, information transmitted through the air is vulnerable to eavesdropping, interception, or modification due to its radio transmission nature; t

without authorization. The access control of tags is needed to avoid the above attacks. Most existing RFID security protocols only focus on the mutual authentication between the tag and the reader, while the protection of the data transmitted from the tag after the mutual authentication is not included. In this paper, we analyzed the tag access control of methods used in prentine and evisting protocols in literature. Moreover, an improved protocol is

完整來源文字  $\times$ ❤  $\langle$ 符合1個中的3個  $\rightarrow$ ☀ Tzu Chang Yeh, Chien-... 4% 17 出版物  $\overline{\mathbf{r}}$  $\bigcirc$ od 無法取得完整原文。 此為私人內容,無法檢 閱。

**High Resolution** 

開啟

Q

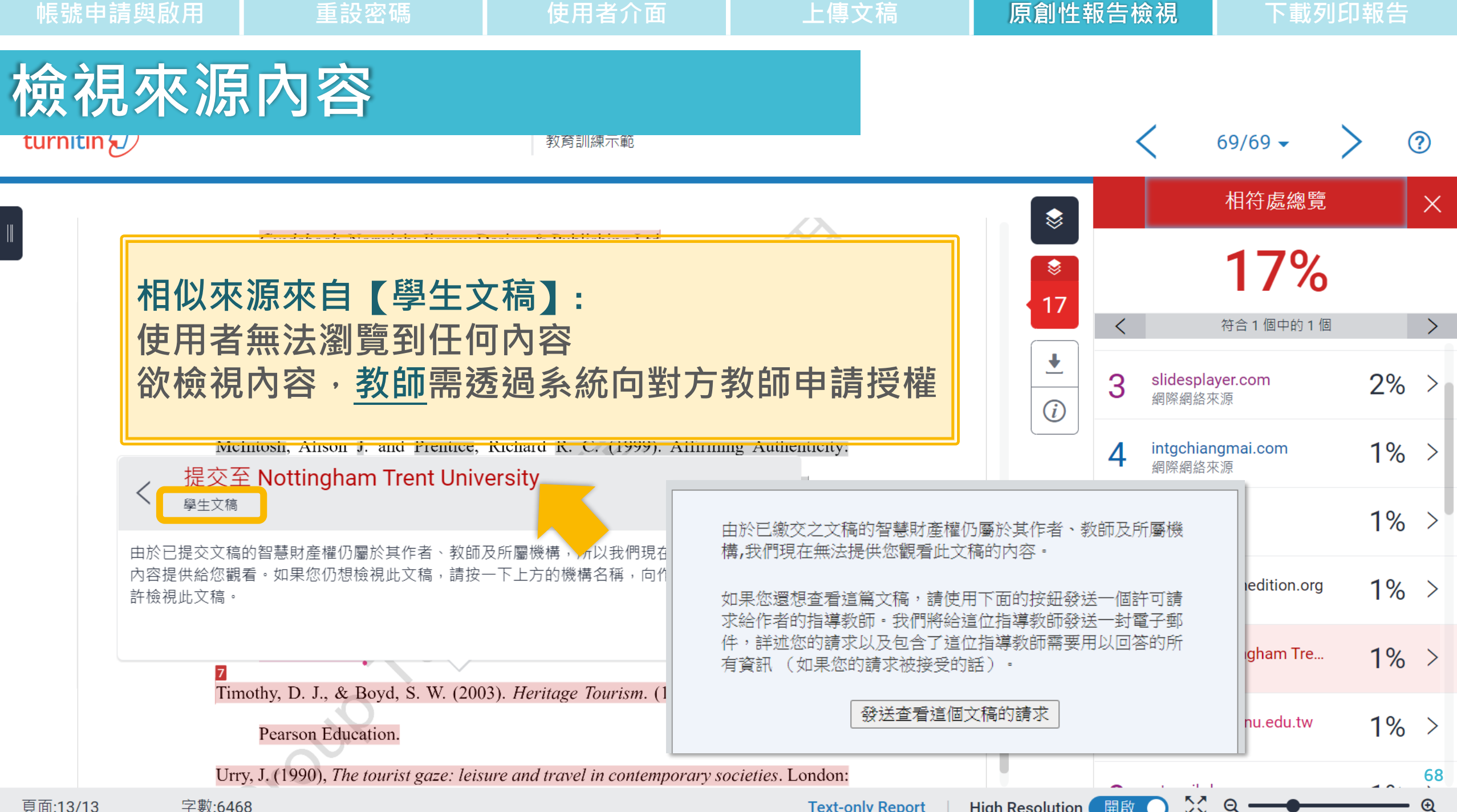

頁面:13/13

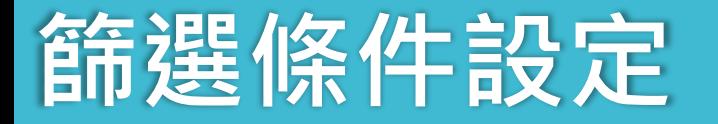

# Y

- **1. 排除引文**
- **2. 排除參考文獻**

### **3. 排除小型來源**

**4. 排除作業範本**

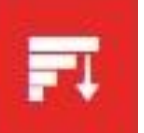

### **5. 排除特定相似來源(僅教師權限可使用)**

**Text-only Report** 

## **篩選條件設定 – 排除引用資料**

**<排除引用資料> 只支援排除 "..." «...» »...« "…"『...』「...」 符號內引述文字; 不支援 '...' (…)**

根據《國際博物館會議》(International Council of Museums, ICOM) 將博物 館定義為:「一座以服務社會為宗旨的非營利機構,它負有蒐集、維護、溝通和

展示自然和人類演化物質證據的功能,並以研究、教育和提供娛樂為目的。」3

"A museum is a non-profit, permanent institution in the service of society and its

development, open to the public, which acquires, conserves, researches, communicates

and exhibits the tangible and intangible heritage of humanity and its environment for

張譽騰,博物館的特性和觀察向度,博物館學教育資源中心,國立台南藝術大學。 http://art.tnnua.edu.tw/museum/html/comp3 6.html, 2012/9/5 查詢

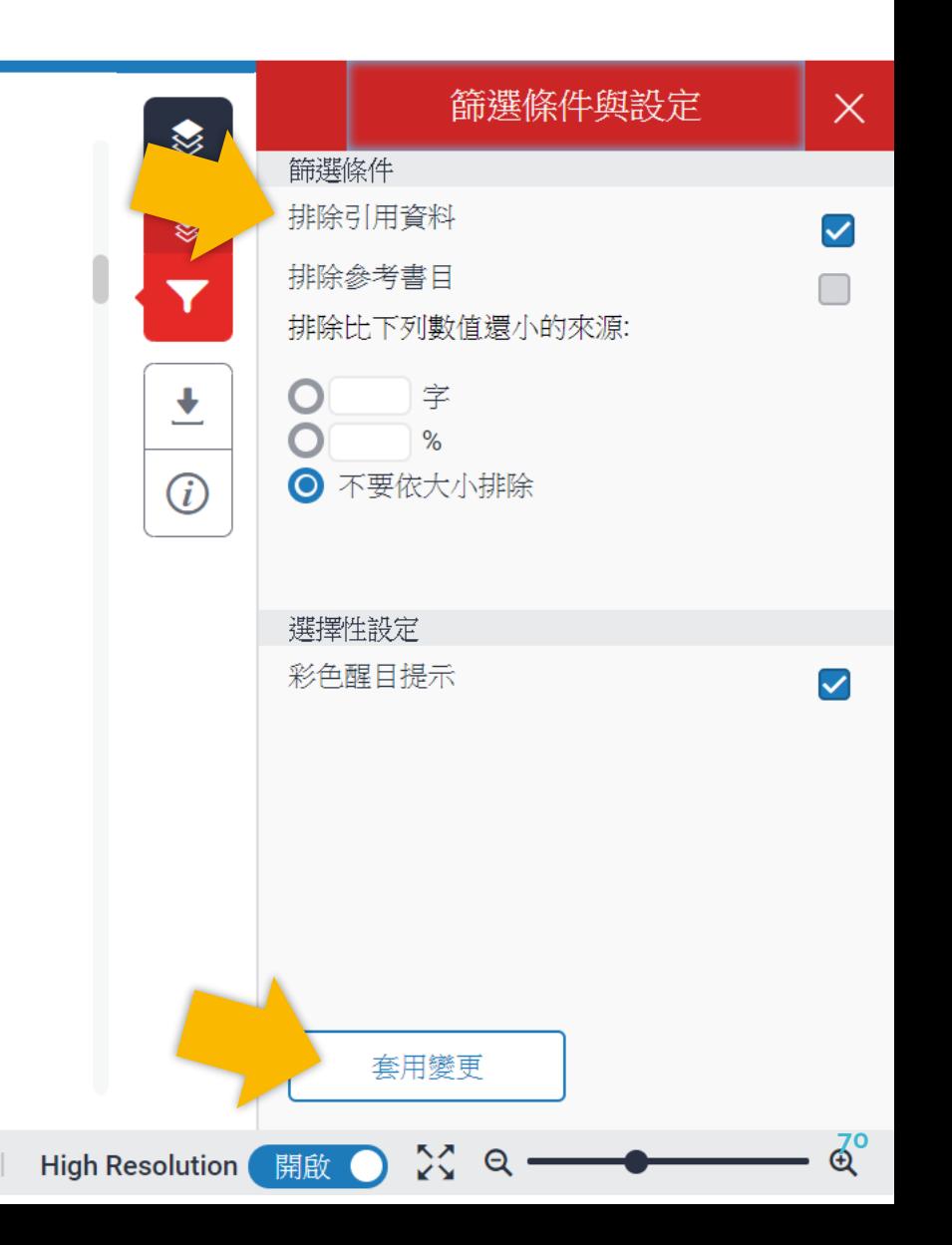

字數:6464

<sup>&</sup>lt;sup>2</sup> 參考 Blists Hill Victorian Town Souvenir Guidebook

**Text-only Report** 

## <span id="page-70-0"></span>**篩選條件設定 – 排除引用資料**

何謂露天博物館?

根據《國際博物館會議》(International Council of Museums, ICOM) 將博物

館定義為:「一座以服務社會為宗旨的非營利機構,它負有蒐集、維護、溝通和

展示自然和人類演化物質證據的功能,並以研究、教育和提供娛樂為目的。」3

"A museum is a non-profit, permanent institution in the service of society and its

development, open to the public, which acquires, conserves, researches, communicates

and exhibits the tangible and intangible heritage of humanity and its environment for

### **引述符號內的引述文字相似套色會消除,不計入相似度**

<sup>2</sup> 參考 Blists Hill Victorian Town Souvenir Guidebook 張譽騰,博物館的特性和觀察向度,博物館學教育資源中心,國立台南藝術大學。 http://art.tnnua.edu.tw/museum/html/comp3 6.html, 2012/9/5 查詢

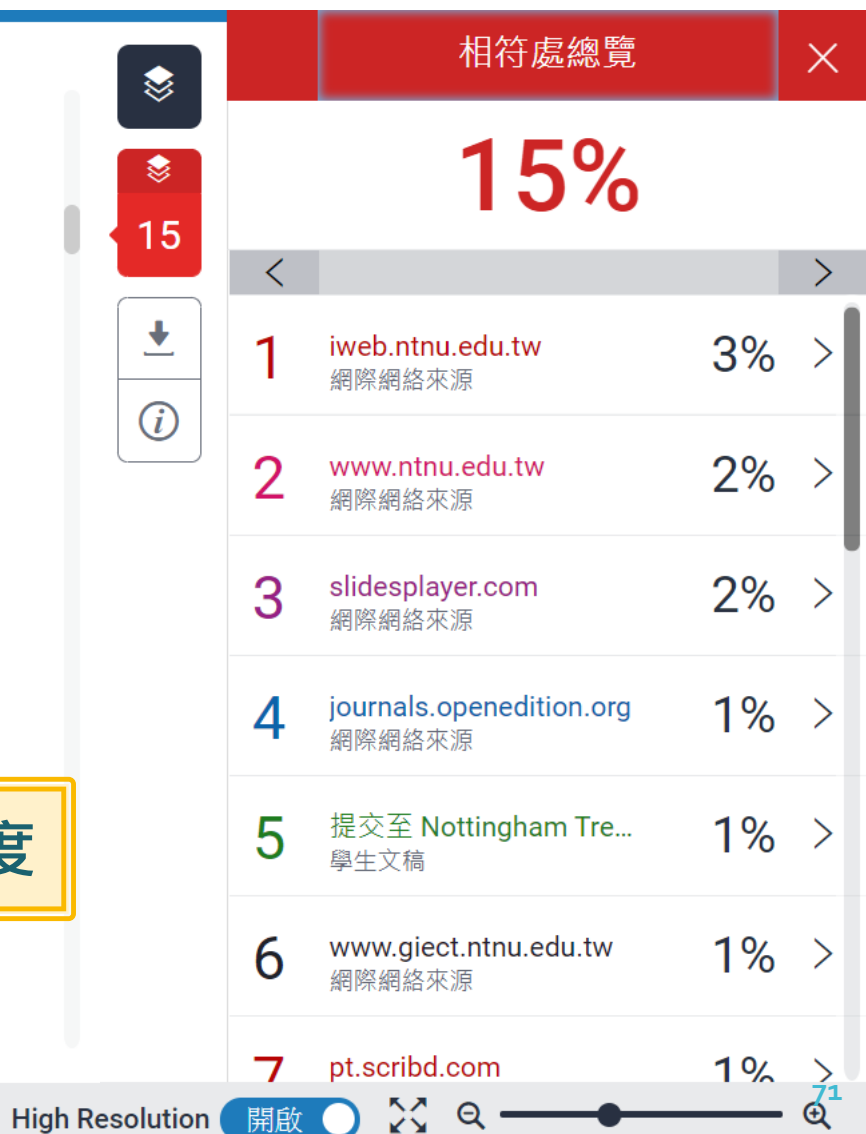

### **篩選條件設定 – 排除參考書目**

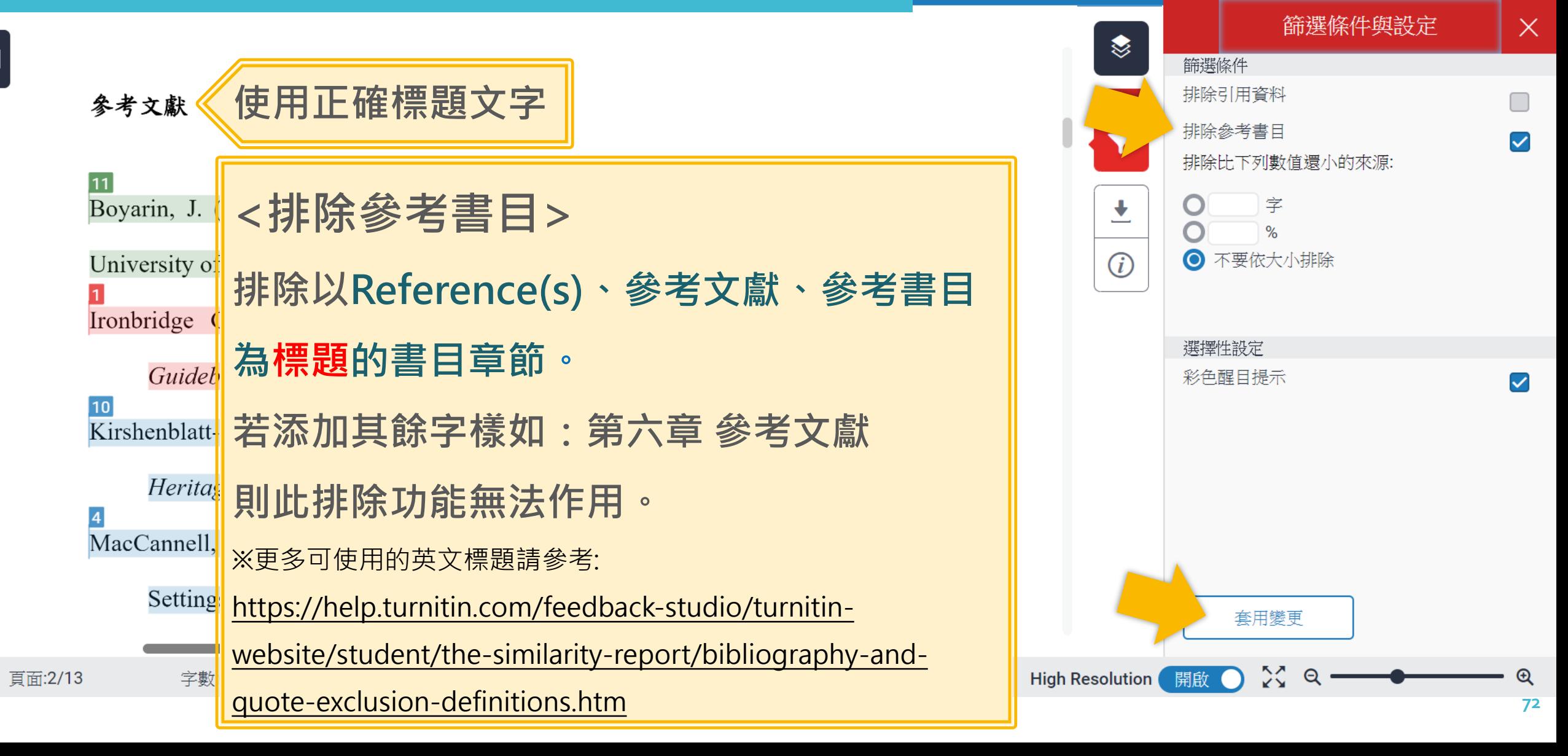
## **篩選條件設定 – 排除參考書目**

### 參考文獻

Boyarin, J. (1994). Remapping Memory: The Politics of TimeSpace. Minneapolis: University of Minnesota Press.

Ironbridge Gorge Museum Trust. (2011). Blists Hill Victorian Town Souvenir Guidebook. Norwich: Jigsaw Design & Publishing Ltd.

Kirshenblatt-Gimblett, B. (1988). Destination Culture: Tourism, Museums and

*Heritage*. Los Angeles: University of California Press.

MacCannell, D. (1973). Staged Authenticity: Arrangements of Social Space in Tourist

Settings, American Journal of Sociology, 79(3), 589-603.

McIntosh, Alison J. and Prentice, Richard R. C. (1999). Affirming Authenticity:

## **參考文獻列表相似套色會消除,不計入相似度**

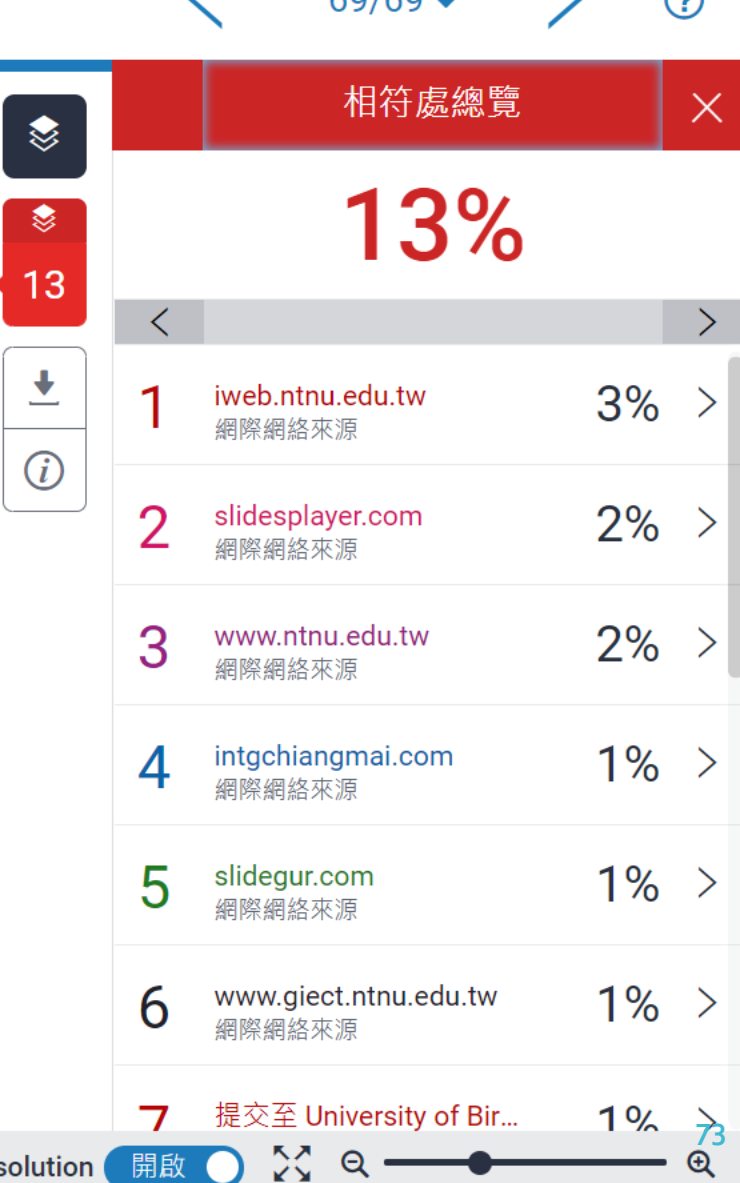

 $60/60$ 

 $\mathbb{Q}^{4}$ 

 $22$  Q

 $\Box$ 

## **篩選條件設定 – 排除小型來源**

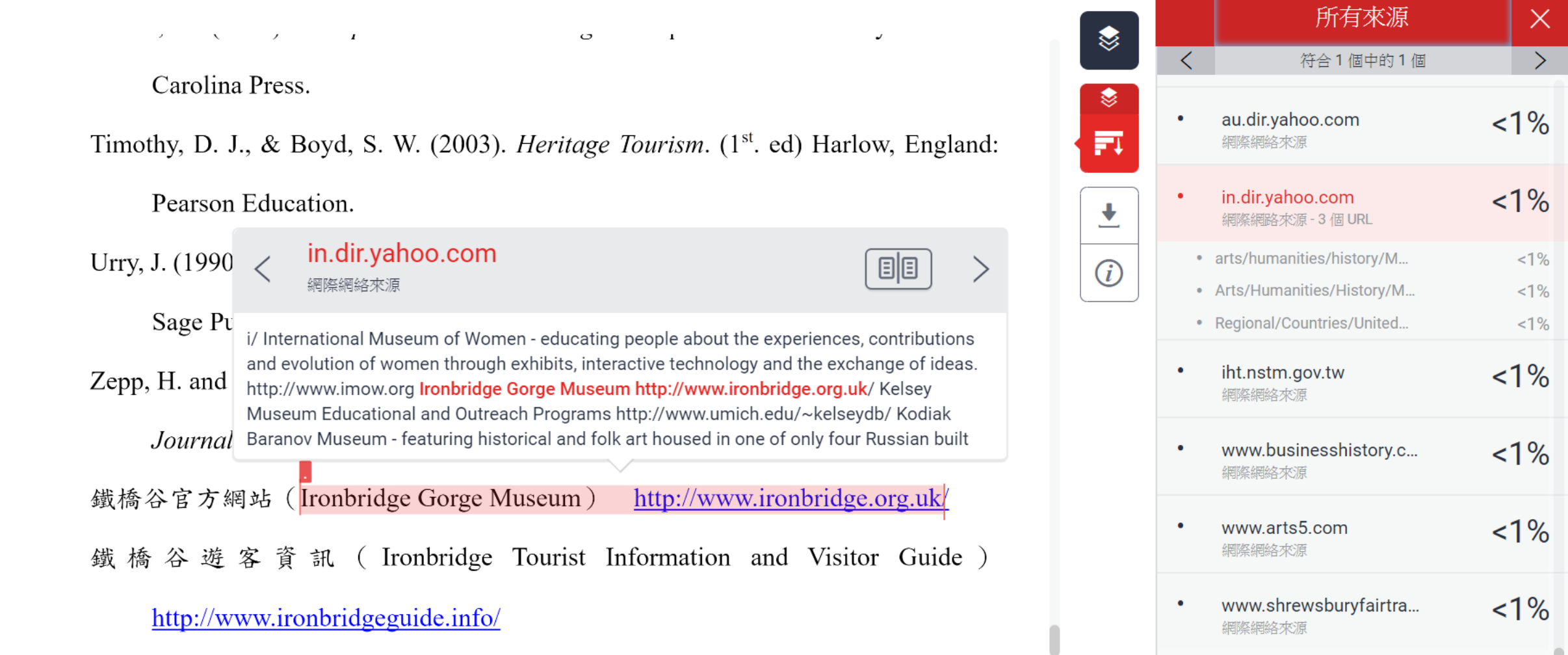

**帳號申請與啟用 重設密碼 使用者介面 上傳文稿 原創性報告檢視 下載列印報告**

僅為參考範例

**75**

 $\times$ 

## **篩選條件設定 – 排除小型來源**

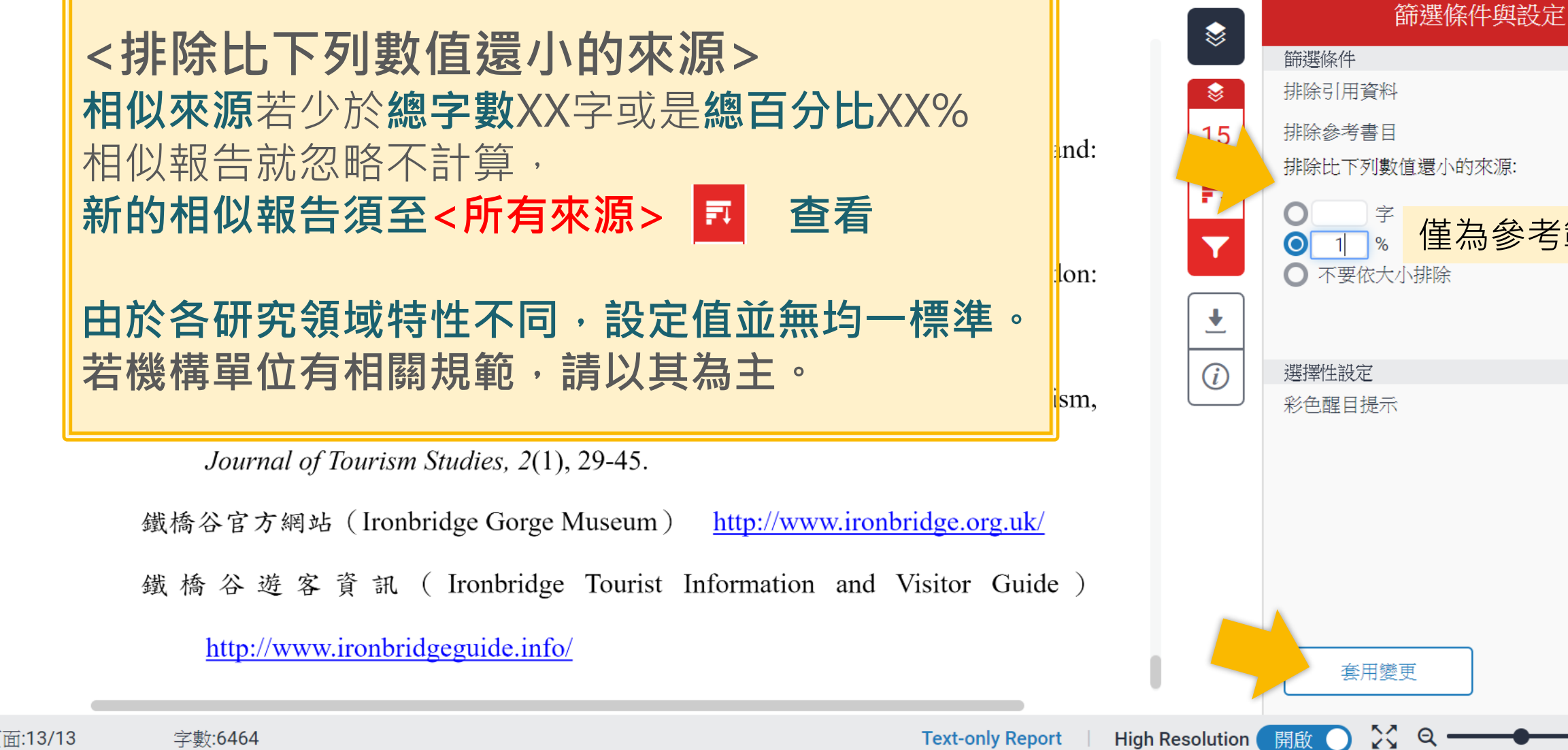

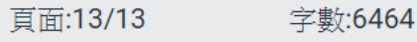

開啟

**76**

## **篩選條件設定 – 排除小型來源**

Timothy, D. J., & Boyd, S. W. (2003). *Heritage Tourism.* (1<sup>st</sup>. ed) Harlow, England: Pearson Education.

Urry, J. (1990), The tourist gaze: leisure and travel in contemporary societies. London: Sage Publica tions Ltd.

Zepp, H. and Hall, C. M. (1991). Selling art and history: cultural heritage and tourism,

Journal of Tourism Studies, 2(1), 29-45.

http://www.ironbridge.org.uk/ 鐵橋谷官方網站 (Ironbridge Gorge Museum)

鐵橋谷遊客資訊 (Ironbridge Tourist Information and Visitor Guide)

http://www.ironbridgeguide.info/

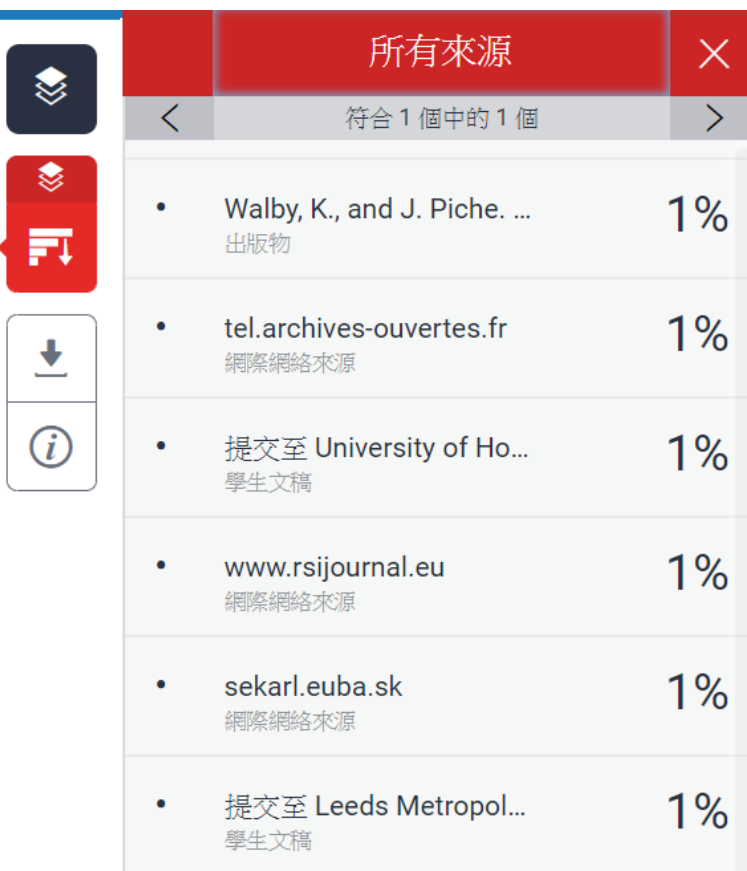

**小於設定數值來源會自右方來源列表消失,不計入相似度**

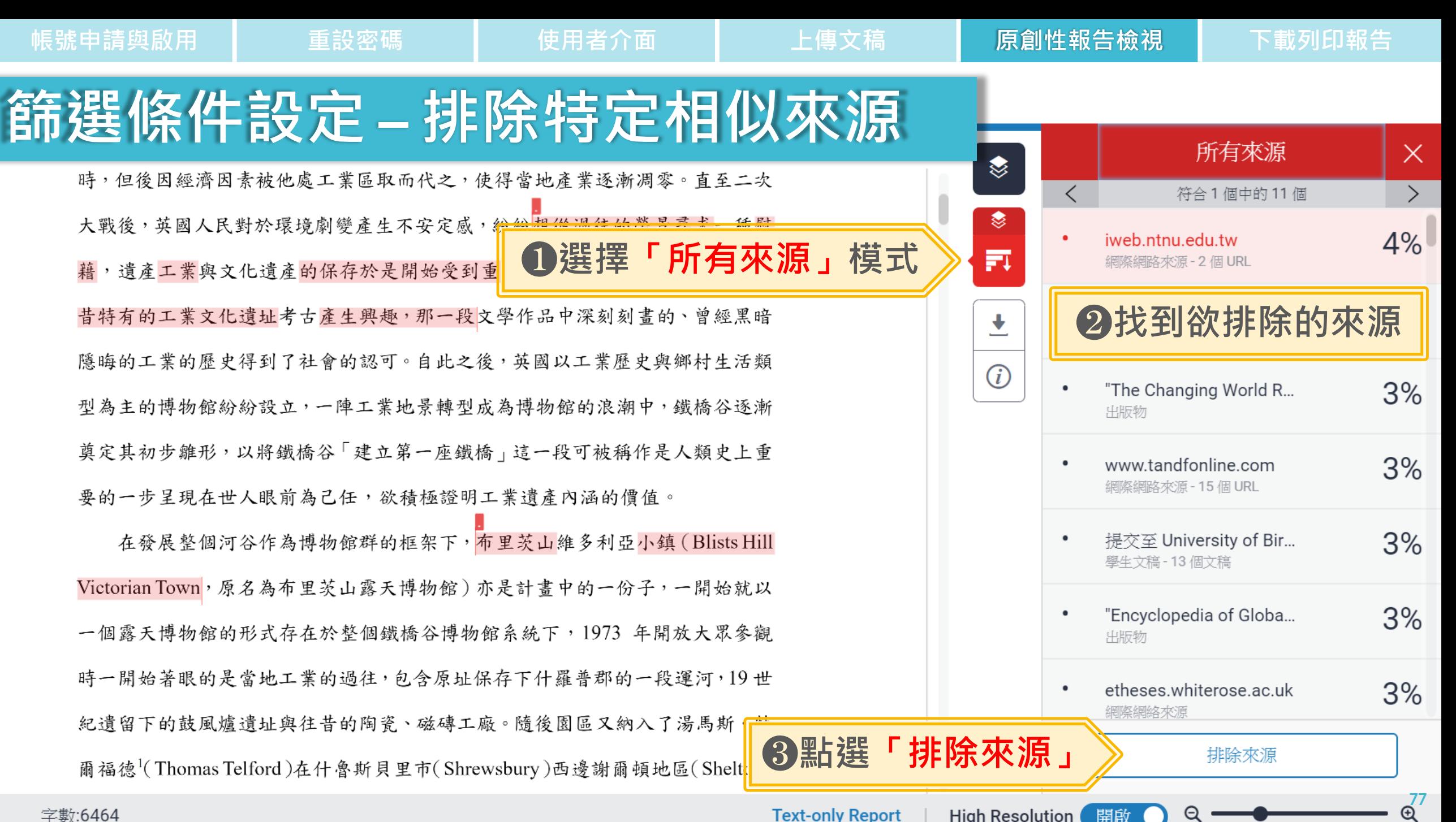

字數:6464

**Text-only Report** High Resolution (開啟

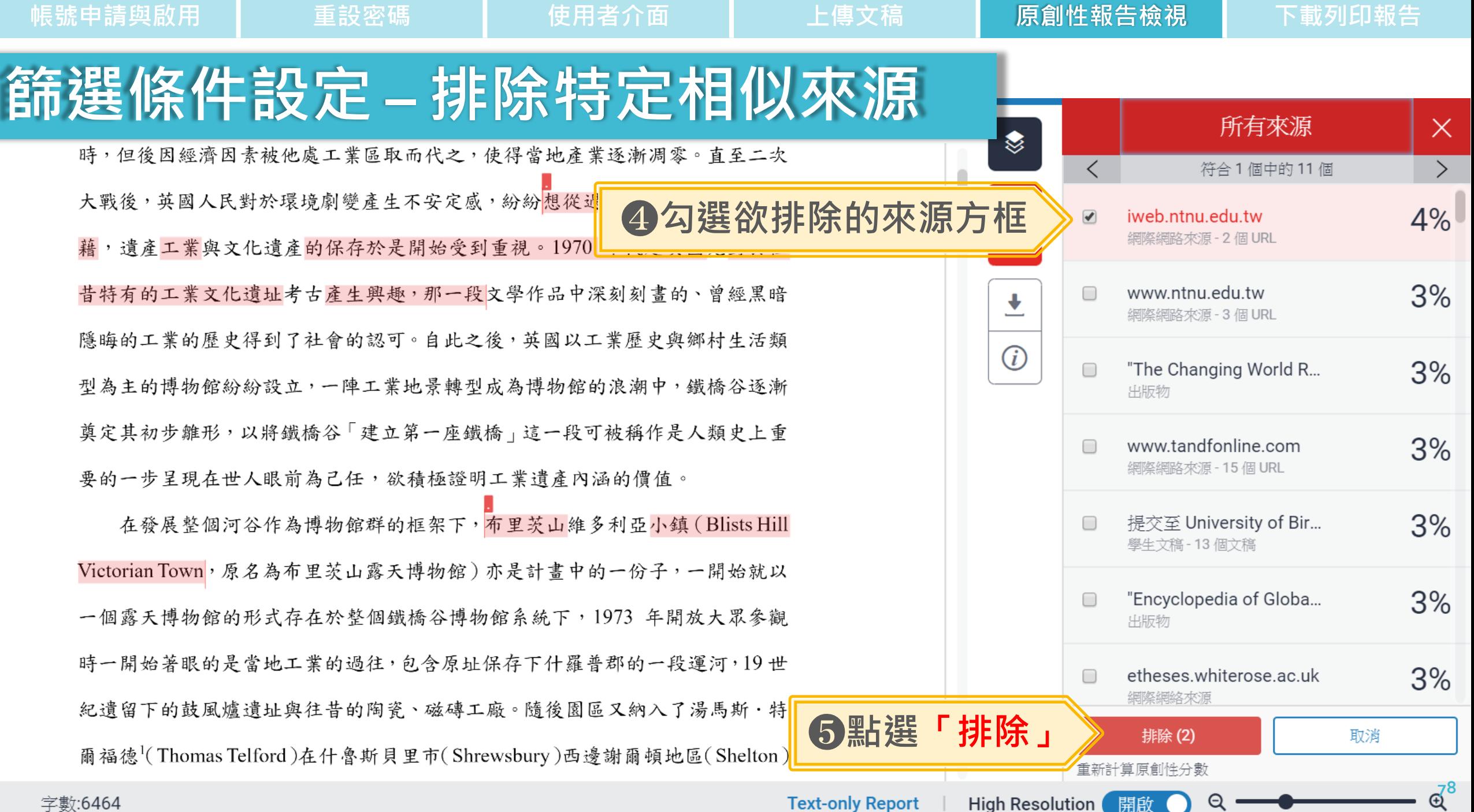

字數:6464

**Text-only Report** 

 $\Theta$ 

**帳號申請與啟用 重設密碼 使用者介面 上傳文稿 原創性報告檢視 下載列印報告 篩選條件設定 – 還原被排除的來源** 排除來源 ❀ 鐵橋谷 (Ironbridge Gorge) 位於英國什羅普郡 (Shropshire) 境內賽汶河下游  $\overline{\mathcal{F}}$ http://iweb.ntnu.edu.tw/giect/RM/... 的一個縱谷,被眾人稱為「孕育工業革命的搖籃」,原是一片優美的河谷地景, 網際網絡來源 క 18、19世紀工業時代當地曾經發展起蓬勃的鑄鐵與 Ø ❶**選擇「還原」模式** http://iweb.ntnu.edu.tw/giect/rm2...  $\Box$ 網際網絡來源 時,但後因經濟因素被他處工業區取而代之,使得<mark>雷地產業逐漸两參。直至二次</mark> ÷. ❷**勾選欲還原的** 大戰後,英國人民對於環境劇變產生不安定感,紛紛想從過往的榮景尋求一種慰 **來源方框**  $\bigcirc$ 藉,遺產工業與文化遺產的保存於是開始受到重視。1970年代起英國尤對於往 昔特有的工業文化遺址考古產生興趣,那一段文學作品中深刻刻畫的、曾經黑暗 隱晦的工業的歷史得到了社會的認可。自此之後,英國以工業歷史與鄉村生活類 型為主的博物館紛紛設立,一陣工業地景轉型成為博物館的浪潮中,鐵橋谷逐漸 奠定其初步雛形,以將鐵橋谷「建立第一座鐵橋」這一段可被稱作是人類史上重 要的一步呈現在世人眼前為己任,欲積極證明工業遺產內涵的價值。 在發展整個河谷作為博物館群的框架下,布里茨山維多利亞小鎮(Blists Hill Victorian Town, 原名為布里茨山露天博物館) 亦是計畫中的一份子, 一 ❸**點選「還原來源」** 復原(1) 全部復原 **或「全部復原」** 一個露天博物館的形式存在於整個鐵橋谷博物館系統下,1973年開放

**79**

**High Resolution** 開啟

Q

**Text-only Report** 

 $\times$ 

字數:6464

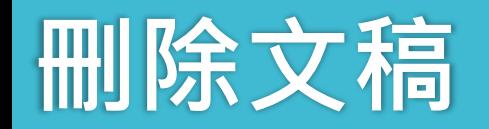

#### 關於此頁

這是您的作業收件匣。欲檢視文稿,請點選文稿標題。欲檢視相似度報告,請點選文稿相似度欄內的相似度報告圖示。如果該圖示為灰色,表示尚未作成相似度報告。

#### 作業5

收件匣 | 現在檢視: 新的文稿▼

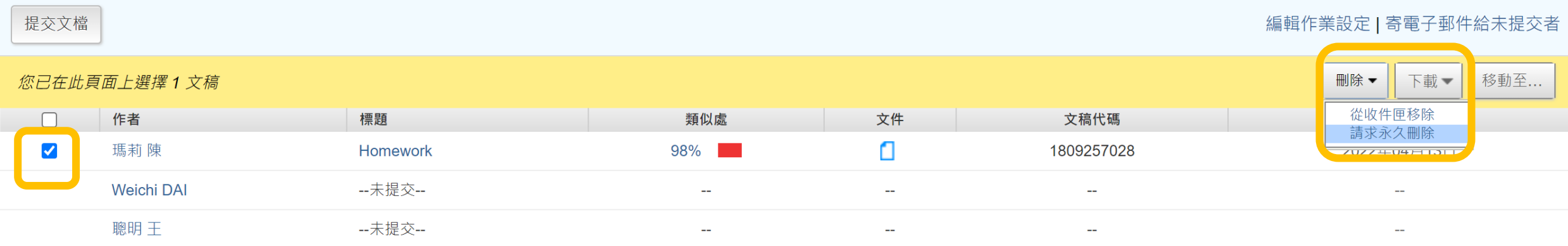

#### ❶**從收件夾中移除:將這筆文稿從個人帳號畫** 面中移除,適用設定為「無儲存庫」的文稿**。**

#### ❷**請求永久刪除:將這筆文稿從個人帳號畫面 中移除之外,也從Turnitin雲端儲存庫中移除, 適用設定為「標準儲存庫」的文稿。**

#### 關於此頁

狺是您的作業收件匣。欲檢視文稿,請點選文稿標題。欲

#### 作業5

收件匣 | 現在檢視: 新的文稿▼

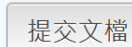

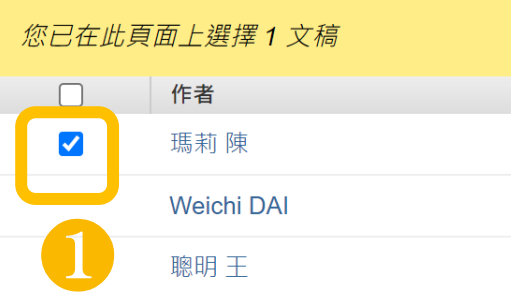

**無論您使用快速提交或是作業夾,**

#### **如誤選儲存模式為「標準儲存模式」而存入文章,**

**1. 從該作業夾中勾選該文稿;於右上角點選「請求永久 刪除」,所屬帳號管理者收到您的申請後會再審核處理。 (一次僅能勾選一筆, 每小時至多送出50篇申請)**

**2.送出申請後,請調整作業夾設定為「無儲存庫」**

1.管理者刪除後, 教師會在個人帳號的「訊息」 **收件夾中收到系統通知。(不會另外寄送Email)**

**4. 若您是刪除學生上傳到您課程的文稿,而此位學生在 您送出申請後、管理者尚未審核前又重新上傳,教師會 在個人帳號的「訊息」收件夾中收到系統通知申請被取 消。(不會另外寄送Email) ;請重新提出申請。**

#### 編輯作業設定 | 寄電子郵件給未提交者 移動至... 删除▼ 下載一 ❷ 請求永久刪除

# **為什麼我已點選「請求永久刪除」,但文章還 留在作業夾或出現錯誤提示,無法送出申請?**

作業 壆牛 文件庫 行事曆 論情

現在檢視: 首頁 > 教育訓練課程使用 > 上傳區1

您要求刪除的論文尚未提交至存放庫。選擇「從收件匣移除」選項,從您的檢視刪除該論文。

偏好設定

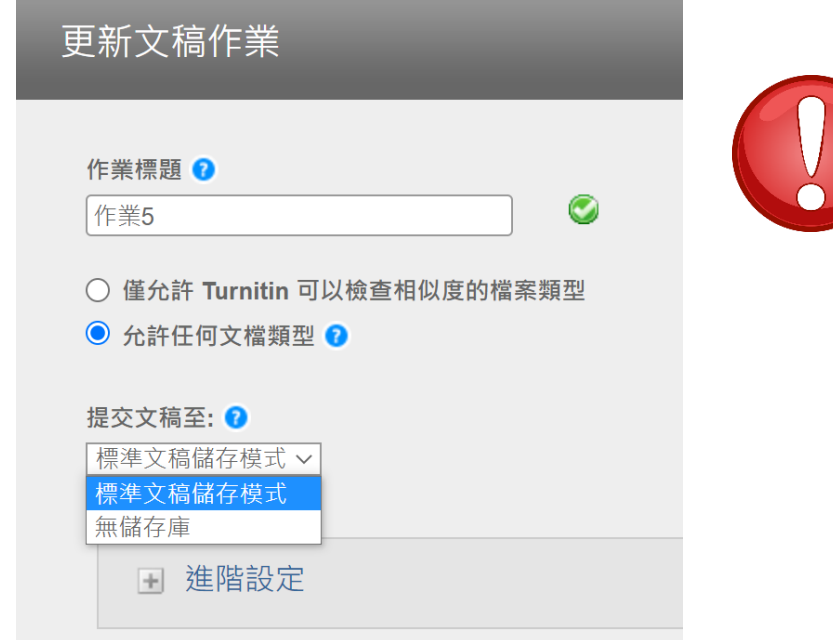

**請您確認是否符合以下情況:**

❶ **初次設定作業夾時曾設定為「標準文稿儲存模式」, 現在已改調整為「無儲存庫」**

**請再次調整作業夾進階設定為「標準文稿儲存模式」, 才能送出永久刪除申請。申請完請再改回「無儲存庫」**

❷ **初次設定作業夾時本來就選擇「無儲存庫」**

代表文稿並未存入儲存庫,無法申請永久刪除, **請點選「從收件夾中移除」,從個人帳號中移除文稿。**

❸ **可更換一個瀏覽器重新操作。**

 $\circledcirc$ 

# **操作方式**

1. 帳號申請與啟用 2. 重設密碼 3. 使用者介面 4. 上傳文稿 5. 原創性報告檢視 6. 下載列印報告

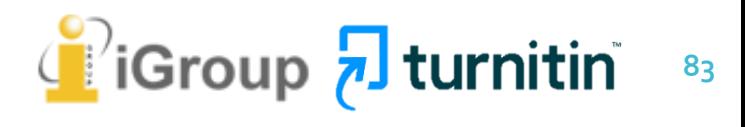

**帳號申請與啟用 重設密碼 使用者介面 上傳文稿 原創性報告檢視 下載列印報告**

# **下載原創性報告**

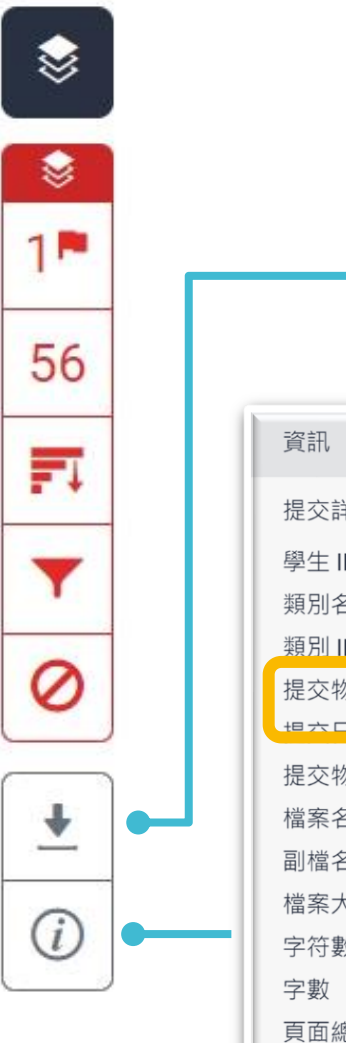

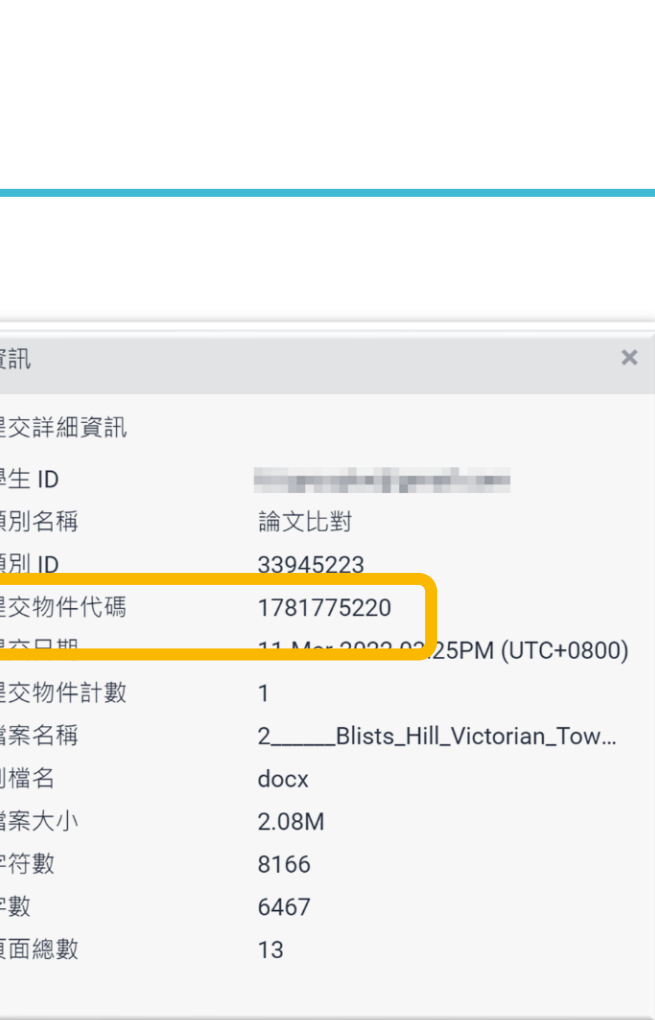

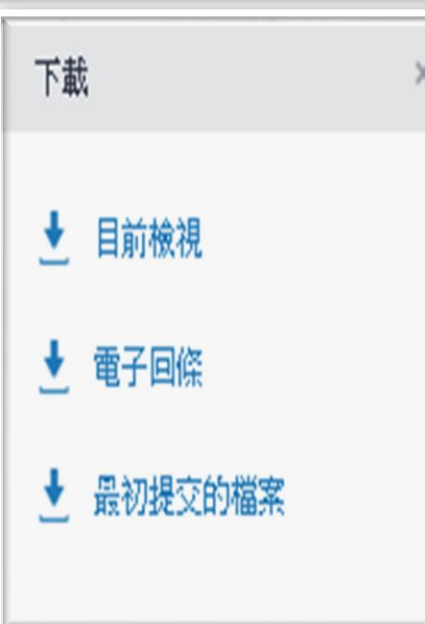

**下載** ➊ **下載原創性比對報告PDF檔案** ➋ **下載電子回條 包含該篇文稿資料 (作者/篇名/檔案大小/字數…)** ➌ **下載檔案原稿**

**提交物件資訊**

➊**提交物件代碼: 回報系統使用問題時請提供代碼資訊 與錯誤截圖畫面。 <sup>84</sup>**

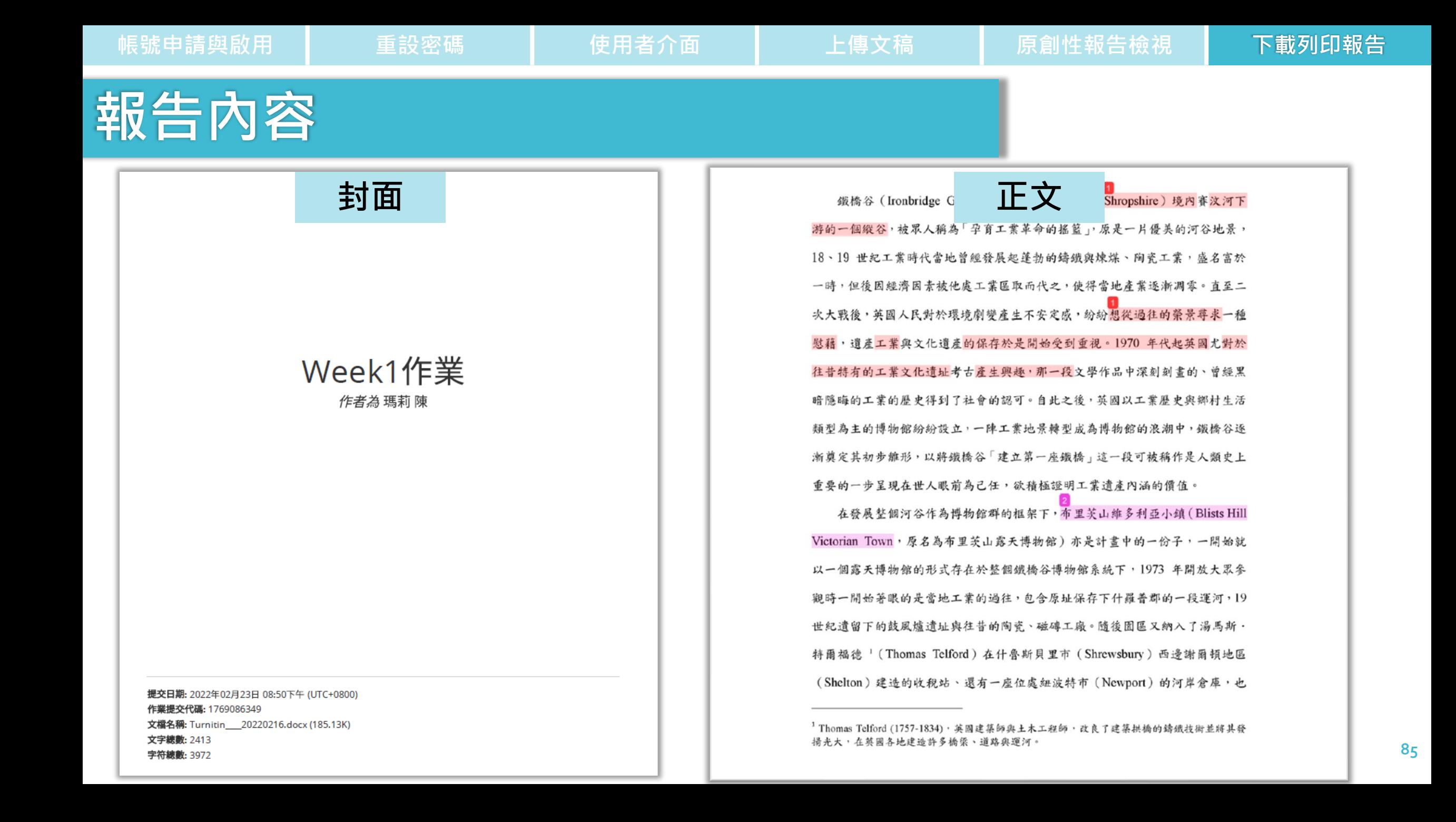

# **報告內容**

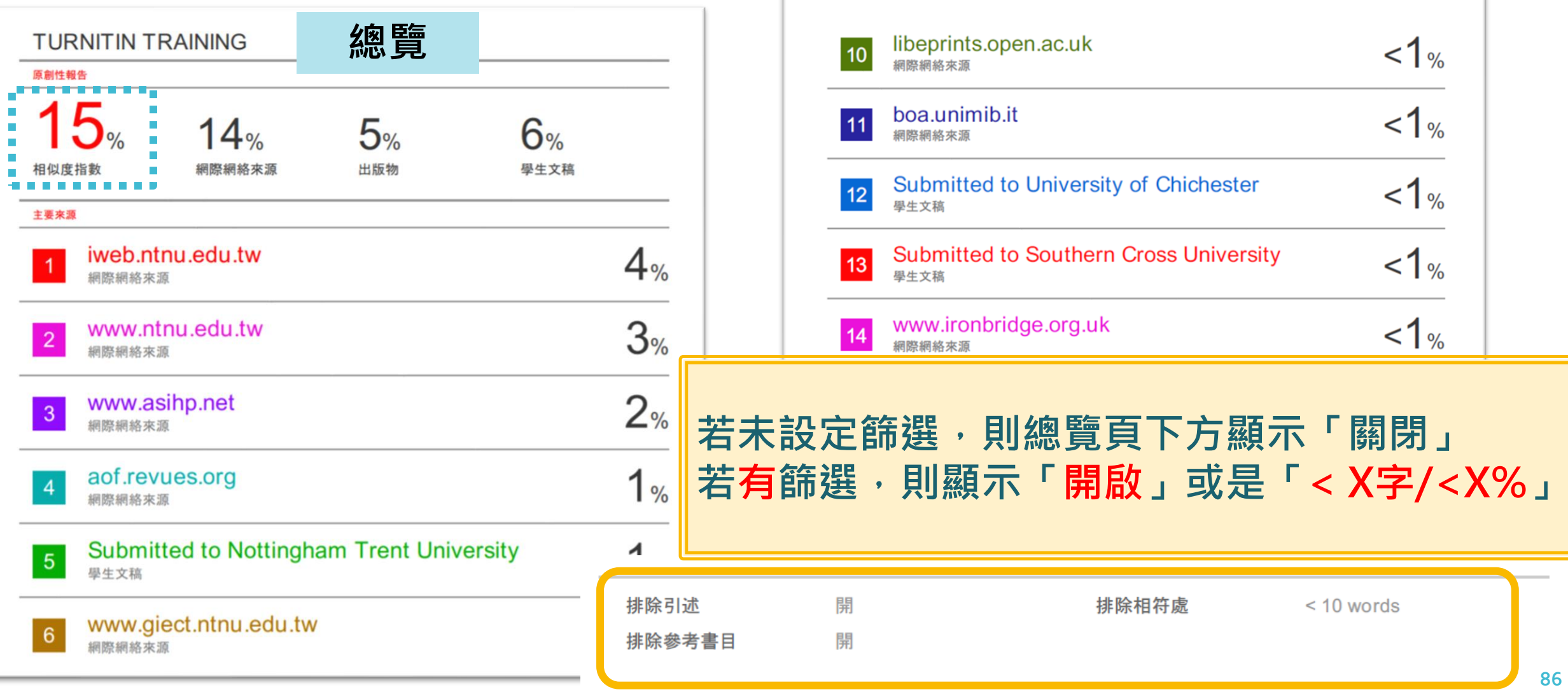

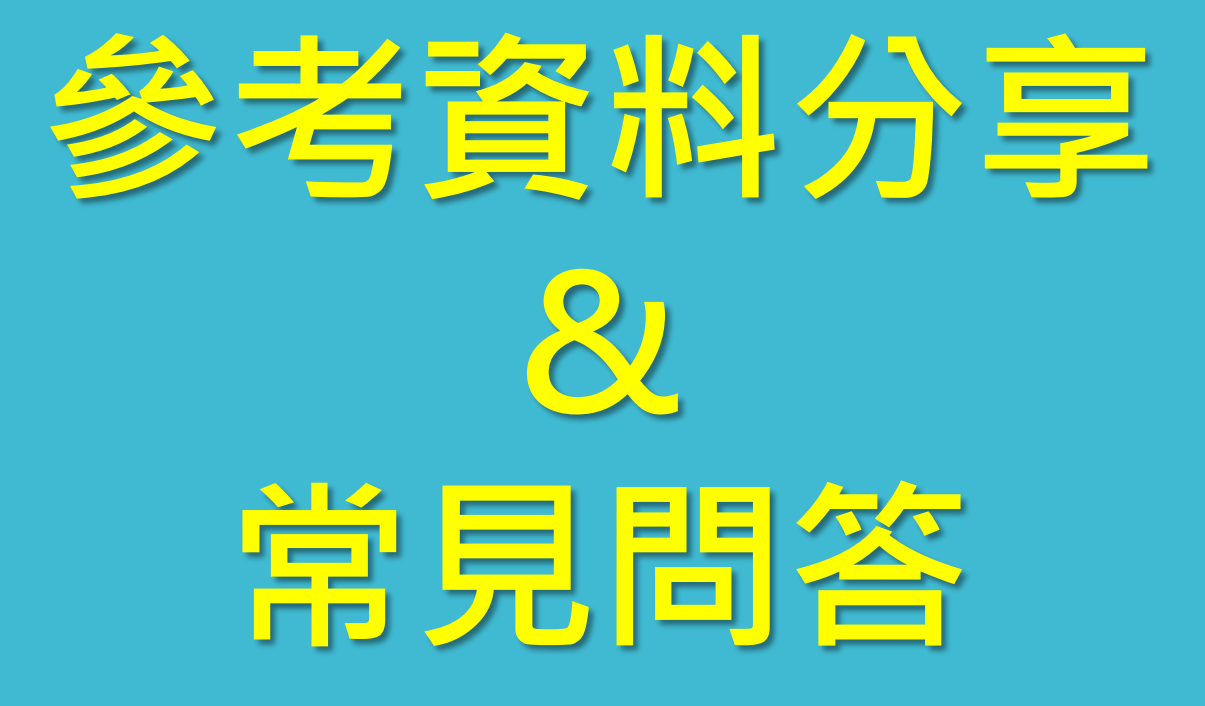

## Turnitin教師版 教學影音檔案

### 請掃描以下QRCODE 至網頁右方 教師專區觀看

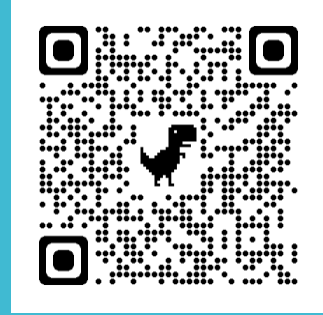

http://www.igroup.com.tw/turni tin-feedback-studio/

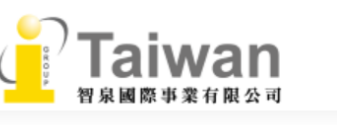

Turnitin 公司簡

» Turnitin Feedb

- 使用手冊

● 管理者<br>■■■■■■■ ■ 指導教師 . . . . . . . . .

- 常見問題

- 使用心得

iThenticate

Gradescope

資源分享區

聯繫我們

• 申請教育訓約 • 問題諮詢

#### 首頁 最新消息 聯繫我們 關於我們 學術倫理 學術資源 企業資源 顧問諮詢

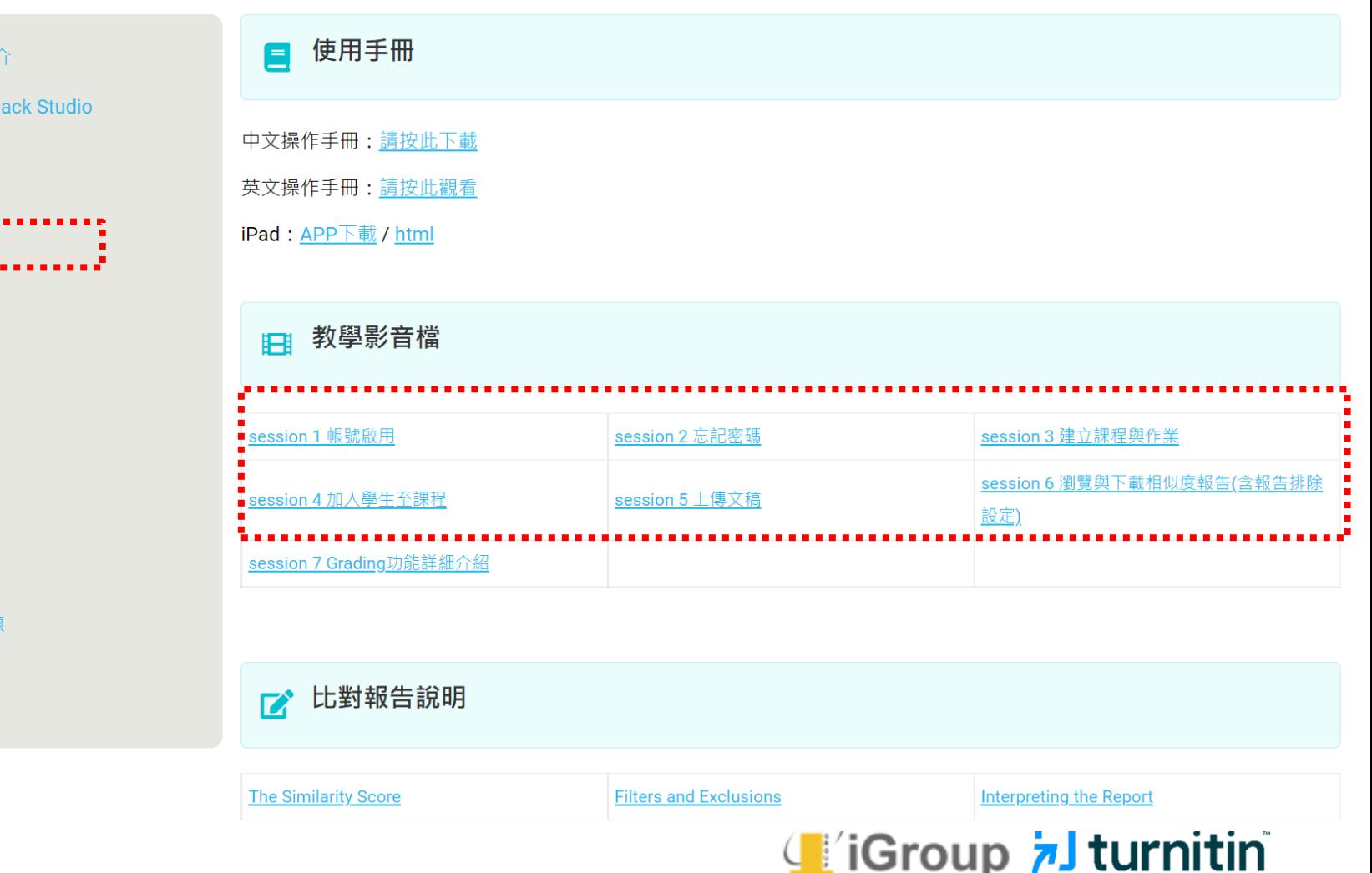

# **相似度報告的總百分比 數值需要低於多少%才 能算是「適切」?**

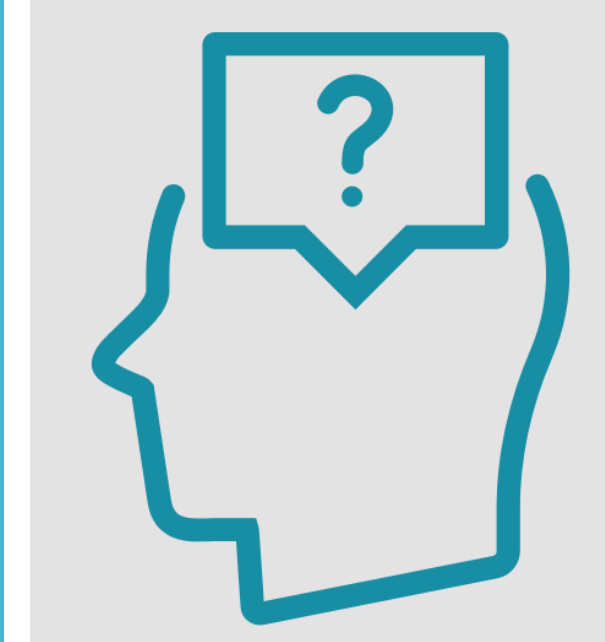

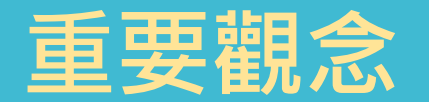

# **原創性報告相似百分比 非代表抄襲的絕對指標**

Turnitin為文字相似度比對系統,報告的相似百分比僅代表文章與系統收錄內 容(網際網路、期刊出版品、或學生文稿)的相似程度。

**學科領域和文章性質不同,相似比例的標準與原創性報告的解讀就有所不同**

參考來源:<https://supportcenter.turnitin.com/s/article/Plagiarism-and-acceptable-similarity-scores>

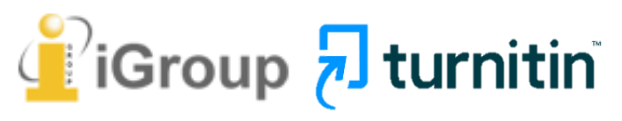

**相似度% 非代表抄襲 的絕對指標**

### **Turnitin有可能因比對到以下內容造成相似度%數值較高:**

## ❶**不具抄襲意義的字詞**

如:專有名詞、常用詞句、目錄格式、參考文獻列表…等 ❷**雖引述他人作品文字,但已有標示參考來源** 如:

1.中華民國憲法第7條:**「**中華民國人民,無分男女、宗教、種族、階 級、黨派,在法律上一律平等。**」**

2.根據統計資料顯示, 2013年因流感死亡的人數有71位,其中16.9%患 有糖尿病 (衛福部統計處, 2015)

❸**比對到自己的文章,包含曾經存入系統資料庫的 作業草稿或先前已出版發表的文章。**

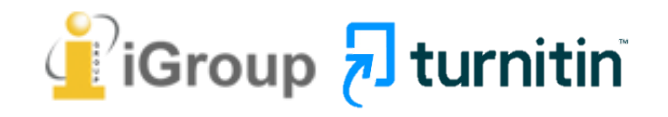

## **可以怎麼做?**

## ❶ **檢查引註格式是否正確**

❷ **檢查引述他人文獻內容的篇幅是否適切**

❸ **重新以改寫、摘要等寫作技巧調整文字內容, 以增加原創性**

 **(建議學生可參考[臺灣學術倫理教育資源中心](https://ethics.moe.edu.tw/courses_list/)-學術寫作技巧課程)**

❹ **若為無法改寫的內容,**

 **請適當且不過度的使用「篩選與排除 」工具, 或排除特定相似來源、排除範本, 調整報告數值。**

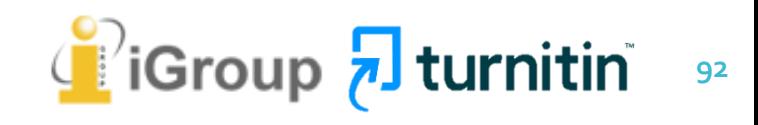

# 永遠記得標註原始來源

### 1. 引用參考書目

- 2. 清楚描述所有資料來源
- 3. 誠實列舉他人對自身研究之貢獻
- 4. 提供註解
- 5. 需要時善用引號
- 6. 改寫原文並清楚註明出處
- 7. 大幅引用須得到原作之出版商或是版權所有人之許可
- 8. 當使用自己過去的文章時, 須得到出版商或版權所有人之許可
- 9. 廣為人知的科學及歷史事實通常不需要標記引用

資料來源: Dhammi, I., & Ul Haq, R. (2016). What is plagiarism and how to avoid it? Indian Journal of Orthopaedics, 50(6), 581-583. doi:10.4103/0019-5413.193485

參考來源: 中央研究院Facebook粉絲團 <https://www.facebook.com/sinicaedu/posts/2601336883515409>

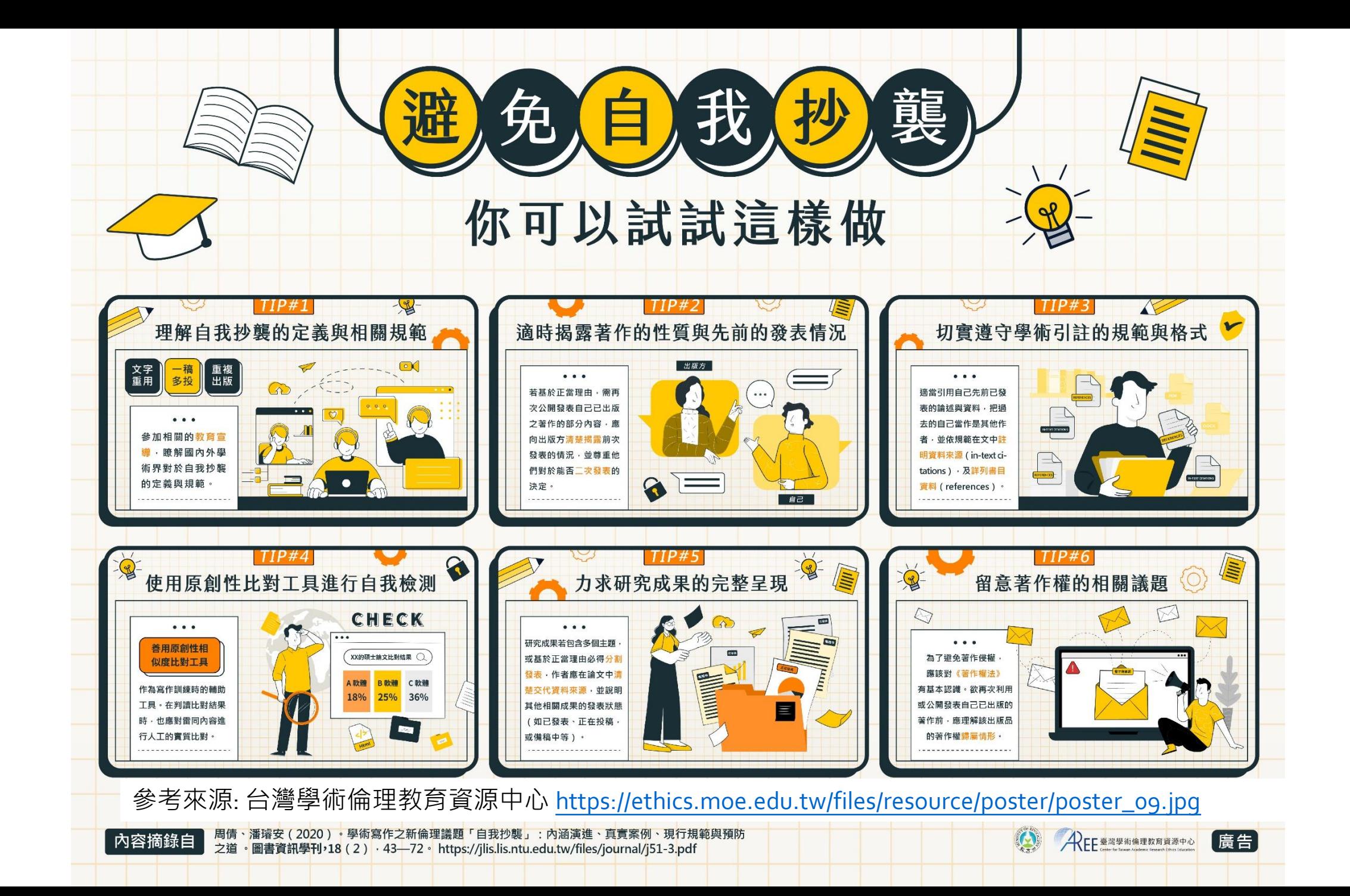

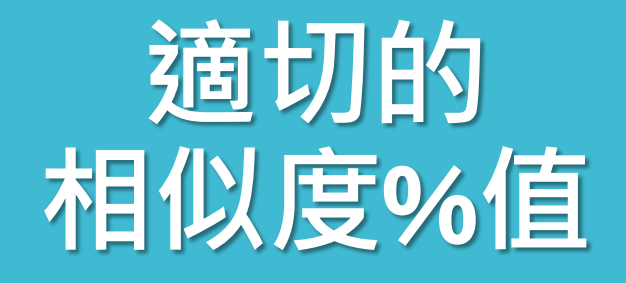

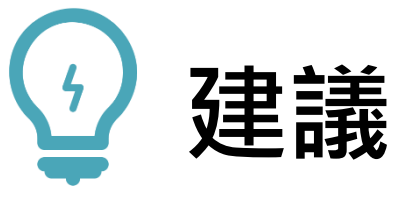

## **學生與教師個案討論相似度百分比指標的準則 或參考欲投稿的期刊出版社官方網站**

## **若對學術倫理概念與規範有任何疑問, 請至臺灣學術倫理教育資源中心網站 https://ethics.moe.edu.tw/**

American Journal of Research in Medical Sciences-Plagiarism Policy <http://www.ajrms.com/plagiarism-policy>

User's Guide for the IEEE CrossCheck Portal and Prohibited Authors List Database [https://www.ieee.org/content/dam/ieee-org/ieee/web/org/pubs/crosscheck\\_portal\\_users\\_guide.pdf](https://www.ieee.org/content/dam/ieee-org/ieee/web/org/pubs/crosscheck_portal_users_guide.pdf)

Plagiarism prevention with CrossCheck

<https://www.springer.com/gp/authors-editors/editors/plagiarism-prevention-with-crosscheck/4238>

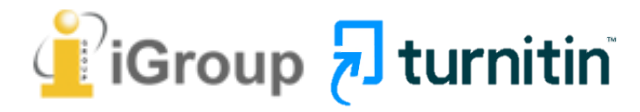

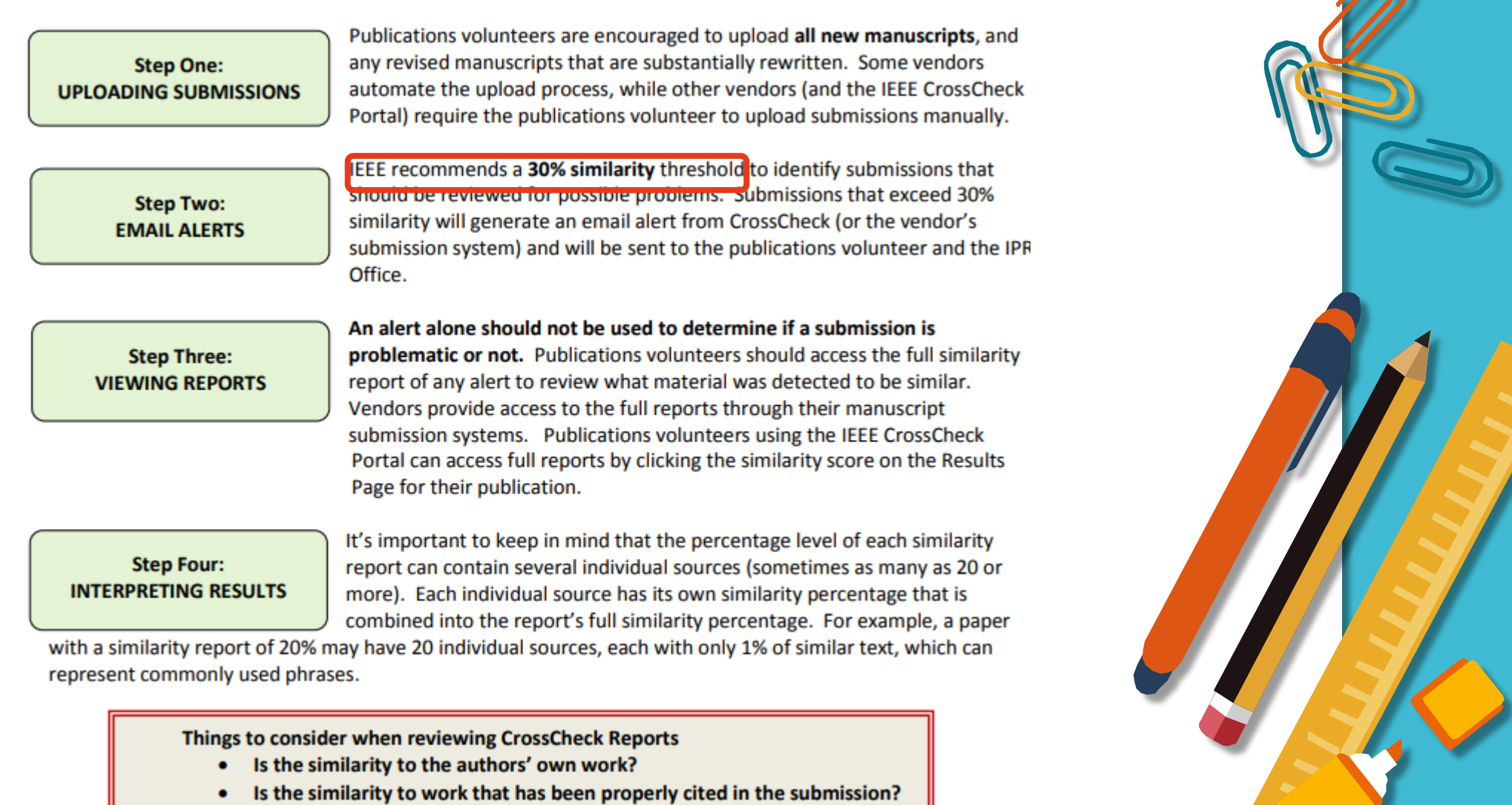

[https://www.ieee.org/content/dam/ieee-org/ieee/web/org/conferences/crosscheck\\_tips.pdf](https://www.ieee.org/content/dam/ieee-org/ieee/web/org/conferences/crosscheck_tips.pdf)

. It is more important to look at the individual scores of the sources than the overall similarity index. This example is applicable to a document of approximately 5,000 words.

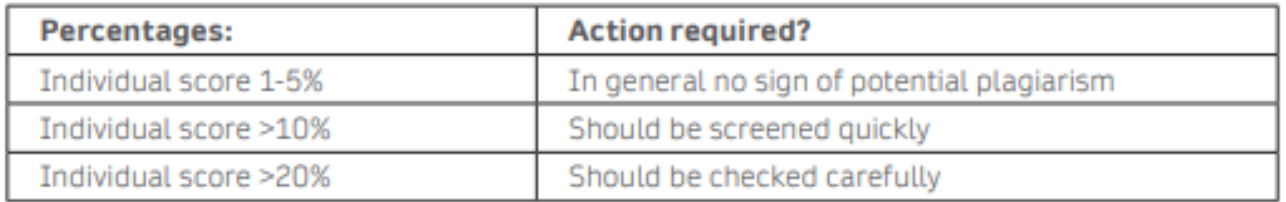

- A low similarity score does not mean there is no plagiarism.
- A high similarity score does not mean there is plagiarism.
- . When you find a very high similarity percentage (for example 80%) for an article that has already been published it is most likely that the match found is to the paper itself. If this happens, the source needs to be excluded from the matches.
- . Please be alert to false positives. False positives could be methods & materials (e.g. standard text), the reference list, properly cited and/or quoted text or text for which permission has been received.
- The quality of the reused text can be more important than the amount of words. For example in the Results and/or Conclusions section of the paper.
- Some suggestions for handling similarities:
	- A large match in the results or conclusions is a reason for rejection.
	- If an author has cut and paste from various sources and it seems to be a minor issue, work with the authors to revise. This decision is dependent on the interest in the paper and the level of misconduct.
	- Patchwork plagiarism may be more difficult to evaluate. A decision could be to reject without review.
	- Self-plagiarism (text recycling) should be evaluated in a similar way as plagiarism.

#### <https://resource-cms.springernature.com/springer-cms/rest/v1/content/1212/data/v5>

# **如果不小心把自己或 學生的文章存入資料庫, 一直比對到高相似度 該怎麼辦?**

請教師優先**使用報告中排除來源功能排除高相似文章**, 讓報告恢復正常相似度。

[之後返回誤存文章的作業夾向圖書館](#page-62-0)Turnitin管理者申請從資料庫中刪除文稿。

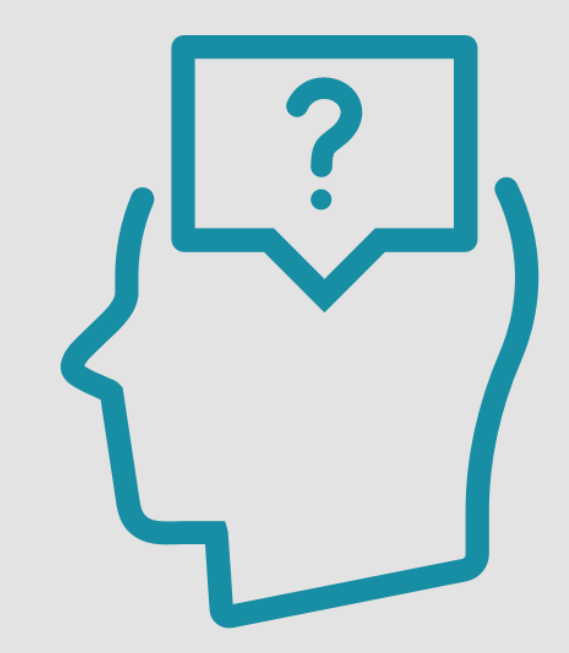

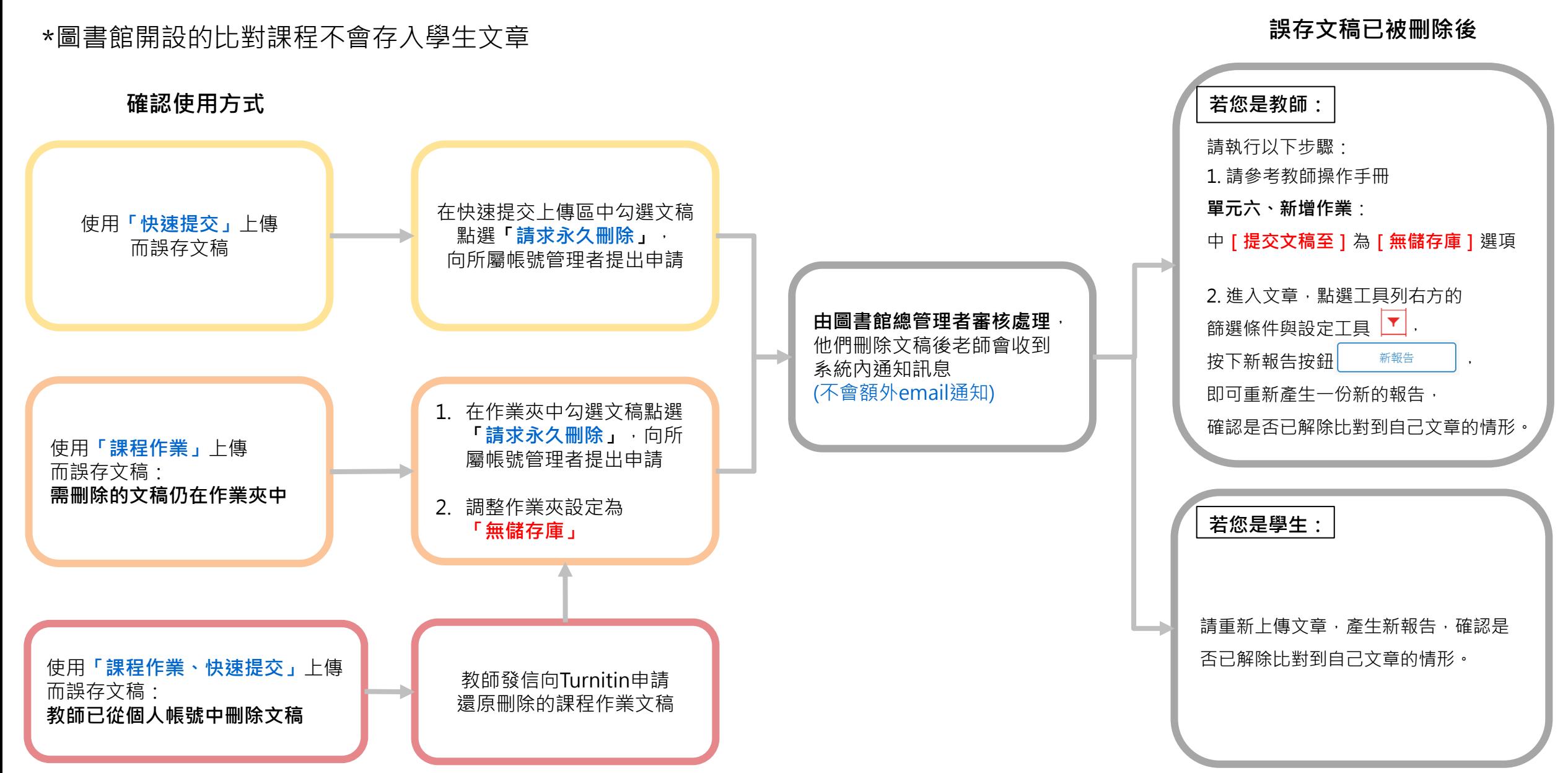

# *Thank* **YOU**

 $\overline{\mathbf{z}}$  turnitin

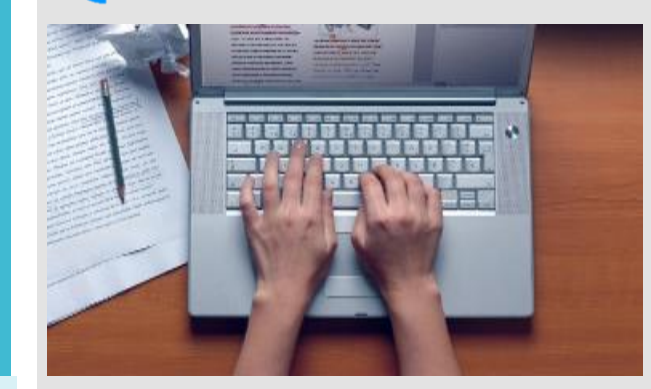

若有需要協助之處,歡迎至此留下您的資訊: **<https://www.igroup.com.tw/academic-integrity/contact-form/> 或來信至[service@igrouptaiwan.com](mailto:service@igrouptaiwan.com)與我們聯繫, 謝謝您!** 

**智泉國際事業有限公司(iGroup Taiwan) 服務專線: (02)-2571-3369 服務時間: 週一至週五 09:00-18:00**